# **ICS669-check**

Terminales de pesada Combinaciones de terminal y plataforma

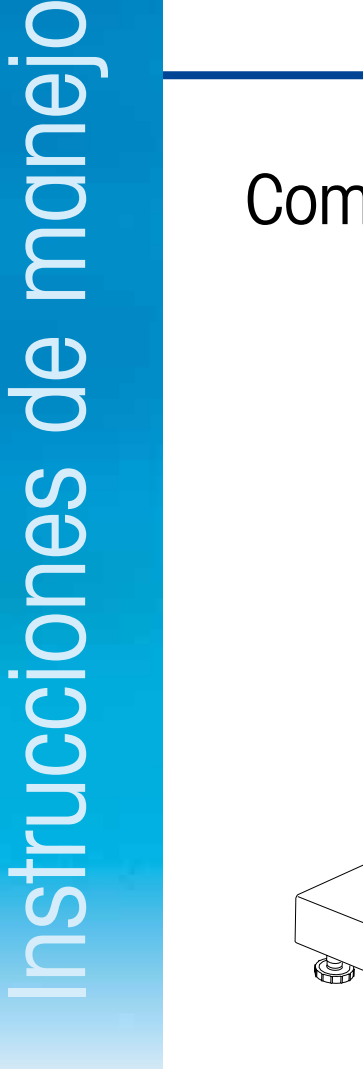

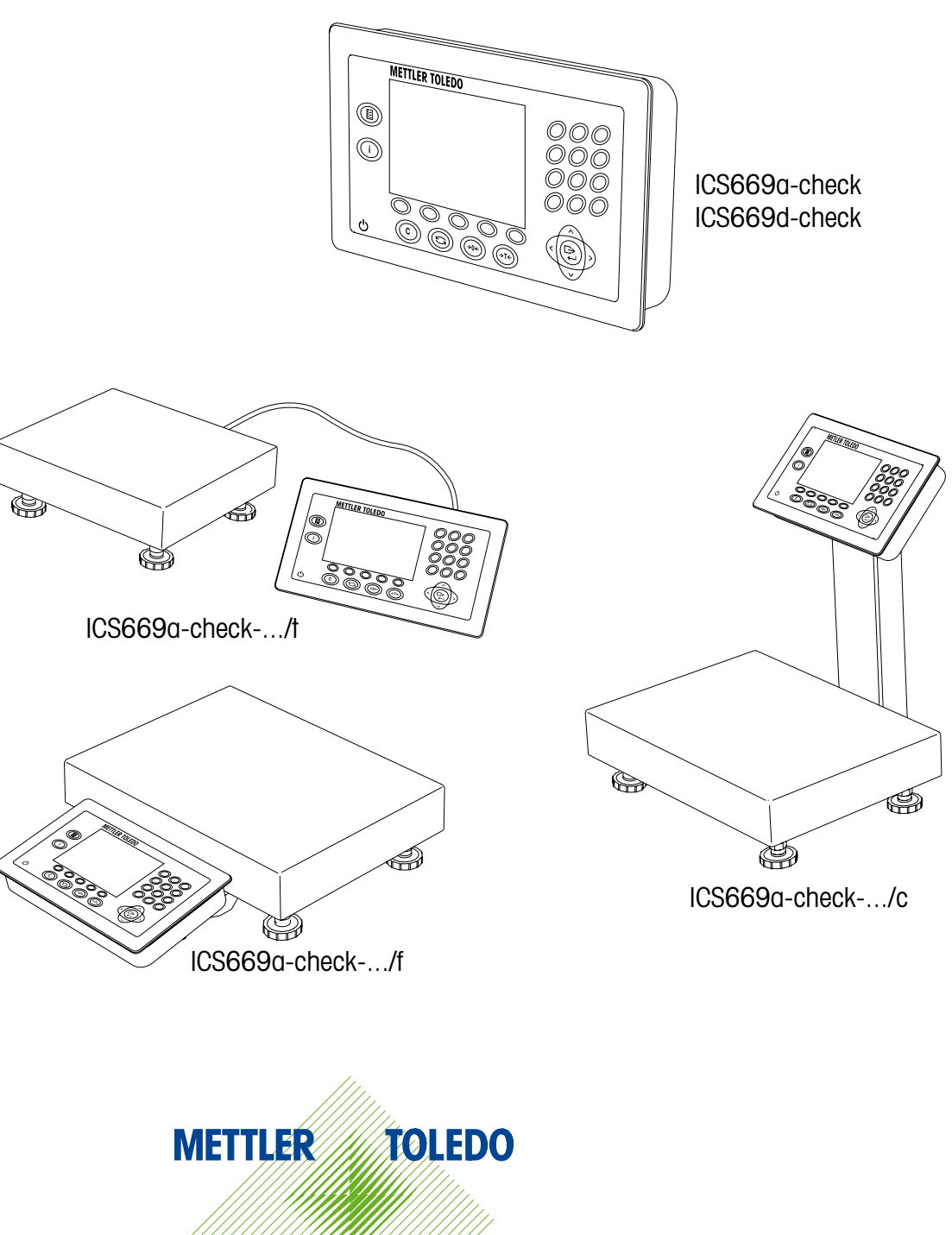

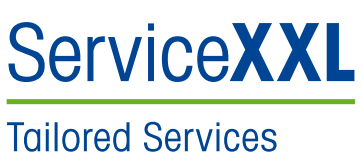

Felicidades por escoger la calidad y precisión de METTLER TOLEDO. El uso apropiado conforme a estas instrucciones, así como el calibrado y el mantenimiento regulares proporcionado por nuestro equipo de servicio entrenado en nuestra fábrica le asegura el funcionamiento fiable y correcto, protegiendo así su inversión. Consúltenos con respecto a un contrato ServiceXXL adaptado a sus necesidades y presupuesto.

Le invitamos a registrar su producto en

### www.mt.com/productregistration

de manera que le podamos informar sobre mejoras, actualizaciones y notificaciones importantes referentes a su producto METTLER TOLEDO.

# Índice

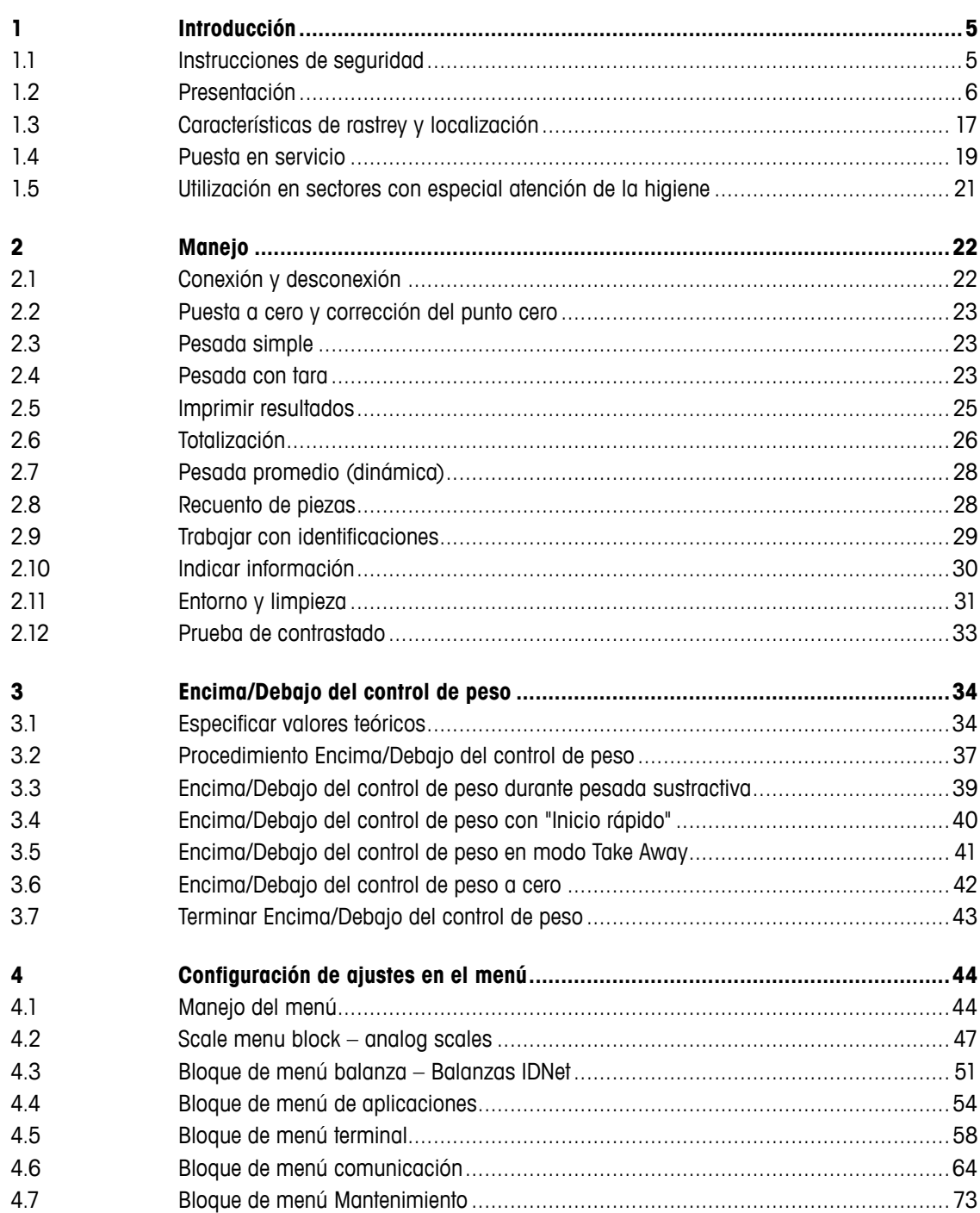

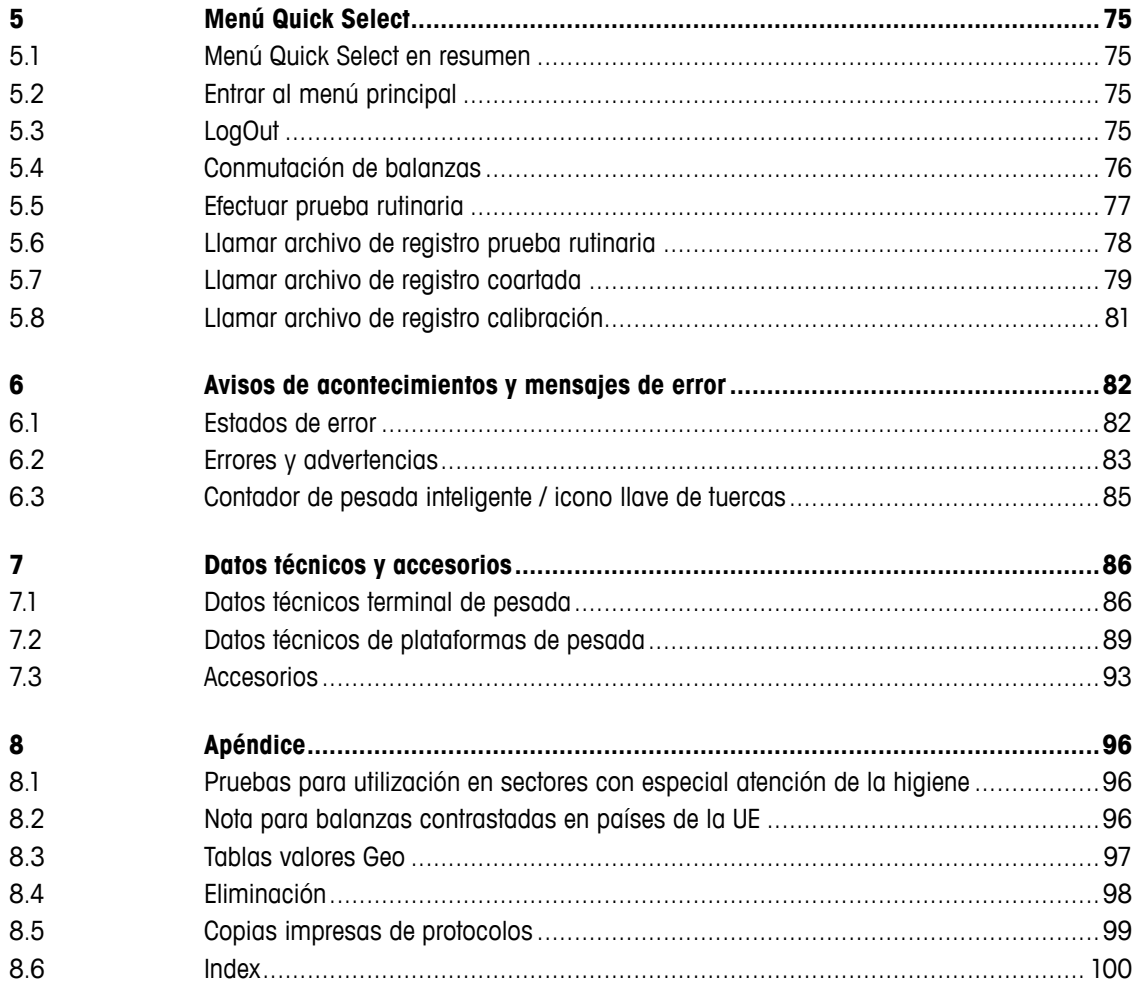

# <span id="page-4-0"></span>**1 Introducción**

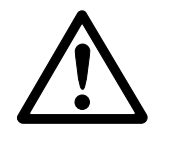

### **1.1 Instrucciones de seguridad**

### **General**

- ▲ ¡No utilizar el aparato en zonas peligrosas! En nuestro programa de ventas hay balanzas especiales para entornos con peligro de explosión.
- ▲ La seguridad del aparato no puede garantizarse si éste no se utiliza conforme a estas instrucciones de manejo.
- ▲ Únicamente personal autorizado debe abrir el aparato.

### **Aparatos con fuente de alimentación incorporada**

- ▲ Asegurarse de que la caja de enchufe del aparato esté conectada a tierra y sea fácilmente accesible, de modo que en caso de emergencia pueda aislarse rápidamente de la tensión.
- ▲ Asegurarse de que la tensión de red en el lugar de instalación esté dentro del margen de 100 V hasta 240 V.
- ▲ Comprobar el cable de red con regularidad, y en caso de deterioro, desconectar el aparato inmediatamente de la red eléctrica.
- ▲ Dejar en la parte trasera un espacio libre de al menos 3 cm (1,25"), para evitar doblar mucho el cable de red.

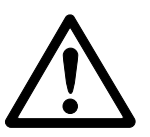

### **Aparatos con acumulador interno**

- ▲ No usar el cargador de batería en habitaciones húmedas o polvorientas o con temperatura ambiente por debajo de 0 °C (32 °F).
- ▲ Después de cargar el acumulador interno, poner de nuevo la tapa cobertora de la hembrilla del conector de carga en el aparato.

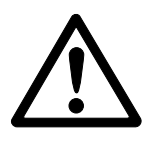

### **Combinación de terminal y plataforma**

- ▲ La carga límite estática máxima no se debe sobrepasar. Observar los límites de operación, ver Datos técnicos.
- ▲ Evitar la caída de las cargas, su colocación violenta y los golpes laterales.

### **1.2 Presentación**

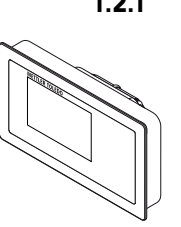

<span id="page-5-0"></span>6 METHINDEN de presente<br>
6 Methinden de presente de maneiros de location de presente de maneiros complexes<br> **COS66-check números de location de maneiros de maneiros de maneiros de maneiros de maneiros de maneiros de maneir 1.2.1 Terminales de pesada** Existen dos versiones del terminal de pesada ICS669-check: **ICS669a-check** con interface de balanza analógica: para conectar plataformas de pesada METTLER TOLEDO analógicas **ICS669d-check** con interface de balanza digital: para conectar plataformas de pesada METTLER TOLEDO con interface IDNet

En la parte de atrás, el terminal de pesada está equipado con una base giratoria para montar el terminal en la pared o en una columna METTLER TOLEDO. Como accesorio está a disposición un soporte de mesa para colocar el terminal encima de la mesa.

### **1.2.2 Combinación de terminal y plataforma**

El nombre completo de una combinación de terminal y plataforma indica además el tipo, tamaño y capacidad de la plataforma de pesada analógica conectada. Por ejemplo, ICS669a-check-QA6/c indica para

ICS669a-check tipo de terminal de pesada y tipo de interface de pesada

A diseño y tamaño de la plataforma de pesada

6 capacidad de la plataforma de pesada en kg

c diseño mecánico

Las plataformas de pesada estándar están equipadas con una célula de carga en acero inoxidable sellado herméticamente y una legibilidad predeterminada de 2 x 3000 ó 5000 divisiones, no aprobada.

### **ICS669a-check-.../f**

El terminal de pesada está fijado al frente de la plataforma de pesada.

El terminal y la plataforma pueden manejarse como una unidad, fácil de instalar y para cambiar la ubicación. La solución perfecta si un soporte o una base impiden un proceso de trabajo efectivo.

### **ICS669a-check-.../t**

El terminal de pesada y la plataforma de pesada están conectados por cable.

Apropiado para funcionamiento con montaje de pared y para funcionamiento con una placa para montaje en escritorio adicional, ver Opciones. La combinación puede ser mejorada con un soporte, ver Accesorios.

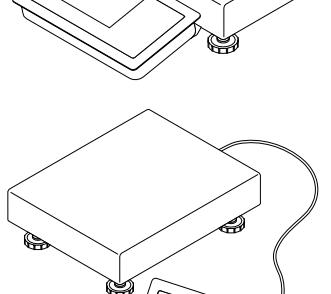

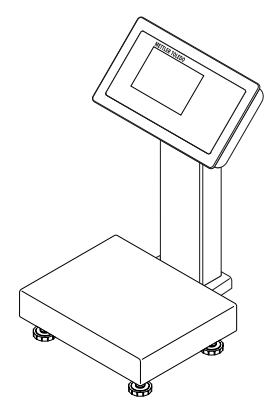

### **ICS669a-check-.../c**

Versión higiénica óptima. El terminal de pesada y la columna están soldados juntos sin costura. Cables fácil de limpiar van dentro de la columna.

### **1.2.3 Opciones**

Para el ICS669-check están disponibles las siguientes opciones:

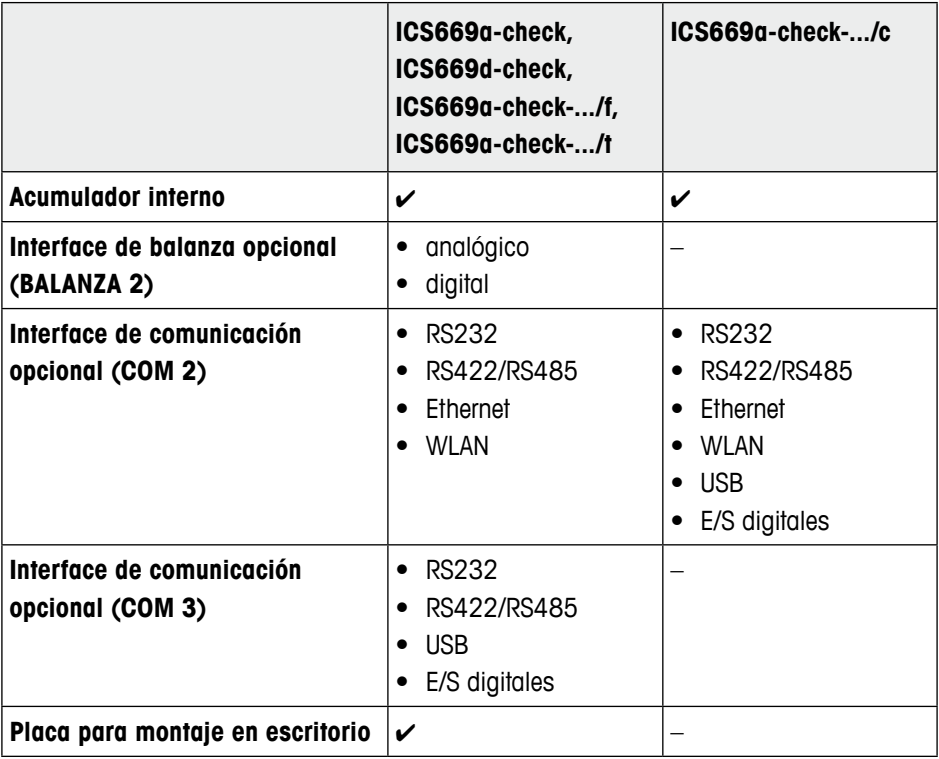

### **Combinación de terminal y plataforma**

- Células de carga para entornos más exigentes
	- Estándar: célula de carga en acero inoxidable herméticamente sellada (idéntica a PBA430)
	- Opción: célula de carga con recubrimiento KS+ (idéntica a PBA430 con opción célula de carga con recubrimiento KS+)
- 8 METHRO INSTRUCCIONES CONTINUES AND ARREST CONTINUES AND ARREST CONTINUES AND ARREST CONTINUES AND ARREST CONTINUES AND ARREST CONTINUES AND ARREST CONTINUES AND ARREST CONTINUES AND ARREST CONTINUES AND ARREST CONTINUES • Otras resoluciones (disponibilidad dependiente de región, unidad de peso y pesos, y medidas aprobadas)
	- Contrastado OIML Clase III, 1 x 3.000 e
	- Contrastado OIML Clase III, 2 x 3.000 e MR
	- 6.000 d (no aprobable)
	- 10.000 d (no aprobable)
	- 15.000 d (no aprobable)
	- 30.000 d (no aprobable)

### **1.2.4 Indicador**

Si especifica un peso teórico por Encima/Debajo del control de peso, el display conmuta automáticamente de pesada lineal al display por Encima/Debajo del control de peso. Para satisfacer sus requisitos especiales están a disposición tres composiciones diferentes del display, seleccionables en el menú del terminal.

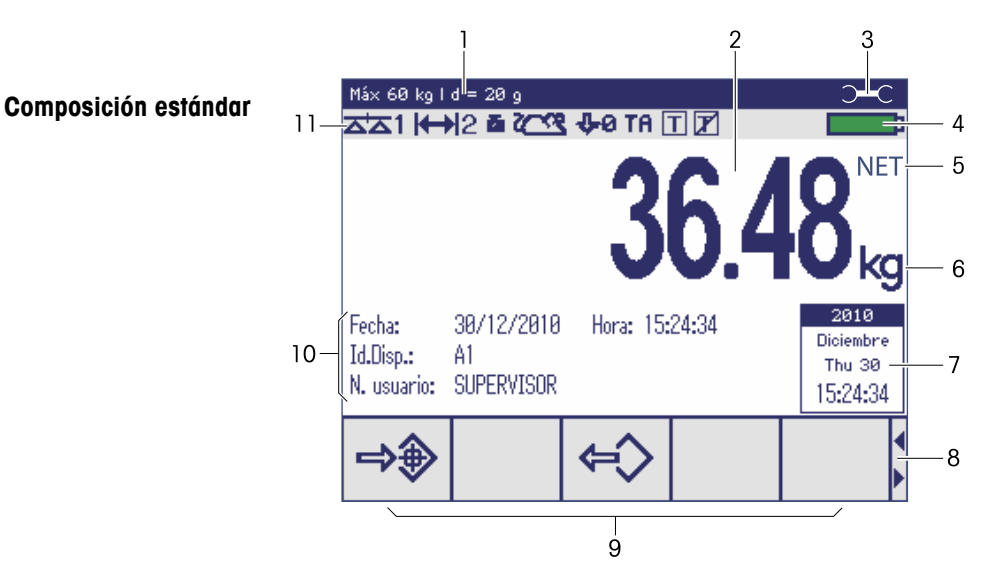

### **Display de pesada lineal**

- **1** Datos metrológicos para detalles consultar abajo
- **2** Valor de pesada con asterisco, signo y control de estabilización para detalles consultar abajo
- **3** Icono llave de tuercas: servicio necesario para detalles consultar capítulo "Eventos y mensajes de error"
- **4** Símbolo de batería
- **5** Neto/Bruto
- **6** Unidad
- **7** Calendario puede activarse/desactivarse en el menú
- **8** Sugerencia de navegación: utilizar las teclas de cursor <, > para desplazara las páginas de tecla programable
- **9** Teclas programables (ajuste de fábrica, página 1)
- **10** Datos auxiliares pueden definirse 3 líneas en el menú
- **11** Símbolo y línea info para detalles consultar abajo

### **Valores de pesada en modo 3** líne

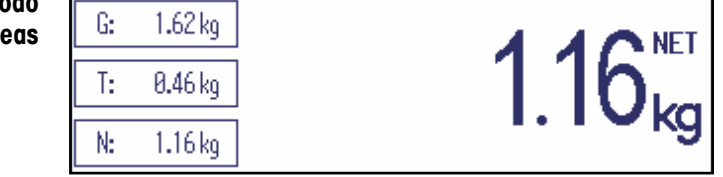

En Encima/Debajo del control de peso, el display emplea colores para indicar el estatus Encima/Debajo del control de peso.

### **Composición estándar**

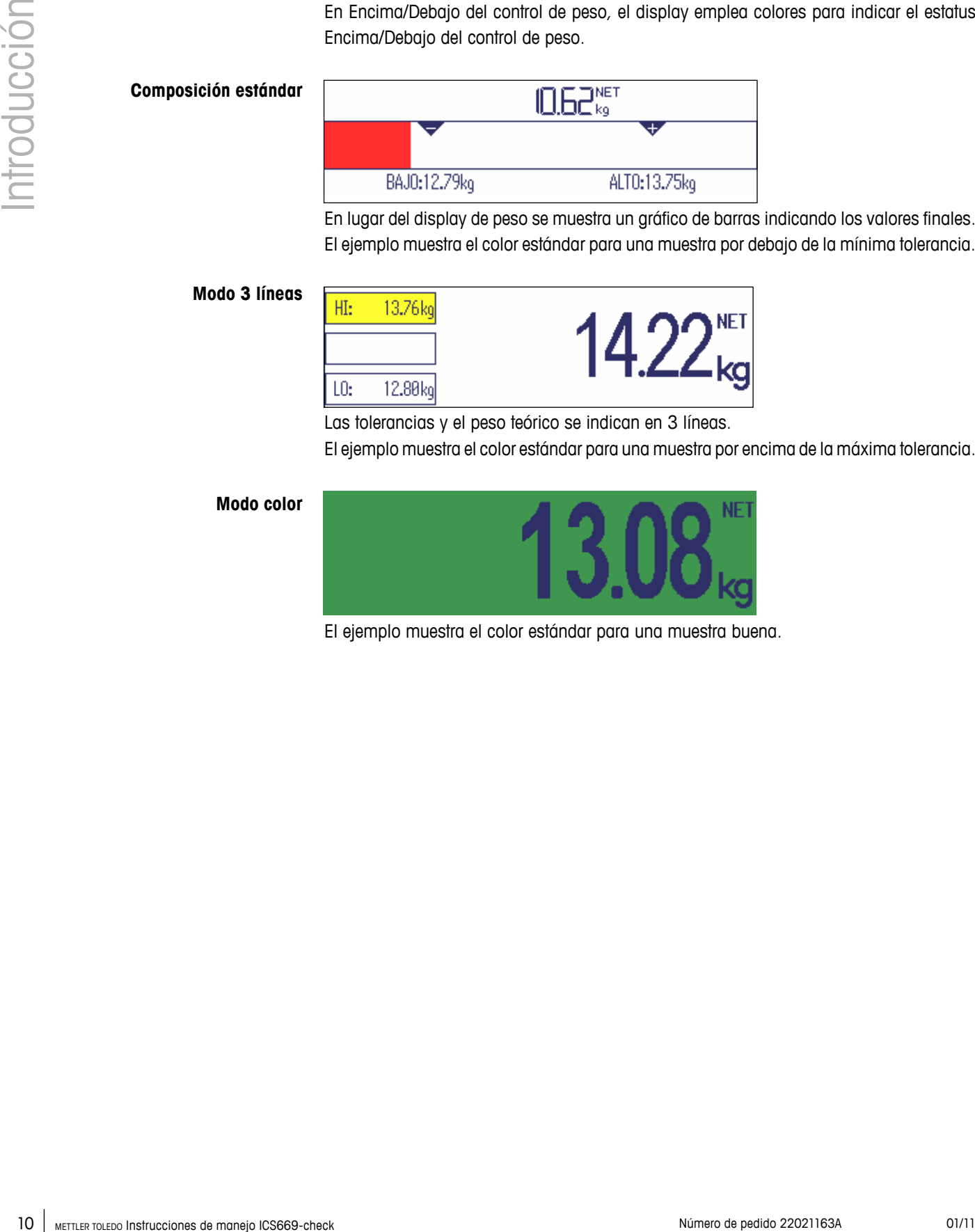

En lugar del display de peso se muestra un gráfico de barras indicando los valores finales. El ejemplo muestra el color estándar para una muestra por debajo de la mínima tolerancia.

### **Modo 3 líneas**

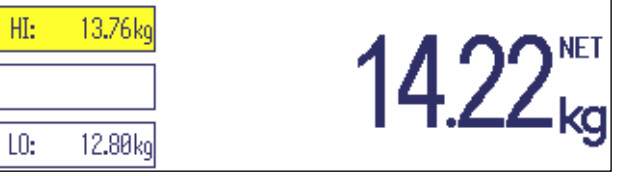

Las tolerancias y el peso teórico se indican en 3 líneas.

El ejemplo muestra el color estándar para una muestra por encima de la máxima tolerancia.

### **Modo color**

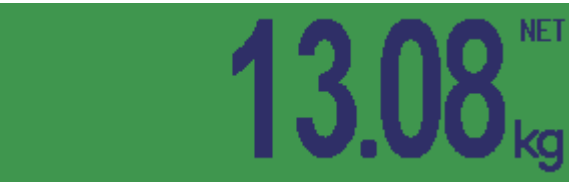

El ejemplo muestra el color estándar para una muestra buena.

### **Línea de datos metrológicos**

En la línea de datos metrológicos se indica la siguiente información:

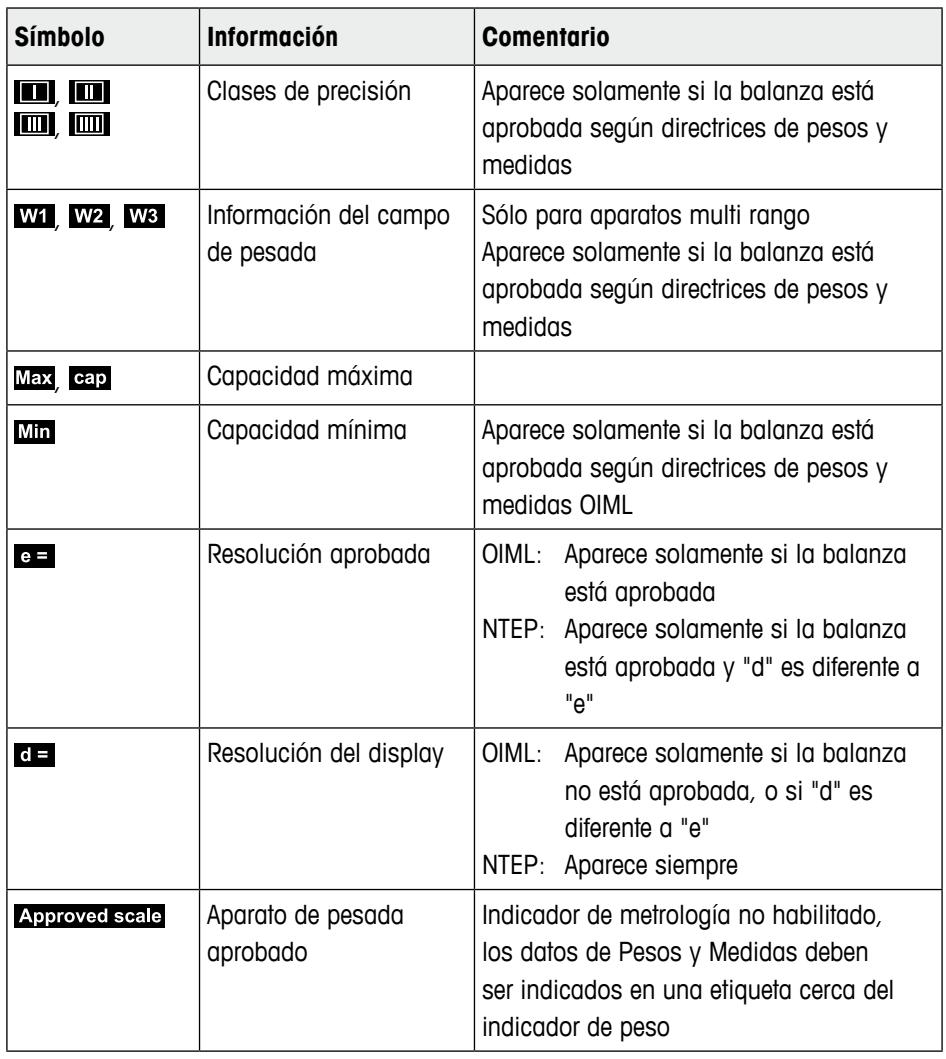

### **Weight value**

El valor de pesada puede ser marcado con los siguientes símbolos:

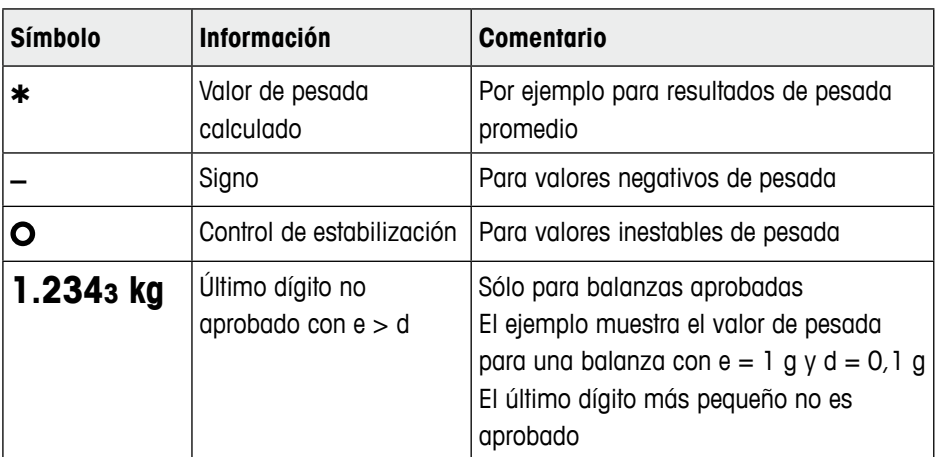

### **Símbolos y línea info**

En los símbolos y línea info debe indicarse la siguiente información:

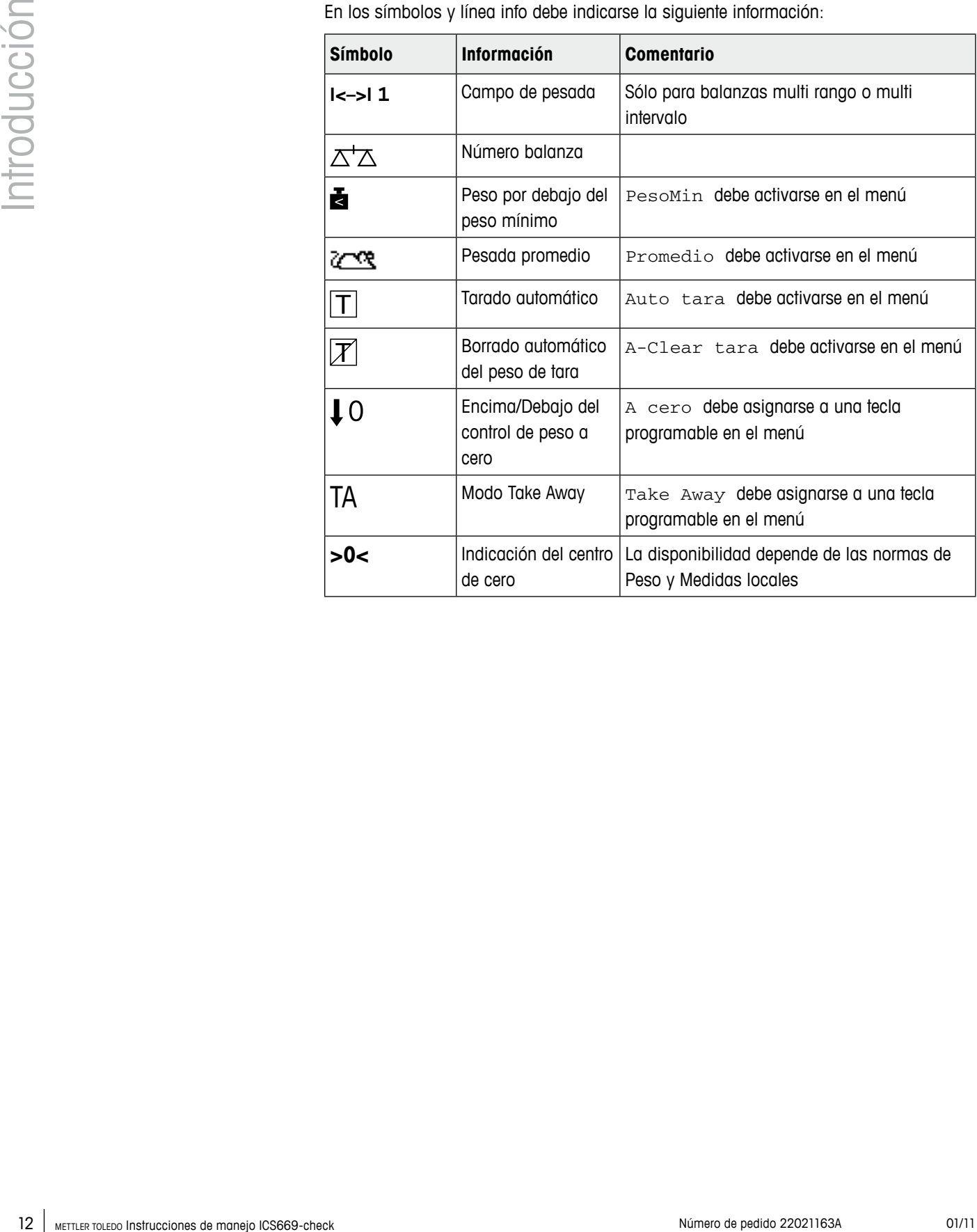

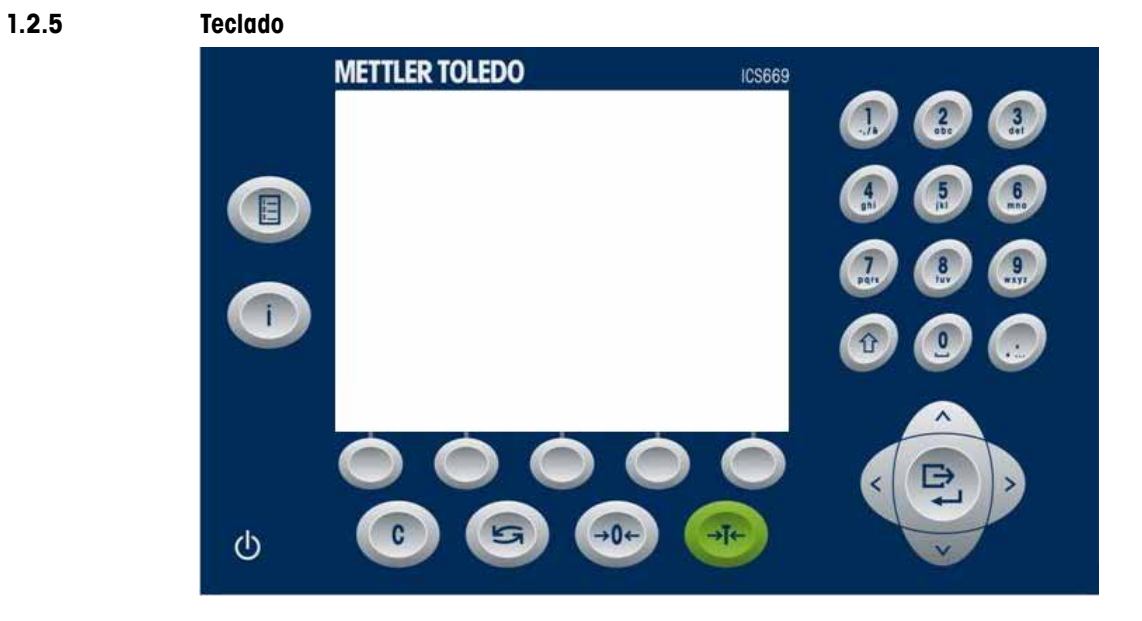

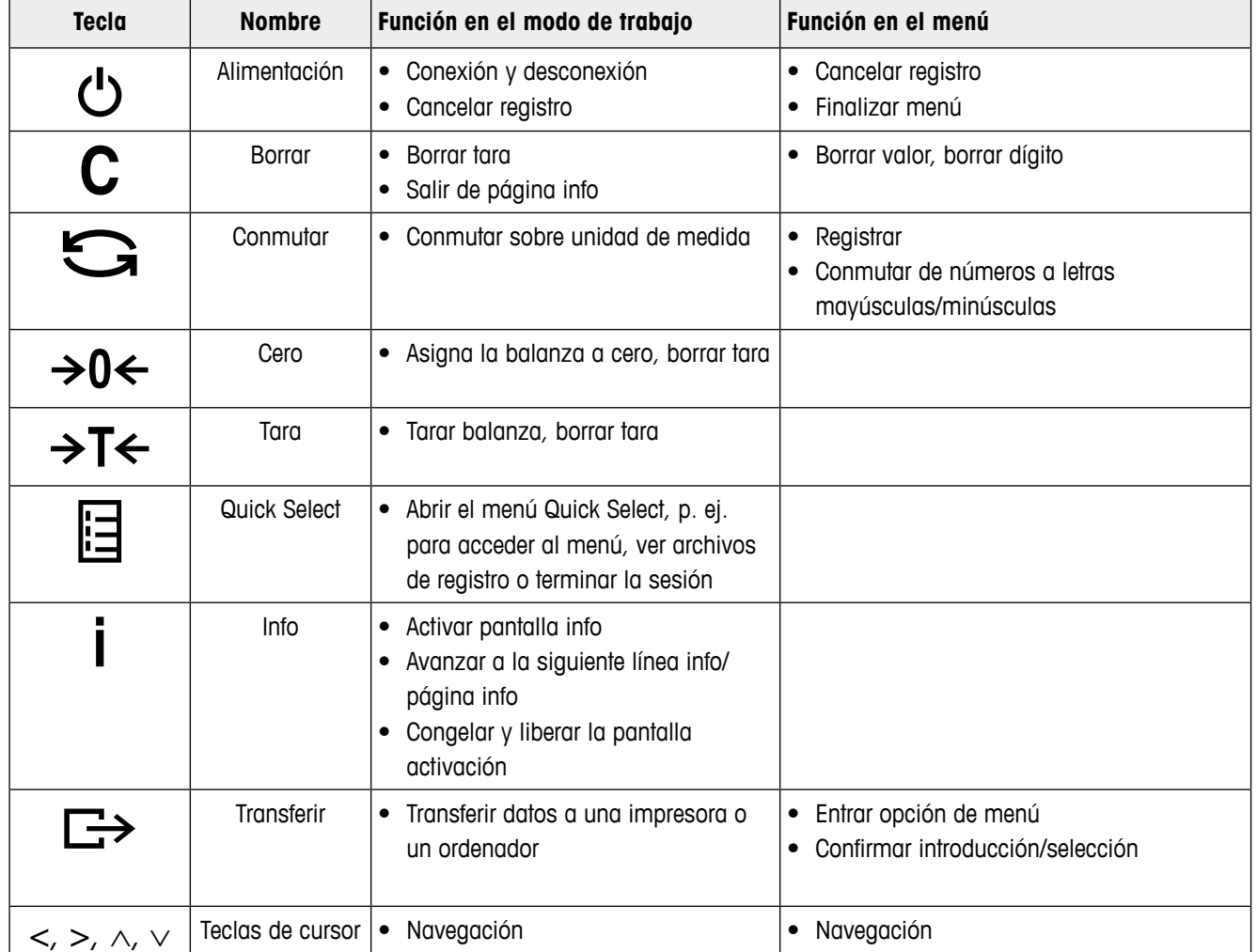

### **1.2.6 T. programables**

Para satisfacer sus requisitos específicos de aplicación ICS669-check ofrece 15 teclas programables que pueden configurarse en el menú del terminal. Las teclas programables están divididas en tres líneas (páginas).

### **Ajuste por defecto**

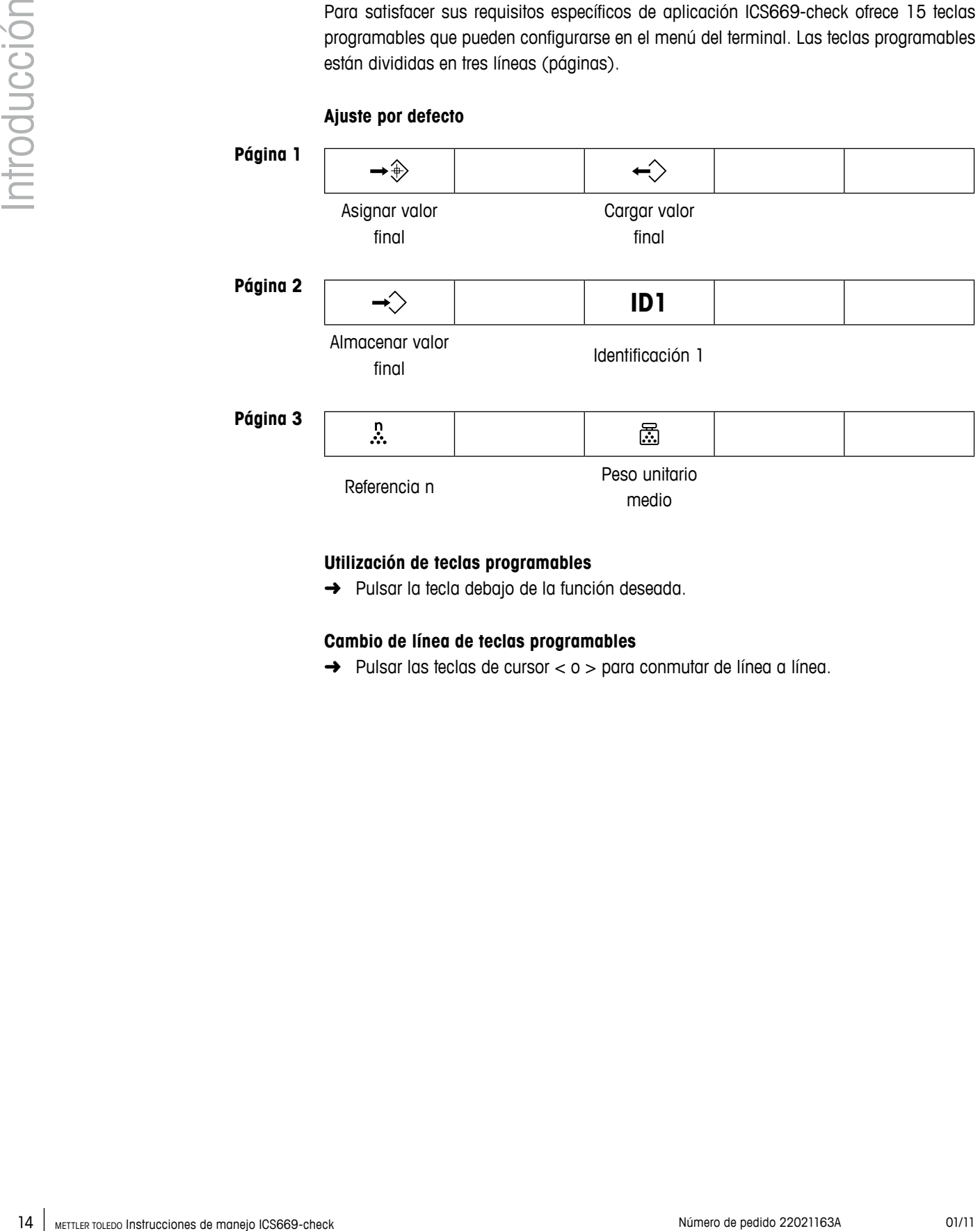

### **Utilización de teclas programables**

➜ Pulsar la tecla debajo de la función deseada.

### **Cambio de línea de teclas programables**

 $\rightarrow$  Pulsar las teclas de cursor  $<$  o  $>$  para conmutar de línea a línea.

### **Posibles ajustes de teclas programables**

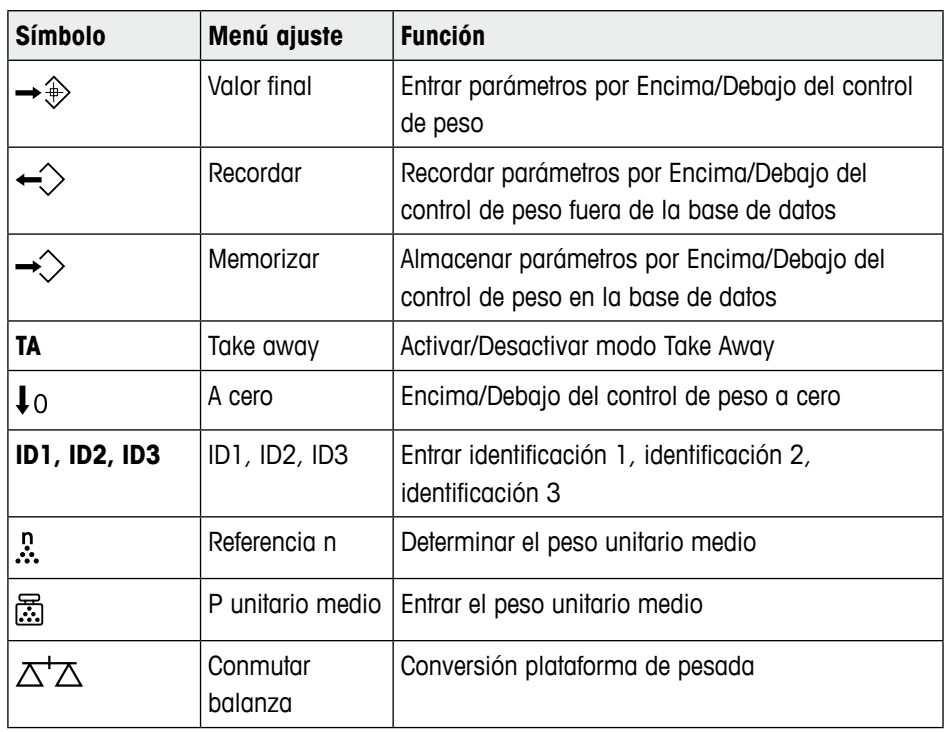

**1.2.7 Entrada alfanumérica**

Cuando se pide una entrada alfanumérica, en la esquina superior derecha del display aparece uno de los siguientes símbolos:

- $\bullet$  123 $\mathscr{P}$  para entrada numérica y caracteres especiales
- para entrada en letras mayúsculas
- abc $\mathscr{P}$  para entrada en letras minúsculas
- $\rightarrow$  Para conmutar entre números y letras mayúsculas/minúsculas, pulsar  $\bigodot$ .
- Control of the state of the manejor of the manejor of the state of the state of the state of the state of the manejor of the state of the state of the manejor of the manejor of the state of the state of the state of the m • Las entradas de texto trabajan como p. ej., un teléfono móvil. A las teclas del teclado numérico pueden asignarse hasta cuatro caracteres.
	- Las entradas deben confirmarse con  $\Box$

### **Ejemplo: Entrar "ICS6x9"**

- 1. Asegurarse que aparece  $ABC$ .
- 2. Para entrar la letra "I" pulsar la tecla **4** tres veces.
- 3. Para entrar la letra "C" pulsar la tecla **2** tres veces.
- 4. Para entrar la letra "S" pulsar la tecla **7** cuatro veces.
- 5. Pulsar  $\bigodot$  dos veces para cambiar a números  $123$ .
- 6. Entrar el número **6**.
- 7. Pulsar  $\bigcirc$  dos veces para cambiar a letras minúsculas  $abc$ .
- 8. Para entrar la letra "x" pulsar la tecla **9** dos veces.
- 9. Pulsar  $\Box$  para cambiar a números 123 $\mathscr{O}$ .
- 10. Entrar el número **9**.
- 11. Confirmar la introducción con  $\Box$ .

 $\overline{2}$ ı 3  $(\epsilon)$ (65 ((  $\Delta$  $\widehat{C}$ 8 7  $\overline{a}$ 5

<span id="page-16-0"></span>**Sólo terminal de pesada, ICS669a-check-.../f, ICS669a-check-.../t**

- **1** Interface COM3 opcional
- **2** Interface COM2 opcional
- **3** Interface estándar COM1 (RS232)
- **4** Conexión de la plataforma de pesada BALANZA 1
- **5** Compensación de presión
- **6** Alimentación con corriente alterna o acumulador
- **7** Sello de seguridad del contrastado
- **8** Conexión de la plataforma de pesada opcional BALANZA 2

### **ICS669a-check-.../c**

- **1** Interface COM2 opcional
- **2** Conexión de la plataforma de pesada
- **3** Compensación de presión
- **4** Alimentación con corriente alterna o acumulador
- **5** Interface estándar COM1 (RS232)

### **Nota**

El sello de seguridad del contrastado está aplicado al terminal de pesada como se describe en la sección arriba.

**1.3 Características de rastrey y localización**

ICS669-check ofrece algunas características avanzadas para la operación de rastreo y localización en su terminal de pesada:

- Gestión de usuario
- Archivo de registro coartada
- Prueba rutinaria y archivo de registro prueba rutinaria
- Gestión de pesa calibrada

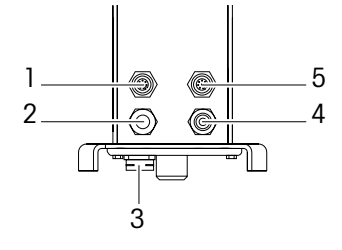

### **1.3.1 Gestión de usuario**

La gestión de usuario de la ICS669-check le permite controlar hasta 20 usuario por

- nombre de usuario
- perfil de usuario (operario o supervisor)
- contraseña de usuario
- idioma de usuario
- ID de usuario

Cuando se activa la gestión de usuario, todo acceso al terminal está protegido por contraseña.

Para entrar al menú ya no se requiere una contraseña.

- La gestión de usuario puede configurarse en el menú bajo Terminal -> Gestión de usuario.
- LogIn/LogOut con gestión de usuario se describe en capítulo 2.

### **1.3.2 Archivo de registro coartada**

Si es solicitado por regulaciones nacionales, puede activar un archivo de registro coartada para localizar todas las actividades de pesada en la balanza.

19 (1)<br>
19 partire de mande de la total de mande<br>
19 and de statione (de mande) de la total de mande)<br>
19 and de mande de mande de mande de mande de mande de mande de mande de mande de mande de mande de mande de mande de El archivo de registro coartada almacena todas las pesadas con los datos obligatorios. Puede también almacenar hasta 4 artículos más, tales como para identificaciones, números serie y nombres de usuario.

- **•**  El archivo de registro coartada puede configurarse en el menú bajo Aplicación –> Archivos de registro.
- La vista/impresión/transferencia del archivo de registro coartada se describe en el menú Quick Select.

### **1.3.3 Prueba rutinaria y archivo de registro prueba rutinaria**

Para óptimos resultados en las pesadas, el equipo soporta pruebas de calibración rutinaria.

Puede configurar pruebas rutinarias mediante

- Intervalos (días)
- Prueba externa (para balanzas analógicas)
- Prueba interna (para balanzas con pesa calibrada interna)

Para la prueba externa de balanzas analógicas puede especificar lo siguiente:

- Pesa de prueba (valor)
- Nombre de pesa (para asegurar que siempre use la misma pesa)
- **Tolerancia**
- **•**  La prueba rutinaria puede configurarse en el menú bajo Aplicación –> Archivos de registro.
- La realización de la prueba rutinaria y vista/impresión/transferencia del archivo de registro prueba rutinaria se describe en el menú Quick Select.

### <span id="page-18-0"></span>**1.3.4 Gestión de pesa calibrada**

Los resultados de calibración de las balanzas calibradas están almacenados en el registro calibración.

La vista/impresión/transferencia del archivo de registro calibración se describe en el menú Quick Select.

### **1.4 Puesta en servicio**

### **1.4.1 Selección de la ubicación de la plataforma de pesada**

La ubicación correcta es decisiva para la exactitud de los resultados de pesadas.

→ Seleccionar una ubicación estable, sin vibración y en lo posible horizontal para la plataforma de pesada.

El suelo debe resistir con seguridad el peso de la plataforma de pesada completamente cargada.

- ➜ Observar las siguientes condiciones del medio ambiente:
	- Sin luz solar directa
	- Sin fuertes corrientes de aire
	- Sin variaciones excesivas de la temperatura

# $\circledR$

### **1.4.2 Nivelado de la plataforma de pesada**

Solamente las plataformas de pesada que han sido niveladas exactamente horizontal proporcionan resultados exactos en las pesadas. Los pesos y medidas de plataformas de pesada aprobadas tienen un nivel de burbuja para simplificar el nivelado.

- 1. Girar los pies de nivelación de la plataforma de pesada, hasta que la burbuja de aire del nivel de burbuja esté dentro del círculo interior.
- 2. Apretar bien las contratuercas de los pies de nivelación.

### **1.4.3 Conexión de la plataforma de pesada y puesta en servicio del interface**

La conexión de la plataforma de pesada al terminal de pesada, así como la puesta en marcha de los interfaces se describen en las instrucciones de instalación del ICS6x9.

→ Llamar al METTLER TOLEDO técnico de servicio o realizar la puesta en marcha conforme a las instrucciones de instalación.

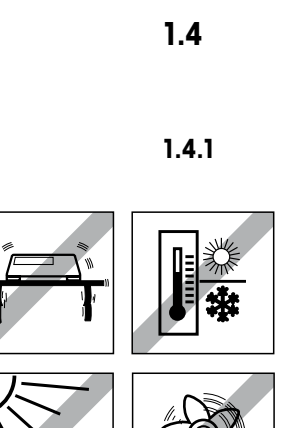

**1.4.4 Conexión de la fuente de alimentación**

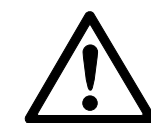

### **Precaución**

### **¡Riesgo de descargas eléctricas!**

- ▲ Antes de conectar la unidad de alimentación, comprobar si el valor de voltaje impreso en la placa de características corresponde al voltaje de su suministro eléctrico local.
- ▲ De ningún modo conectar el aparato, si el valor de tensión indicado en la placa de características es diferente al de la tensión de red del lugar.
- ▲ Asegurarse de que la plataforma de pesada haya alcanzado la temperatura ambiente antes de conectar la fuente de alimentación.
- 20 METTLER PREDATIONS<br>
20 METER DE de de manejor de maneiral de maneiral de maneiral de maneiral de maneiral de maneiral de maneiral de maneiral de maneiral de maneiral de maneiral de maneiral de maneiral de maneiral de m **→** Insertar la clavija de red en la caja de enchufe. Después que se ha conectado, el aparato ejecuta una autocomprobación. El aparato está listo para funcionar si aparece cero en el display.

### **1.4.5 Manejo del acumulador interno**

Tener en cuenta lo siguiente al utilizar un aparato con un acumulador interno:

**•**  El símbolo de batería indica el estado actual de carga del acumulador.

- La duración de trabajo depende de la frecuencia de empleo, de la configuración y de la balanza conectada. Para detalles consultar los datos técnicos.
- 
- Un segmento corresponde a aprox. 25 % capacidad.
- Si el símbolo parpadea, tiene que cargarse el acumulador. También aparece un mensaje.
- Durante la carga los segmentos están "corriendo", hasta que la batería está completamente cargada y todos los segmentos lucen continuamente.
- La carga del acumulador dura aprox. 6 horas.
	- Si se continúa trabajando durante el proceso de carga, aumenta el tiempo de carga.
- El acumulador está protegido contra sobrecarga.
- El acumulador tiene una vida útil de unos 2 años, ó 500 a 1.000 ciclos de carga/ descarga.
- El acumulador es también adecuado para funcionamiento a red permanente.

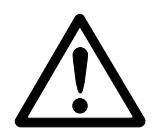

### **Precaución**

**¡Peligro de ensuciamiento! El cargador del acumulador no está protegido según norma IP69K!**

- ▲ No recargar el aparato en sitios húmedos o polvorientos.
- ▲ Después de cargar el acumulador interno, poner de nuevo la tapa cobertora de la hembrilla del conector de carga en el aparato.

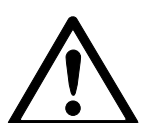

### **Precaución**

### **¡La carga del acumulador no tuvo éxito debido a bajas temperaturas!**

- ▲ No cargar el acumulador si su temperatura está por debajo de 0 °C (32 °F). La carga no es posible en este rango de temperatura.
- ▲ No utilizar el cargador de acumulador fuera de su rango de temperatura: 0 °C a 40 °C (32 °F a 104 °F).

### <span id="page-20-0"></span>**Uso recomendado del acumulador interno**

Las características mencionadas arriba son sólo válidas si se observan las siguientes recomendaciones:

- Conectar el equipo al cargador de acumulador inmediatamente después que aparece el mensaje de advertencia "Batería con carga baja" y el símbolo de batería comienza a parpadear. Cuando aparece el mensaje usted tiene todavía suficiente tiempo (por lo menos 10 minutos) para terminar su tarea actual.
- Mantener el cargador de acumulador conectado hasta que se ha completado el proceso de carga, o sea, cuando todos los segmentos del símbolo de batería lucen continuamente.
- A fin de obtener un rendimiento óptimo a batería, utilizar el aparato con el acumulador interno a una temperatura ambiente en el rango de 10 °C a 30 °C (50 °F a 86 °F). Esto se aplica para descargar así como también para cargar el acumulador.
- Si tiene planeado poner la balanza fuera de servicio durante tiempo prolongado, cargue a plena carga el acumulador.
- Incluso si no usa la balanza, cargue el acumulador por lo menos cada 3 meses para evitar su descarga total.

### **1.5 Utilización en sectores con especial atención de la higiene**

El equipo es fácil de limpiar y está diseñado para uso en la industria de alimentos.

### **Características**

- Idoneidad de los materiales para el contacto con materias alimenticias
- Construcción fabricada de acero inoxidable
- Ningún aterrajado abierto
- Ningún tornillo con ranuras
- Superficies lisas, no porosas y planas que son fácil de limpiar
- Superficies horizontales reducidas
- Costuras de soldadura continuas

Para mayor información, consultar el apéndice.

# **2 Manejo**

### **2.1 Conexión y desconexión**

### **2.1.1 Activar/Desactivar**

→ Pulsar ( **Conexión**

El equipo presenta por pocos segundos una pantalla de activación con el nombre de equipo, versión de software, número serie del terminal de pesada y el valor Geo (si está conectado un equipo de pesada analógica).

- Usted puede congelar la pantalla de activación pulsando **i**.
- <span id="page-21-0"></span>22.1<br>
22.1<br>
22 Metamore and the state of the state of the state of the state of the state of the state of the state of the state of the state of the state of the state of the state of the state of the state of the state o • Cuando inicia un sistema de pesada con una balanza analógica por primera vez, aparece un mensaje: "Balanza no calibrada". Llame al técnico de servicio de METTLER TOLEDO para que calibre la balanza.
	- Cuando la gestión de usuario está activa, se le pide que especifique su nombre y que introduzca la contraseña correspondiente.

### $\rightarrow$  Pulsar  $\circ$ **Desconexión**

Antes de que el indicador se apaga, aparece brevemente -OFF-.

### **2.1.2 LogIn/LogOut**

Cuando la gestión de usuario está activa, se requiere un procedimiento LogIn/LogOut. La pantalla LogIn aparece después de la conexión o al terminar la sesión.

- 1. Seleccionar su nombre empleando las teclas de cursor  $\land$  /  $\lor$  y confirme con  $\Box$ . **LogIn**
	- 2. Introducir su contraseña empleando el teclado mostrado. Una pantalla de bienvenida y luego un display de peso aparecen.

**LogOut**

- 1. Pulsar  $\boxdot$  para abrir el menú Quick Select.
	- 2. Seleccionar Terminar sesión empleando las teclas de cursor ∧ / ∨ y confirmar  $\cos \Box$
	- 3. Aparece una señal de seguridad.
	- 4. Pulsar  $\Box$ .

La pantalla LogIn aparece, el usuario actual termina la sesión.

Terminar siempre la sesión cuando se abandona el terminal, para evitar que personas no autorizadas trabajen con él.

### <span id="page-22-0"></span>**2.2 Puesta a cero y corrección del punto cero**

La función puesta a cero corrige la influencia de ligeros ensuciamientos sobre el plato de carga o de pequeñas discrepancias de la puesta a cero.

- Manual 1. Descargar la balanza.
	- 2. Pulsar  $\rightarrow 0$   $\leftarrow$ Cero aparece en el display.

Si se trata de balanzas no contrastadas, la corrección automática de puesta a cero puede desactivarse en el menú, o modificarse el margen de cero. Las balanzas aprobadas están fijadas en 0,5 d. **Automático**

En ajuste de fábrica, la puesta a cero de la balanza se corrige automáticamente con la balanza sin carga.

- La función puesta a cero está solamente disponible dentro de un rango limitado de pesada.
- Después de poner a cero la balanza, está todavía disponible todo el rango de pesada.
- Una puesta a cero correcta borra siempre un peso de tara.

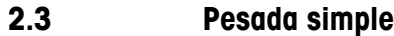

1. Colocar la mercancía pesada en la balanza.

- 2. Esperar hasta que el control de estabilización  $\bullet$  se apaga.
- 3. Leer el resultado de la pesada.
- **2.4 Pesada con tara**
- **2.4.1 Tarar**
	- $\rightarrow$  Poner un envase vacío y pulsar  $\rightarrow$ T $\leftarrow$ . Aparecen la indicación de cero y el símbolo **NET**. El peso de tara permanece almacenado hasta que es borrado.

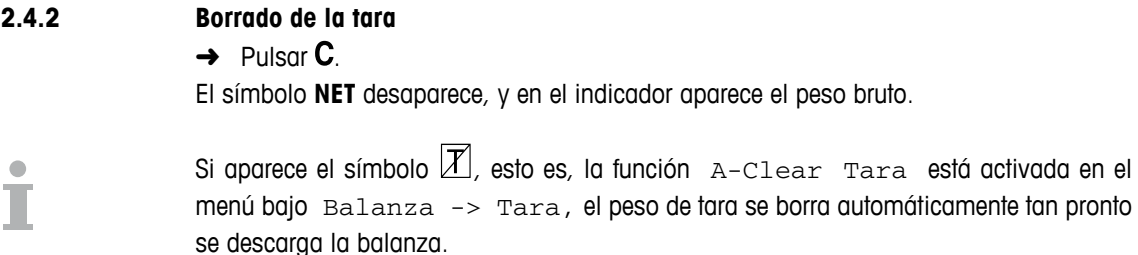

tan pronto

Un peso de tara se borra automáticamente cuando se descarga la balanza.

### **Requisito**

 $\checkmark$  El símbolo  $\cancel{\mathbb{Z}}$  se ilumina en el display, esto es, la función de tarar  $_{\textrm{A-Clear}}$   $_{\textrm{para}}$ está activada en el menú bajo Balanza -> Tara.

### **2.4.4 Tarado automático**

Si pone un peso en una balanza vacía, ésta tara automáticamente y en el indicador aparece el símbolo **NET**.

### **Requisito**

 $\checkmark$  El símbolo  $\text{I}$  aparece en el display, esto es, la función de tarar Auto Tara está activada en el menú bajo Balanza -> Tara.

El peso a tarar automáticamente, esto es, la mercancía para embalar, debe ser más pesado que 9 pasos de display de la balanza.

### **2.4.5 Tara en cadena**

Con esta función es posible tarar varias veces, si p. ej. se coloca un cartón entre capas individuales en un envase.

### **Requisito**

- $\checkmark$  La función de tarar Tara en cadena está activada en el menú bajo Balanza –> Tara.
- 1. Poner el primer envase o la mercancía para embalar, y pulsar  $\rightarrow$  T $\leftarrow$ . El peso del embalaje se almacena automáticamente como peso de tara, la indicación de cero y el símbolo **NET** aparecen.
- 2. Pesar la mercancía y leer/imprimir el resultado.
- Un pros de ters se control de manejous se decempte bushes.<br> **Examples de manejous de manejous de manejous de manejous de manejous de manejous de manejous de manejous de ma<br>
Tous de manejous de manejous de manejous de mane** 3. Poner el segundo envase o la mercancía para embalar, y pulsar  $\rightarrow T$  de nuevo. El peso total colocado se almacena como nuevo peso de tara, y la indicación de cero aparece. La indicación de cero aparece.
	- 4. Dosificar la mercancía en el 2º envase y leer/imprimir el resultado.
	- 5. Repetir los pasos 3 y 4 para otros envases.

<span id="page-24-0"></span>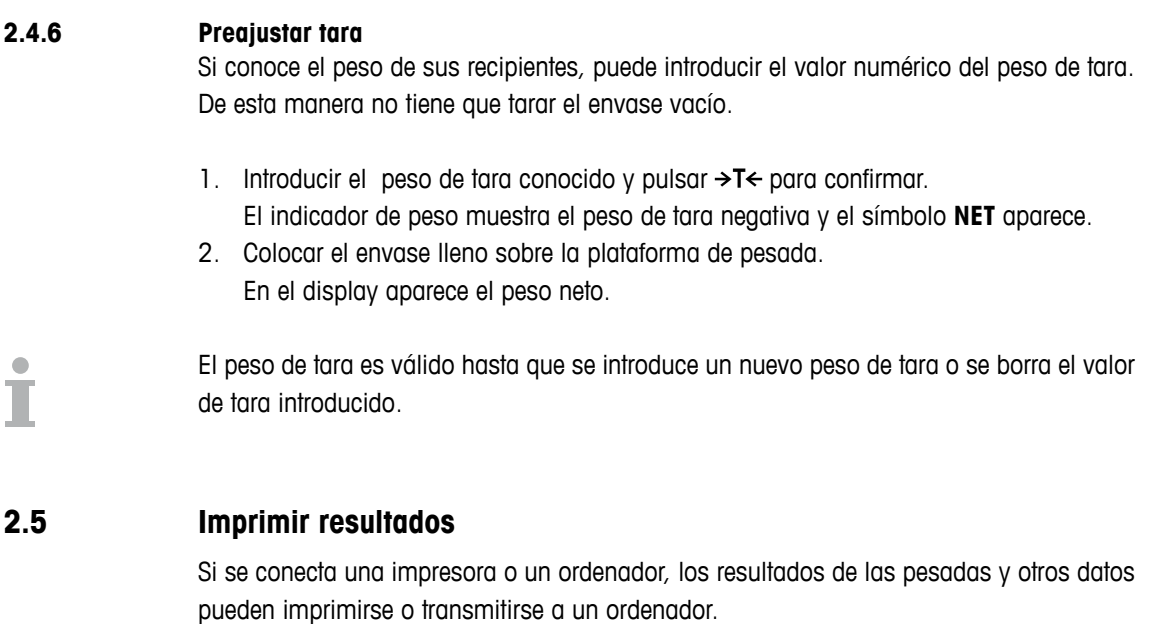

 $\rightarrow$  Pulsar  $\Box$ .

Los datos definidos se imprimen o se transmiten al ordenador.

El contenido de la copia impresa puede definirse en el menú Plantillas.

 $\bullet$ Ť

### **2.6 Totalización**

### **2.6.1 Totalización manual**

### **Requisitos**

- $\checkmark$  Aplicación -> Totalizar está activado en el menú.
- $\checkmark$  Para la totalización manual, las teclas programables  $+$  (Plus)  $\checkmark$   $\Sigma$  (Total) deben activarse en el menú bajo Terminal –> Dispositivo –> Teclado –> T. programables.
- <span id="page-25-0"></span>**2.6.1 Example 10. 2003**<br> **26.1 C**<sub>Co</sub>11.0 **a. C**<sub>C</sub> (10.0 **c**) **C** (201) **determined**  $\ell$  **C** (201) **determined**  $\ell$  **C** (201) **determined**  $\ell$  **C** (201) **determined**  $\ell$  **c**) **c** (201) **determined**  $\ell$  **c**)  $\checkmark$  Si desea seguir la totalización en el display, active  $\text{Total}$  neto  $\text{y/o}$  n para las líneas auxiliares y/o la tecla Info (Terminal –> Dispositivo –> Display –> Líneas auxiliares o Terminal –> Dispositivo –> Teclado –> Tecla Info).

### **Totalización**

- 1. Pesar la primera mercancía y pulsar la tecla programable **+**. Si activada, se muestran el total neto y el número de artículos.
- 2. Descargar la balanza.
- 3. Cargar la siguiente mercancía y pulsar la tecla programable **+** otra vez. Si activada, se incrementan el total neto y el número de artículos.
- 4. Descargar la balanza.
- 5. Repetir los pasos 3 y 4 para otros artículos.
- 6. Para terminar la totalización, pulsar la tecla programable  $\Sigma$ . Aparece una señal de seguridad.
- 7. Pulsar la tecla programable **SI** para borrar el total.

– o –

Pulsar la tecla programable **NO** para continuar la totalización.

Los resultados del Recuento de piezas y los resultados de Encima/Debajo del control de peso pueden totalizarse de la misma manera.

### **2.6.2 Totalización automática Requisitos**

- $\checkmark$  Aplicación -> Totalizar está activado en el menú.
- $\checkmark$  Impr. bueno está activado en Encima/Debajo del control de peso. – o –
	- Auto impresión está activado para otras aplicaciones de pesada.
- $\checkmark$  Para borrar el total, la tecla programable  $\Sigma$  (Total) debe activarse en el menú bajo Terminal -> Dispositivo -> Teclado -> T. programables.
- √ Si desea seguir la totalización en el display, debe activarse Total neto y/o n para las líneas auxiliares y/o la tecla Info (Terminal –> Dispositivo –> Display –> Líneas auxiliares o Terminal –> Dispositivo –> Teclado –> Tecla Info).

### **Totalización**

- 1. Pesar la primera mercancía. El resultado se imprime automáticamente, y se actualizan el total neto y "n". Si activada, se muestran el total neto y el número de artículos.
- 2. Descargar la balanza.
- 3. Cargar la siguiente mercancía. Si activada, se incrementan el total neto y el número de artículos. El resultado se imprime automáticamente, y se actualizan el total neto y "n".
- 4. Descargar la balanza.
- 5. Repetir los pasos 3 y 4 para otros artículos.
- 6. Para terminar la totalización, pulsar la tecla programable  $\Sigma$ . Aparece una señal de seguridad.
- 7. Pulsar la tecla programable **SI** para borrar el total.
	- o –

Pulsar la tecla programable **NO** para continuar la totalización.

Los resultados del Recuento de piezas y los resultados de Encima/Debajo del control de peso pueden totalizarse de la misma manera.

### **2.7 Pesada promedio (dinámica)**

Con la función peso promedio es posible pesar mercancías pesadas inquietas, tales como animales vivos. Si se activa esta función,  $\frac{1}{2}$  aparece en la línea info. Con peso promedio, la balanza calcula el valor promedio de 56 operaciones de pesada en 4 segundos.

 $\checkmark$  Promedio -> Manual está seleccionado en el menú **Con inicio manual**

- $\checkmark$  La mercancía pesada es más pesada que 9 divisiones de balanza
- 1. Colocar la mercancía pesada en la balanza.
- 2. Pulsar  $\Box$  para iniciar la pesada promedio.
- 3. Durante la pesada promedio, en el display aparecen asteriscos, y el resultado promedio aparece con el símbolo ✱.
- 4. Retirar la carga de la balanza para iniciar una nueva operación de pesada promedio.

### **Con inicio automático**

- $\checkmark$  Promedio -> Auto está seleccionado en el menú.
- $\checkmark$  La mercancía debe ser más pesada que 9 divisiones de balanza.
- <span id="page-27-0"></span>28 Corristor and the manual speaking on the manual speaking of the manejous product of the manual speaking of the manual speaking of the manual speaking of the manual speaking of the manual speaking of the manual speaking 1. Colocar la mercancía pesada en la balanza. La pesada promedio se inicia automáticamente. Durante la pesada promedio, en el display aparecen asteriscos, y el resultado promedio aparece con el símbolo ✱.
	- 2. Retirar la carga de la balanza para realizar una nueva operación de pesada promedio.

### **2.8 Recuento de piezas**

### **2.8.1 Recuento de piezas con un número fijo de piezas de referencia**

### **Requisito**

 $\checkmark$  En el menú terminal está activada la correspondiente tecla programable  $\ddot{\ddotsc}$ .

- 1. Aplicar los componentes de referencia.
- 2. Si es el número estándar de las piezas de referencia, pulsar **.** Caso contrario introducir el número de piezas de referencia y pulsar ... El número de piezas de referencia aparece.
- 3. Cargar los componentes para contar. El número de piezas aparece.
- **•**  El peso unitario medio queda almacenado hasta que se determina un nuevo peso unitario medio.
- La línea auxiliar y la página info pueden configurarse para mostrar el peso unitario medio.

<span id="page-28-0"></span>**2.8.2 Recuento de piezas con un peso de pieza conocido Requisito**

- $\checkmark$  En el menú terminal está activada la tecla programable  $\vec{\mathbb{E}}$ .
- 1. Pulsar <u>ଲ</u>

Se solicita la entrada del peso unitario medio (PUM).

- 2. Entrar el peso unitario medio.
	- La unidad de medida cambia a PCS.
- 3. Cargar los componentes para contar. El número de piezas aparece.
- **•**  El peso unitario medio queda almacenado hasta que se determina un nuevo peso unitario medio.
- Puede entrar el peso unitario medio a través del código de barras si la entrada externa destino está configurada para "P unitario medio".

### **2.8.3 Terminar recuento de piezas**

 $\rightarrow$  Pulsar C.

"Borrado" aparece en el display.

El peso unitario medio está borrado y el valor de pesada aparece.

El equipo funciona en modo pesada lineal.

### **2.9 Trabajar con identificaciones**

Las series de pesada pueden asignarse a 3 números de identificación ID1, ID2 e ID3 de hasta 40 caracteres, que además se imprimen en los protocolos. Si por ejemplo se asignan un número de cliente y un número de artículo, esto puede ser visto claramente en el protocolo donde el artículo fue pesado para el determinado cliente.

### **Introducción directa**

9 Por lo menos una de las teclas programables **ID1**, **ID2** ó **ID3** es activada.

- 1. Pulsar la tecla programable **ID1**, **ID2** ó **ID3** deseada. Se muestra el último ID introducido.
- 2. Introducir el ID y confirmar con  $\Box$ . El ID introducido se asigna a las siguientes pesadas hasta que el ID es cambiado.

### **Uso del código de barras (sólo para una identificación)**

- $\checkmark$  ID1 ó ID2 ó ID3 está seleccionado como destinatario para entrada externa.
- $\checkmark$  Para mostrar la identificación, ID1, ID2 ó ID3 está activado en la línea auxiliar.

### **Emplear el conjunto de comandos SICS (una o tres identificaciones)**

 $\checkmark$  Para mostrar la identificación o las identificaciones, los IDs correspondientes son activados en la línea auxiliar.

### **2.10 Indicar información**

<span id="page-29-0"></span> $\frac{300}{200}$  Studients (a) and the pediatric of the manejon instrucciones defined the manejon of the manejon of the manejon of the manejon of the manejon of the manejon of the manejon of the manejon of the manejon of the En el menú para la tecla info pueden configurarse para mostrar hasta 27 valores distintos. Dependiendo de la configuración en el menú Terminal –> Dispositivo –> Teclado –> Tecla Info, pueden asignarse los siguientes datos en un orden a voluntad, p. ej.:

- Fecha y hora
- Valor de pesada
- Identificaciones
- Información sobre el aparato
- Números serie y versiones de software
- Nombre de usuario
- 1. Pulsar *I*.
	- Aparece la (primera) pantalla info.
- 2. Pulsar  $\mathbf i$  otra vez.
	- Con una sola pantalla info, aparece el display de peso.
	- Con varias pantallas info, aparece la siguiente pantalla info.
- 3. Con varias pantallas info, pulsar  $C$  para salir de las pantallas info.

Una pantalla info es mostrada, hasta que se pulsa  $\mathsf{I}$  otra vez, o se pulsa  $\mathsf{C}$ .

### <span id="page-30-0"></span>**2.11 Entorno y limpieza**

### **2.11.1 Resumen**

Los aparatos están diseñados para ser utilizados en un entorno húmedo. Dependiendo del entorno y los procedimientos de limpieza, recomendamos plataformas de pesada con células de carga de distintos tipos. La siguiente tabla le proporciona un resumen detallado sobre el entorno recomendado y los procedimientos de limpieza apropiados.

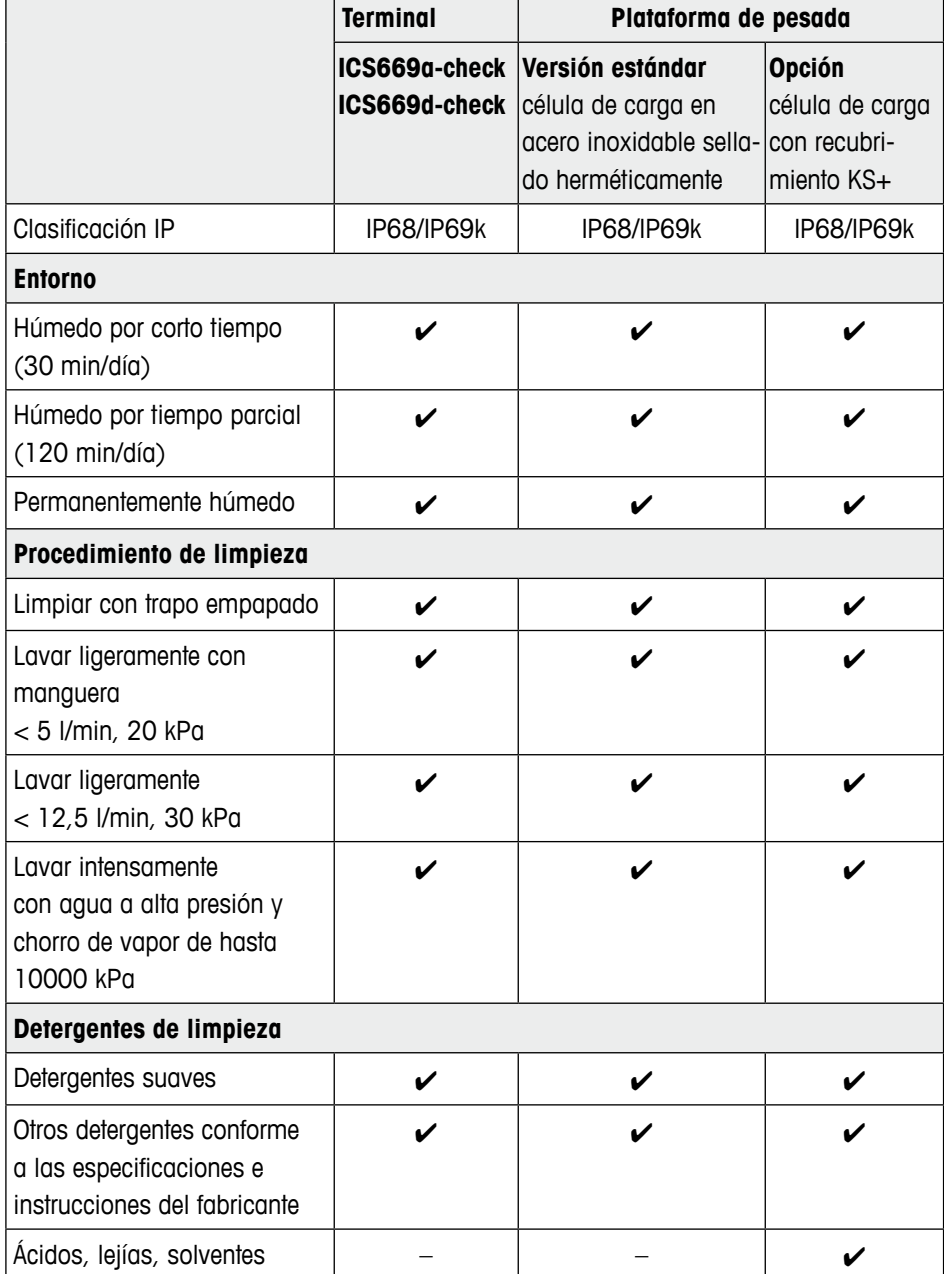

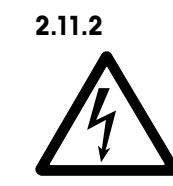

### **2.11.2 Recomendaciones generales de limpieza ¡Riesgo de descargas eléctricas!**

- ▲ Antes de proceder a la limpieza desenchufar la clavija de red para aislar el terminal de la fuente de alimentación.
- ▲ Cerrar con los casquetes de cierre las conexiones enchufables abiertas.
- Limpiar aparte la funda protectora. La cubierta es adecuada para lavavajillas.
- Renovar las cubiertas con regularidad.
- Quitar el plato de carga y eliminar la suciedad así como los cuerpos extraños que se han acumulado abajo, sin utilizar para ello ningún objeto duro.
- No desmontar el aparato de pesada.
- Quitar todo resto de detergente enjuagando con agua limpia.
- Para prolongar la vida útil de la célula de carga, después de la limpieza, secarla inmediatamente con un paño suave que no hilache.
- Observar todas las prescripciones vigentes sobre los intervalos de limpieza y los agentes de limpieza admitidos.

### **Limpieza de plataformas de pesada diferentes a las descritas en este Instrucciones de manejo**

Although Artist operations de manejour and the construction of the distribution of the distribution of the construction of the construction of the construction of the construction of the construction of the construction of **→** Observar sin falta las notas para la limpieza de la plataforma de pesada conectada. La plataforma de pesada no debe estar diseñada para entornos húmedos y los procedimientos de limpieza descritos arriba.

### <span id="page-32-0"></span>**2.12 Prueba de contrastado**

La balanza está contrastada si

- la clase de precisión se indica en la línea metrológica,
- el sello de seguridad no ha sido manipulado,
- lleva una marca de contrastado oficial, p. ej. la pegatina M verde (OIML),
- la validez no ha caducado.

La balanza está además contrastada, si

- la línea metrológica muestra "Balanza aprobada",
- las etiquetas con datos metrológicos están colocadas cerca al indicador de peso,
- el sello de seguridad no ha sido manipulado,
- lleva una marca de contrastado oficial, p. ej. la pegatina M verde (OIML),
- la validez no ha caducado.

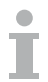

El periodo de validez es país específico. El dueño es responsable de renovar el contrastado a debido tiempo.

### **Combinaciones de terminal y plataforma**

Las combinaciones de un terminal de pesada y una plataforma de pesada analógica utilizan un código Geo para compensar la influencia gravitacional.

El fabricante de la balanza utiliza un valor Geo definido para contrastado.

→ Comprobar si el código Geo en la balanza corresponde al valor Geo definido para su ubicación.

El valor Geo aparece cuando usted enciende la balanza.

El código Geo para su ubicación se muestra en el apéndice.

➜ Llamar al técnico de servicio de METTLER TOLEDO si los valores Geo no coinciden.

## **3 Encima/Debajo del control de peso**

<span id="page-33-0"></span>34 METTLER TORICAL SERVICE STATE IN A CONSUMER CHE CONSUMER CHE CONSUMER CHE CONSUMER CHE CONSUMER CHE CONSUMER CHE CONSUMER CHE CONSUMER CHE CONSUMER CHE CONSUMER CHE CONSUMER CHE CONSUMER CHE CONSUMER CHE CONSUMER CHE CO El equipo ofrece funciones de Encima/Debajo del control de peso. Los ajustes respectivos ajustes en el menú se describen en la sección menú de aplicaciones. La retroiluminación de correspondiente color permite la detección rápida de las condiciones de peso "muy ligero" (ajuste de fábrica: rojo), "bueno" (ajuste de fábrica: verde) y "muy pesado" (ajuste de fábrica: amarillo). Los colores pueden modificarse en el menú.

### **Requisito**

 $\checkmark$  Las teclas programables para Encima/Debajo del control de peso están activadas en la sección menú terminal.

### **3.1 Especificar valores teóricos**

Se requieren entradas diferentes al comienzo de Encima/Debajo del control de peso o Encima/Debajo del control de recuento, dependiendo del ajuste del tipo de tolerancia.

### **Tipo de tolerancia "Absoluto"**

Debe introducirse un valor de pesada alto. Estos pesos y todos los pesos dentro de este margen son tratados como si estuviesen dentro de tolerancia.

### **Tipo de tolerancia "Relativo"**

Tienen que especificarse el peso teórico (valor final) así como la tolerancia inferior (Tol–) y la tolerancia superior (Tol+). Las tolerancias se muestran como desviaciones relativas del peso teórico.

### **Tipo de tolerancia "Porcentaje"**

Tienen que especificarse el peso teórico (valor final) así como la tolerancia inferior (Tol–) y la tolerancia superior (Tol+). En Encima/Debajo del control de peso el valor de pesada se representa como un porcentaje del peso teórico. El peso teórico se esfuerza para 100 %, ó 0 % en Encima/Debajo del control de peso a cero.

### **3.1.1 Cargar pesada con valores teóricos**

La siguiente sección describe el curso del ajuste de fábrica para la aplicación de Encima/ Debajo del control de peso.

1. Pulsar  $\rightarrow \oplus$ 

Los parámetros Encima/Debajo del control de peso aparecen.

- 2. Comprobar el tipo de tolerancia. Utilizar la tecla programable  $\mathcal D$  para cambiar el tipo de tolerancia y la tecla programable **OK** para avanzar al primer peso. Este paso no aparece con un tipo de tolerancia seleccionado en el menú.
- 3. Cargar el peso pedido y pulsar la tecla programable **OK**. El siguiente parámetro es realzado.
- 4. Repetir el paso 3 hasta que aparece "¡Nuevo valor final asignado!". El display Encima/Debajo del control de peso aparece, la balanza está lista para Encima/Debajo del control de peso.
- Si en el menú se han asignado los valores de tolerancia estándar, tiene que especificarse solamente el valor final con tipos de tolerancia "Relativo" y "Porcentaje".
- El valor de tolerancia superior tiene que ser más alto o igual a uno más bajo (Alto ≥ Bajo) o, respectivamente, el peso teórico tiene que ser más alto o igual que el valor de tolerancia inferior, y menor o igual a la tolerancia superior (Tol+  $\geq$  Valor final  $\geq$  Tol-).

### **3.1.2 Entrar valores teóricos conocidos**

La siguiente sección describe el curso del ajuste de fábrica para la aplicación de Encima/ Debajo del control de peso.

- 1. Pulsar  $\rightarrow \hat{\mathcal{D}}$ .
	- Los parámetros Encima/Debajo del control de peso aparecen.
- 2. Comprobar el tipo de tolerancia. Utilizar la tecla programable  $\mathscr D$  para cambiar el tipo de tolerancia y la tecla programable **OK** para avanzar al primer peso. Este paso no aparece con un tipo de tolerancia seleccionado en el menú.
- 3. Entrar el valor de pesada solicitado y confirmar con  $\Box$ . El siguiente parámetro es realzado.
- 4. Repetir el paso 3 hasta que aparece "¡Nuevo valor final asignado!". El display control de peso de color aparece, la balanza está lista para el control de peso.
- 
- Si en el menú se han asignado los valores de tolerancia, tiene que especificarse solamente el valor final con tipos de tolerancia "Relativo" y "Porcentaje".
- El valor de tolerancia superior tiene que ser más alto que uno más bajo (Alto > Bajo) o, respectivamente, el peso teórico tiene que ser más alto o igual que el valor de tolerancia inferior (Tol $+$  > Valor final > Tol-).

**3.1.3 Especificar número de piezas final**

### **Requisito**

 $\checkmark$  Por lo menos una de las teclas programables de recuento  $\hat{R}$  o  $\bar{\hat{R}}$  está activada.

### **Determinar el peso de pieza**

- → Aplicar los componentes de referencias (ajuste de fábrica: 10 piezas) y pulsar ... El número de piezas de referencia aparece.
- Alternar procedimientos para determinar el peso de pieza, consultar la sección recuento.
- Si utiliza la unidad PCS, el porcentaje del tipo de tolerancia no está disponible.

### **Cargar pesada con el número de piezas final**

➜ Proceder como se describe en sección "Pesada con valores teóricos". La unidad del display es PCS.

### **3.1.4 Utilizar valores teóricos almacenados**

### **Almacenar registros de valores finales**

Un registro final contiene lo siguiente: Tipo de tolerancia, peso teórico y tolerancias. Si disponibles, pueden también almacenarse peso de tara, peso unitario medio y campo de descripción.

Pueden almacenarse hasta 500 valores teóricos.

- 1. Entrar los valores teóricos como se describe en las secciones arriba.
- 2. Pulsar la tecla programable  $\rightarrow \rightarrow$ .

El display cambia a verde para indicar un registro libre. El número de registro de la primera memoria libre y el estatus "Libre" aparecen.

- 3. Si es necesario, cambiar el número registro deseado.
- **36 Metrics and this lecture manejous de manejous de manejous de manejous de manejous de manejous de manejous de manejous de manejous de manejous de manejous de manejous de manejous de manejous de manejous de manejous de** 4. Pulsar la tecla programable **OK**. "¡Registro almacenado!" aparece brevemente en el display. El registro final se almacena bajo el número seleccionado.

Si el registro seleccionado está todavía ocupado, la retroiluminación cambia a rojo, y "Ocupado" aparece.

- 1. Para sobreescribir el registro con el nuevo valor, pulsar la tecla programable **OK**. El mensaje "¿Sobreescribir registro?" aparece.
- 2. Pulsar la tecla programable **SI** para sobreescribir el registro, o la tecla programable **NO** para cancelar.
#### **Cargar registros de valores finales**

- 1. Pulsar la tecla programable  $\leftarrow$ .
- El primer registro ocupado se muestra.
- 2. Seleccionar el número de registro deseado.
- 3. Pulsar la tecla programable **OK**.

"¡Registro cargado!" aparece brevemente en el display. El display Encima/Debajo del control de peso aparece, la balanza está lista para Encima/Debajo del control de peso.

#### **Búsqueda de registros de valores finales**

Empleando la tecla programable  $\alpha$  puede buscar registros de valores finales por Número registro, Nombre de artículo y Artículo Nº o Artículo – si está especificado en el valor final asignado.

- 1. Pulsar la tecla programable  $\leftrightarrow$ .
	- El primer registro ocupado se muestra.
- 2. Pulsar la tecla programable  $Q$ . "Buscar por ..." aparece.
- 3. Empleando la tecla programable  $\gg$  puede seleccionar el criterio de búsqueda, p. ej., Número registro, Artículo Nº, Nombre de artículo y Artículo.
- 4. Confirmar criterio de búsqueda con  $\Rightarrow$ .
- 5. Entrar datos registrados para buscar. Si existente, aparece el registro buscado.
- 6. Pulsar la tecla programable  $\leq$  para cargar el registro final.

## **3.2 Procedimiento Encima/Debajo del control de peso**

El equipo facilita las funciones Encima/Debajo del control de peso y Encima/Debajo del control de recuento mediante retroiluminación de distintos colores para las condiciones de peso "muy ligero" (ajuste de fábrica: rojo), "bueno" (ajuste de fábrica: verde) y "muy pesado" (ajuste de fábrica: yellow).

- 1. Especificar los valores teóricos como se describe arriba.
- 2. Colocar la mercancía pesada en la balanza. El color de la retroiluminación cambia dependiendo del peso aplicado. La información del peso aparece conforme al ajuste del display y los ajustes Encima/ Debajo del control de peso.

#### **Display para Encima/Debajo del control de peso y tipo de tolerancia "Absoluto"**

Con los ajustes estándar para tipo y colores de display aparece lo siguiente para "muy ligero", "bueno", "muy pesado":

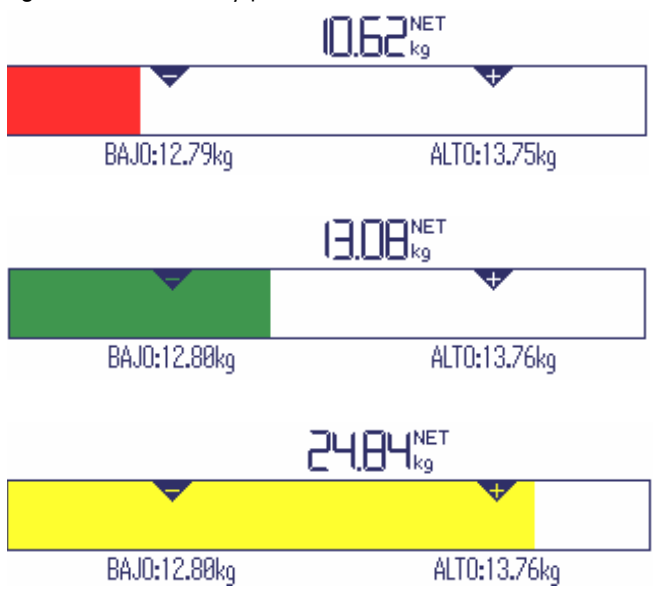

#### **Display para Encima/Debajo del control de peso y tipo de tolerancia "Relativo"**

Con los ajustes estándar para tipo y colores de display aparece lo siguiente para "muy ligero", "bueno", "muy pesado":

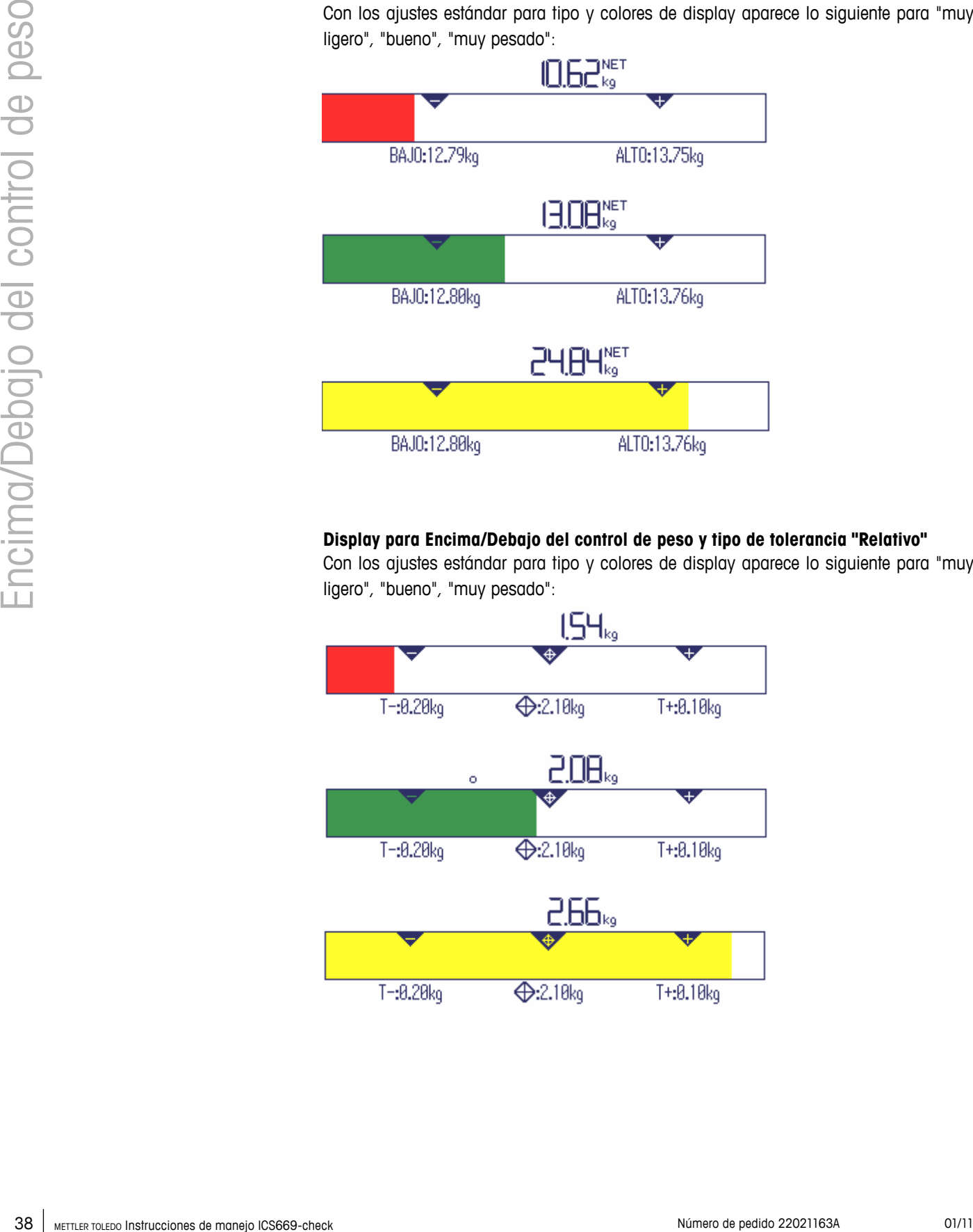

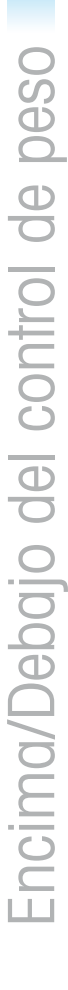

#### **Display para Encima/Debajo del control de peso y tipo tolerancia "Porcentaje"**

Con los ajustes estándar para tipo y colores de display aparece lo siguiente para "muy ligero", "bueno", "muy pesado":

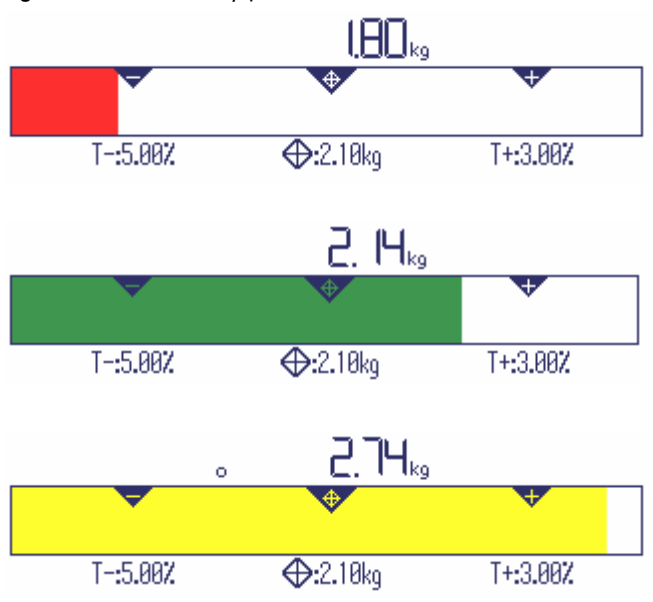

## **3.3 Encima/Debajo del control de peso durante pesada sustractiva**

La asistencia mediante retroiluminación de color y pesada gráfica es también posible durante la pesada sustractiva y el recuento sustractivo.

#### **Método**

- 1. Especificar los valores teóricos como se describe arriba. El valor teórico se indica con un signo negativo.
- 2. Colocar un envase lleno en la plataforma de pesada y tararlo.
- 3. Quitar lo necesario de la mercancía pesada para que el display cambie a la condición "bueno" (ajuste de fábrica = verde).
- 4. Tarar otra vez la unidad. La balanza está lista para la siguiente operación.

#### **Display para Encima/Debajo del control de peso sustractivo**

Con los ajustes estándar para tipo y colores de display aparece lo siguiente para "muy ligero", "bueno", "muy pesado":

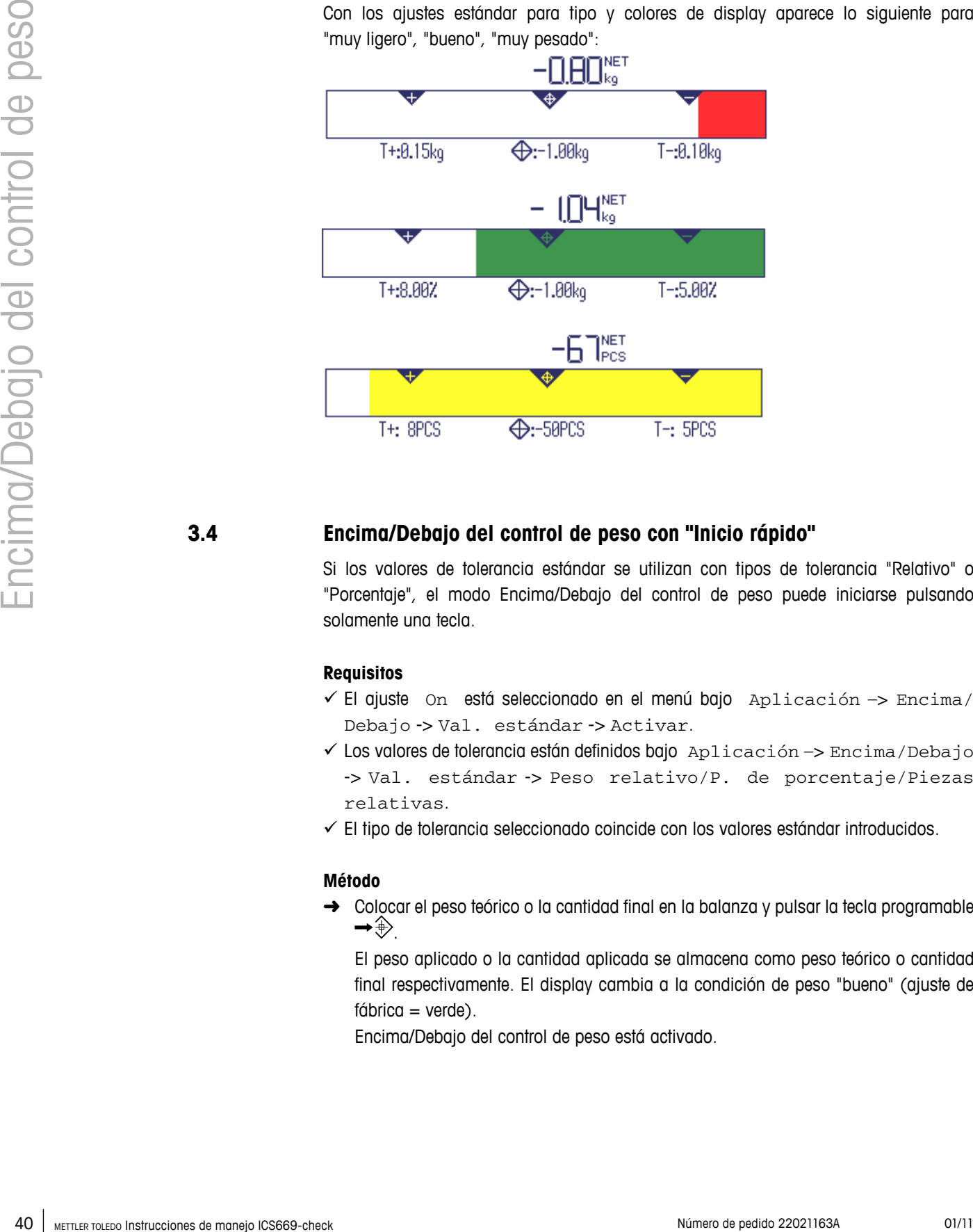

## **3.4 Encima/Debajo del control de peso con "Inicio rápido"**

Si los valores de tolerancia estándar se utilizan con tipos de tolerancia "Relativo" o "Porcentaje", el modo Encima/Debajo del control de peso puede iniciarse pulsando solamente una tecla.

#### **Requisitos**

- $\checkmark$  El ajuste On está seleccionado en el menú bajo Aplicación  $\Rightarrow$  Encima/ Debajo -> Val. estándar -> Activar.
- $\checkmark$  Los valores de tolerancia están definidos bajo Aplicación -> Encima/Debajo -> Val. estándar -> Peso relativo/P. de porcentaje/Piezas relativas.
- $\checkmark$  El tipo de tolerancia seleccionado coincide con los valores estándar introducidos.

#### **Método**

→ Colocar el peso teórico o la cantidad final en la balanza y pulsar la tecla programable  $\rightarrow \oplus$ 

El peso aplicado o la cantidad aplicada se almacena como peso teórico o cantidad final respectivamente. El display cambia a la condición de peso "bueno" (ajuste de  $f$ ábrica = verde).

Encima/Debajo del control de peso está activado.

## **3.5 Encima/Debajo del control de peso en modo Take Away**

En este modo pueden pesarse los mismos artículos en un envase o pesarse fuera de un envase, sin tener que pulsar una tecla entre las operaciones.

#### **Requisito**

9 La tecla programable **TA** está activada.

#### **Método**

- 1. Especificar los valores teóricos como se describe arriba.
	- Para la pesada sustractiva, el valor teórico tiene que ser negativo.
- 2. Para cargar la pesada, colocar el envase vacío sobre la balanza, para descargar la pesada del envase, colocar el envase lleno en la balanza.
- 3. Pulsar la tecla programable **TA**. "Take Away activado" aparece brevemente. El símbolo "TA" aparece en la línea info y el envase es tarado.
- 4. Cuando se carga la pesada, colocar el material de control de peso en el envase. Cuando se pesa afuera (valor teórico negativo), retirar del envase el material de pesada.
- 5. Si el peso aplicado/retirado o la cantidad aplicada/retirada está dentro del valor de tolerancia, la tara se ejecuta automáticamente. El siguiente artículo puede cargarse/descargarse de la pesada.
- Para usar un artículo que es muy ligero o muy pesado, el tarado debe realizarse manualmente.
- Pulsar la tecla programable **TA** otra vez para salir del modo Take Away. El símbolo "TA" desaparece.
- Puede seleccionar la función "Impr. bueno" para generar una impresión automática cuando el peso está dentro de tolerancia.
- Puede seleccionar "Auto tara" y "Auto borrar tara" para continuar trabajando después que el envase lleno o vacío se debe reemplazar sin tener que pulsar una tecla.

## **3.6 Encima/Debajo del control de peso a cero**

El valor de pesada o el número de piezas puede también representarse como la diferencia para el peso teórico.

#### **Requisitos**

- 42 Metropological control of the manejous control of the manejous control of the manejous control of the manejous control of the manejous control of the manejous control of the manejous control of the manejous control of  $\checkmark$  Para el modo Encima/Debajo del control de peso a cero, están seleccionados los tipos de tolerancia "Relativo" o "Porcentaje" Para el modo Encima/Debajo del control de recuento a cero, está seleccionado el tipo
	- de tolerancia "Relativo"  $\checkmark$  La tecla programable  $\clubsuit$ 0 (a cero) está activada
	- 9 Composición del display "Modo color" o "Modo 3 líneas" seleccionado

#### **Método**

- 1. Especificar los valores teóricos como se describe arriba.
- 2. Pulsar la tecla programable  $\downarrow 0$ .
	- El valor final se indica con un signo negativo.
- 3. Colocar la mercancía pesada en la balanza. El color de la retroiluminación cambia dependiendo del peso aplicado o la cantidad aplicada.
	- El valor del display aparece conforme al ajuste del tipo de tolerancia.

El valor teórico es 0 (kg o PCS) ó 0,00 %.

## **Terminar modo Encima/Debajo del control de peso a cero**

 $\rightarrow$  Pulsar la tecla programable  $\downarrow$  0 otra vez. El símbolo  $\downarrow$ o en la línea info desaparece, el peso neto aparece.

### **Display en Encima/Debajo del control de peso a cero**

Con el tipo de display "Modo color" y colores estándar aparece para "muy ligero", "bueno", "muy pesado" lo siguiente:

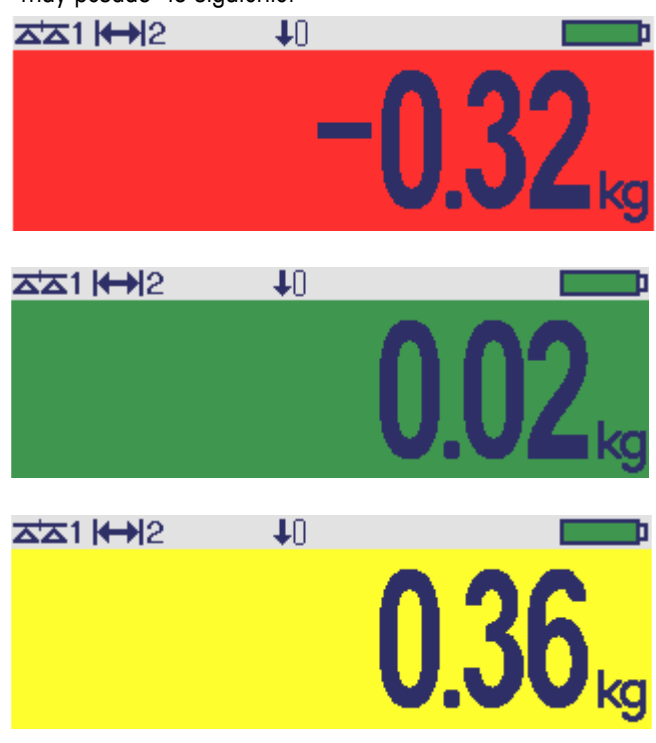

## **3.7 Terminar Encima/Debajo del control de peso**

 $\rightarrow$  Pulsar  $\mathbf{C}$ .

"Borrado" aparece en el display. Los valores teóricos se borran y el display de pesada lineal aparece. El equipo funciona en modo pesada lineal.

# **4 Configuración de ajustes en el menú**

En el menú pueden modificarse los ajustes y activarse las funciones. Éste habilita la adaptación para requisitos de pesada individual.

El menú consiste de los 5 bloques principales siguientes, conteniendo varios submenús en varios niveles.

44 Metric circulates and a mandato context y deben to the minimization of the manufacture of the manufacture of the manufacture of the manufacture of the manufacture of the manufacture of the manufacture of the alleger o Balanza ver sección 4.2 (balanzas analógicas) ó 4.3 (balanzas IDNet) Aplicación ver sección 4.4 Terminal ver sección 4.5 Comunicación ver sección 4.6 Mantenimiento ver sección 4.7

## **4.1 Manejo del menú**

#### **4.1.1 Llamar el menú e introducir la contraseña**

El menú distingue entre 2 niveles de funcionamiento: Operador y supervisor. El nivel de supervisor puede ser protegido por contraseña. Cuando se suministra el aparato, los dos niveles son accessibles sin contraseña.

#### 1. Pulsar  $\mathbf{H}$ **Menú de operador**

El menú Quick Select se abre, Menú es realzado.

- 2. Pulsar  $\Box$ .
	- Entrar código es mostrado.
- 3. Pulsar  $\Box$  otra vez.

Aparece la opción de menú Terminal. Solamente partes del submenú Dispositivo son accesibles.

#### 1. Pulsar  $\mathbf{B}$ **Menú de supervisor**

El menú Quick Select se abre, Menú es realzado.

2. Pulsar  $\Box$ .

Entrar código es mostrado.

3. Entrar la contraseña.

La primera opción de menú Balanza es realzada.

- Cuando el equipo es suministrado, la contraseña del supervisor está asignada a 423. Asigne su contraseña individual en el menú Terminal.
- Si después de algunos segundos no se ha introducido todavía una contraseña, la balanza retorna al modo de pesada.
- Si ha olvidado la contraseña asignada para la entrada del supervisor al menú, sírvase contactar el servicio de METTLER TOLEDO.

#### **Llamar el menú cuando la gestión de usuario está activa**

Si la gestión de usuario está activa, se requiere introducir la contraseña para registrar la entrada.

1. Pulsar  $\mathbf{H}$ 

El menú Quick Select se abre, Menú es realzado.

2. Pulsar  $\Box$ . La pantalla de inicio del menú se muestra, dependiendo del perfil de usuario.

### **4.1.2 Mostrar presentación en el menú**

Las opciones de menú aparecen juntas con su contexto. El siguiente ejemplo muestra el menú pantalla de inicio.

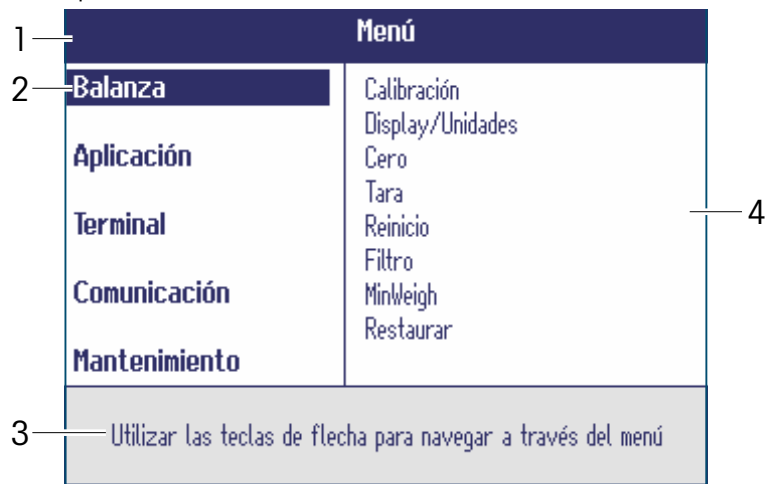

- **1** Menú línea info, es decir, ruta de la opción de menú actual
- **2** Menú opciones, la opción de menú está realzada
- **3** Navegación línea info
- **4** Submenú opciones

#### **4.1.3 Salir del menú**

- 1. Pulsar  $\ddot{\mathbf{C}}$ .
- Aparece la última opción Fin. "Guardar registros?" aparece.
- 2. Pulsar **OK**.

Los cambios de menú son almacenados y el terminal retorna al modo pesada. - o -

➜ Pulsar **ESC** para ajustes de menú más adelante.

- o -

**→** Pulsar NO para descartar los cambios y retornar al modo pesada.

## **4.1.4 Seleccionar y configurar parámetros en el menú**

#### **Ejemplo: Configurar la función Tara en cadena**

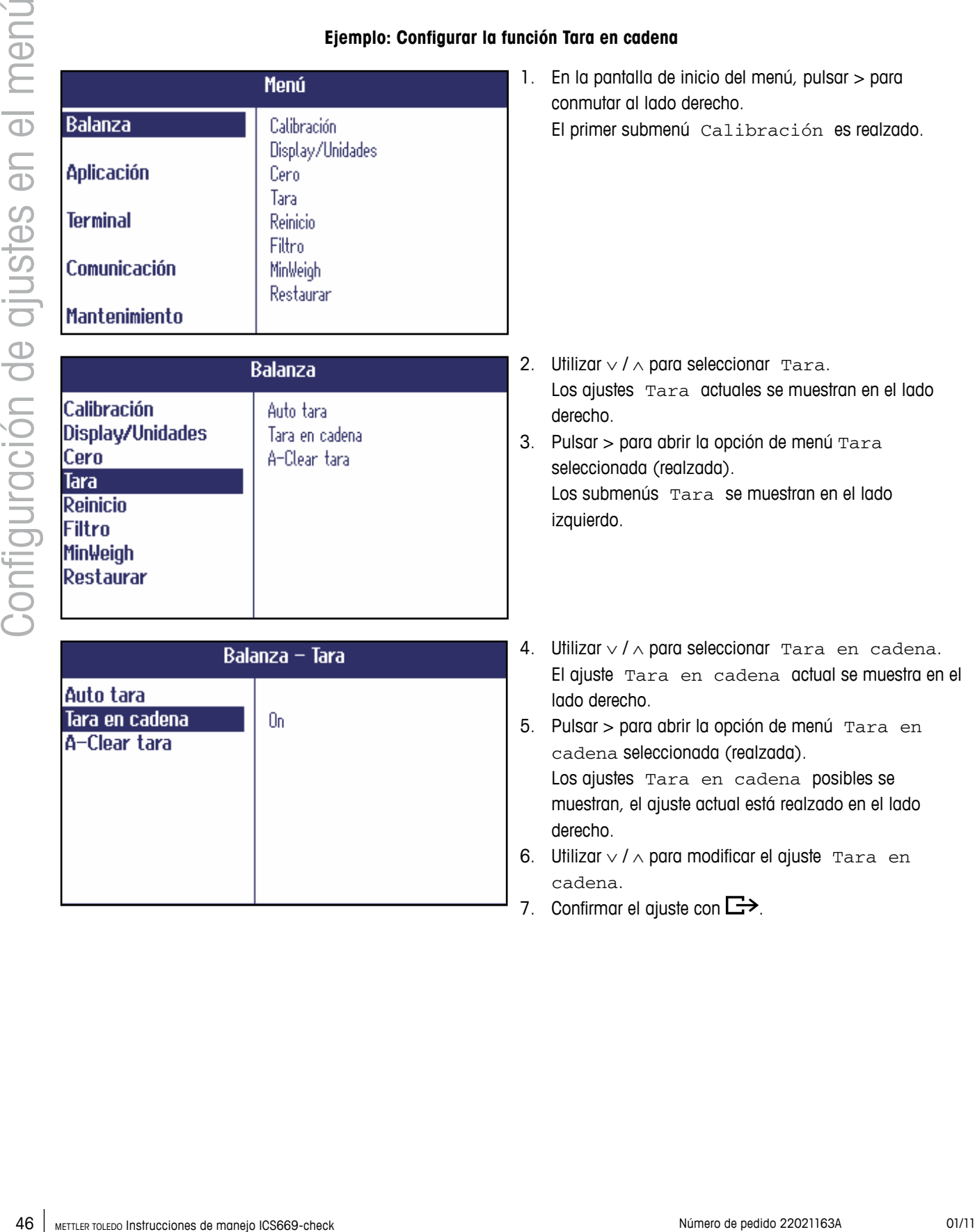

## **4.2 Scale menu block – analog scales**

Los siguientes ajustes de fábrica están impresos en **negrita**.

#### **4.2.1 Resumen**

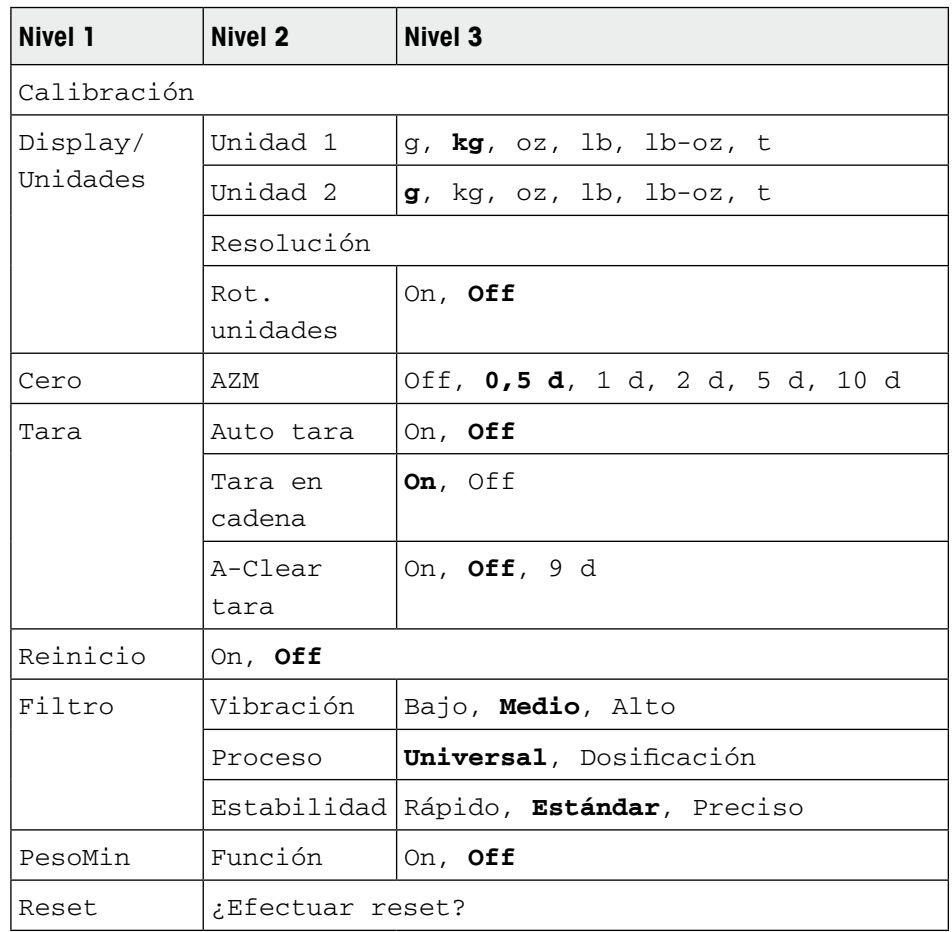

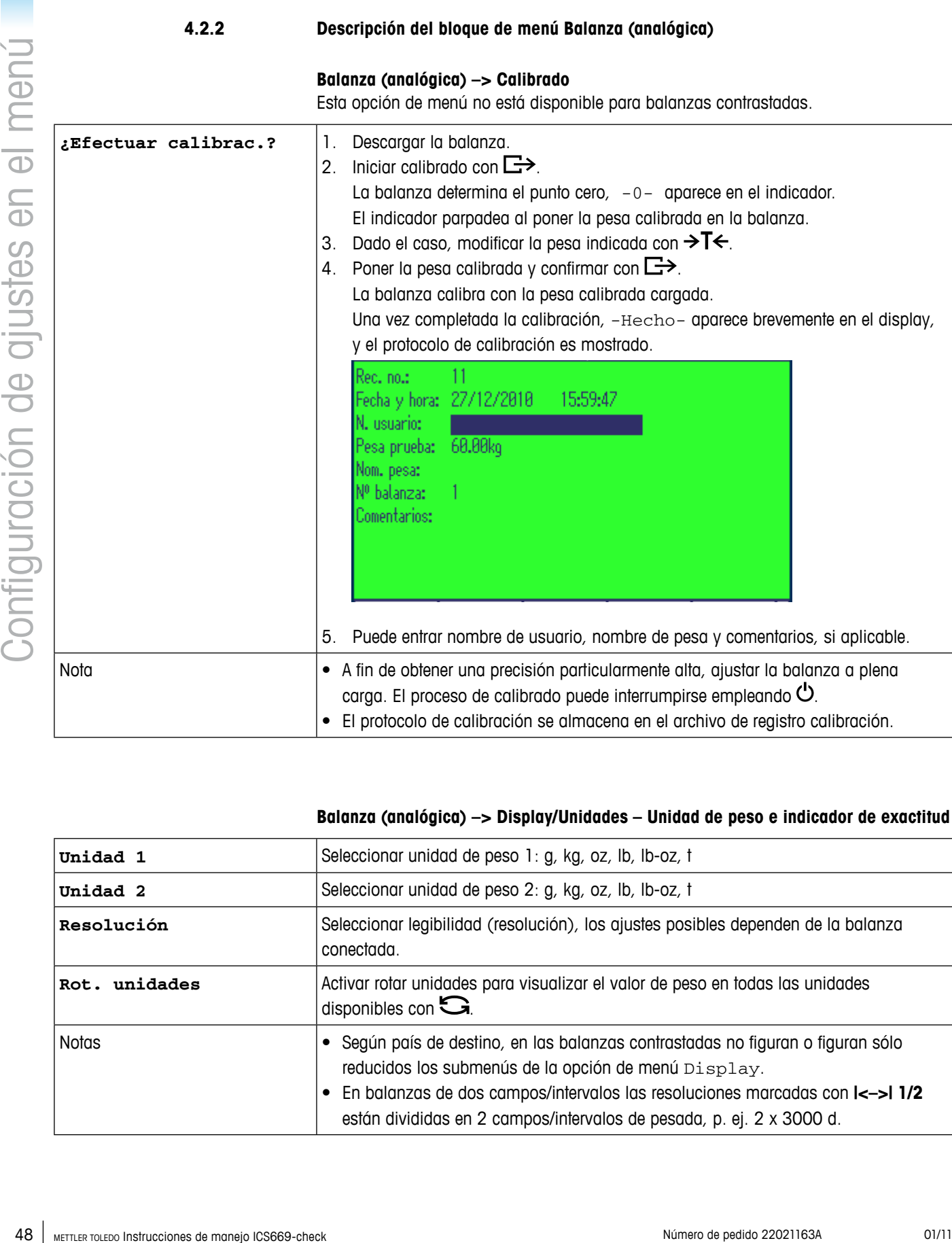

## **Balanza (analógica) –> Display/Unidades – Unidad de peso e indicador de exactitud**

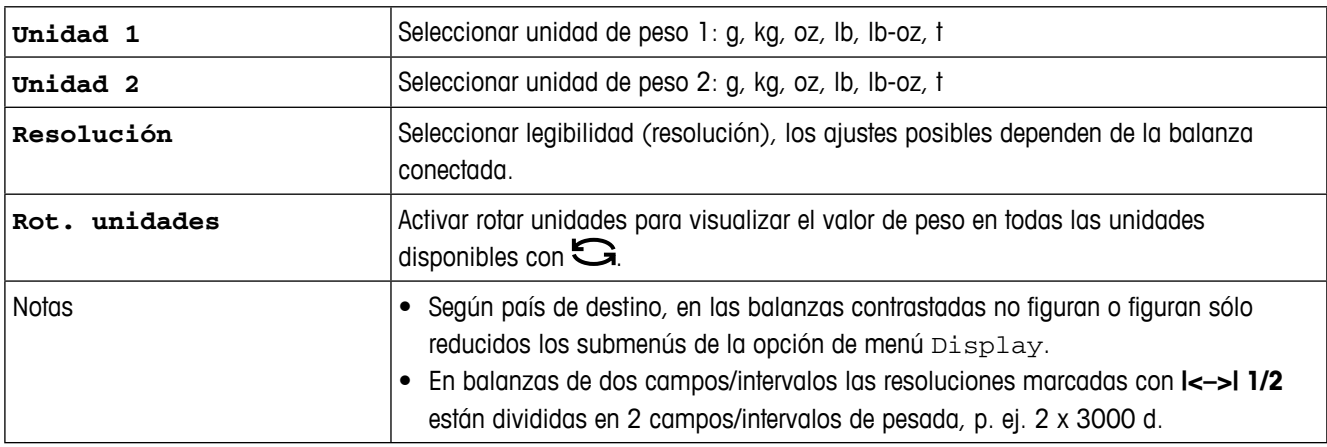

## **Balanza (analógica) –> Cero – Corrección automática de puesta a cero**

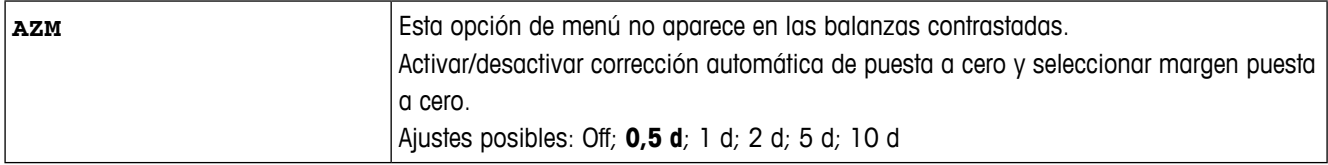

## **Balanza (analógica) –> Tara – Función tara**

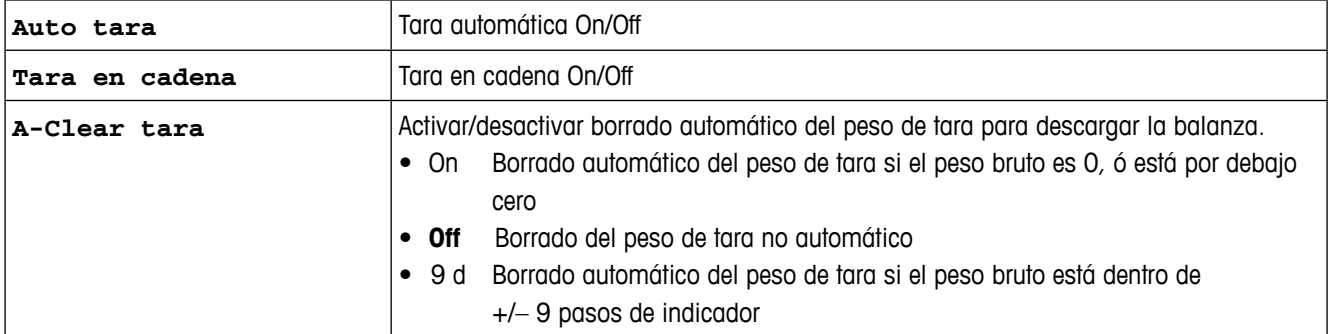

#### **Balanza (analógica) –> Reinicio – Almacenamiento automático de punto cero y valor de tara**

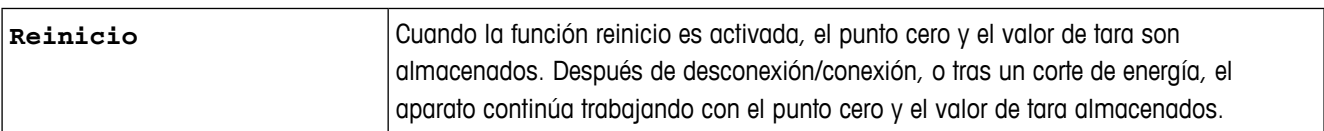

## **Balanza (analógica) –> Filtro – Adaptación de las condiciones ambientales y el tipo de pesada**

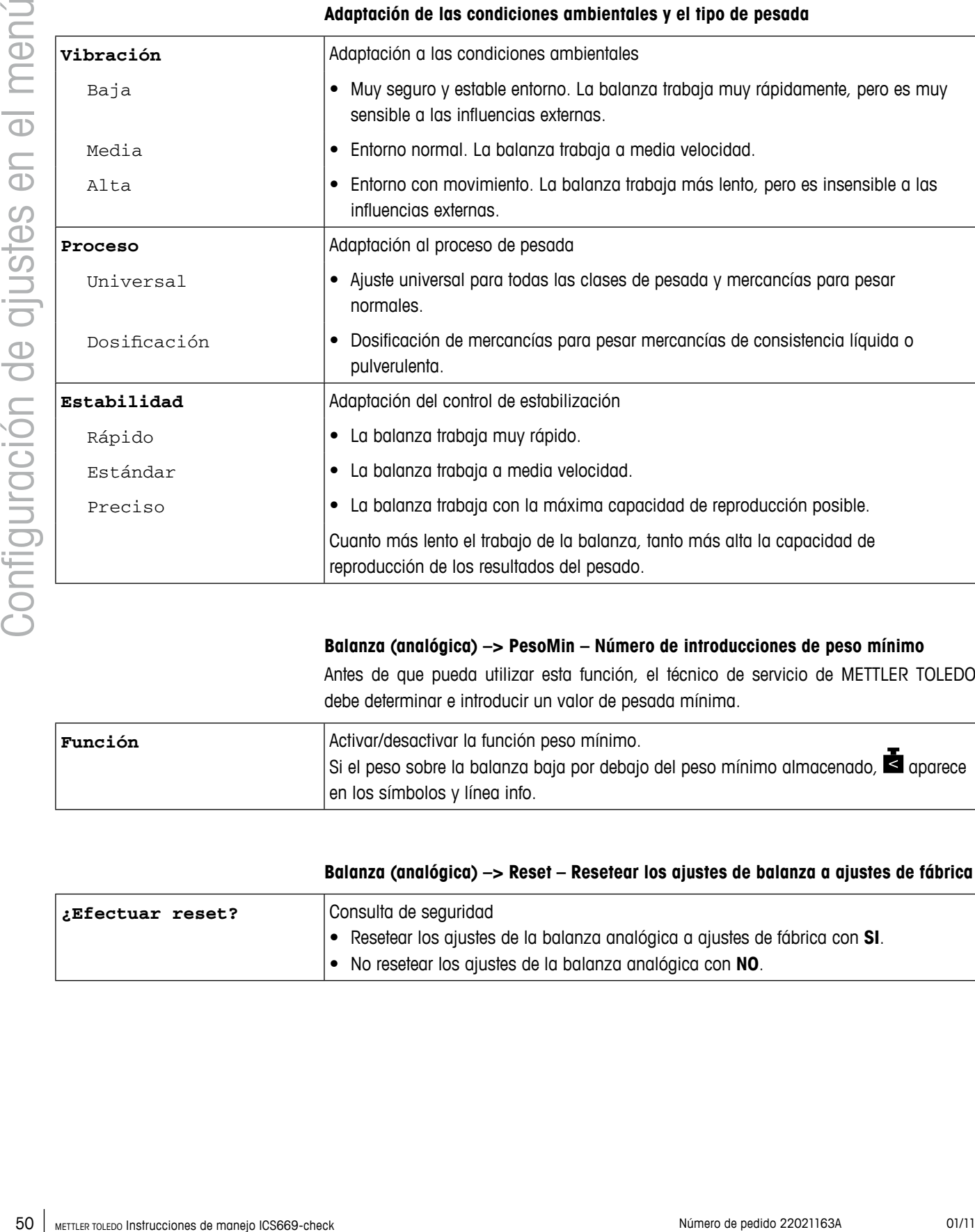

#### **Balanza (analógica) –> PesoMin – Número de introducciones de peso mínimo**

Antes de que pueda utilizar esta función, el técnico de servicio de METTLER TOLEDO debe determinar e introducir un valor de pesada mínima.

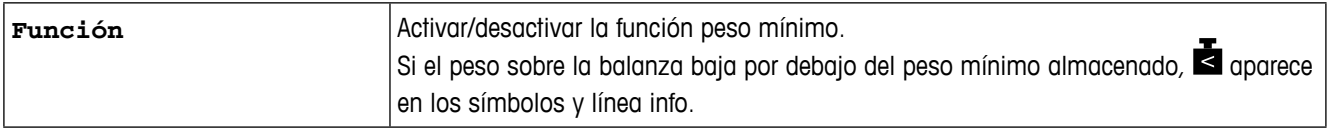

#### **Balanza (analógica) –> Reset – Resetear los ajustes de balanza a ajustes de fábrica**

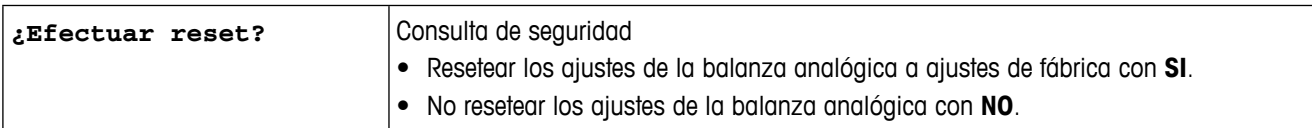

## **4.3 Bloque de menú balanza – Balanzas IDNet**

Los siguientes ajustes de fábrica están impresos en **negrita**.

#### **4.3.1 Resumen**

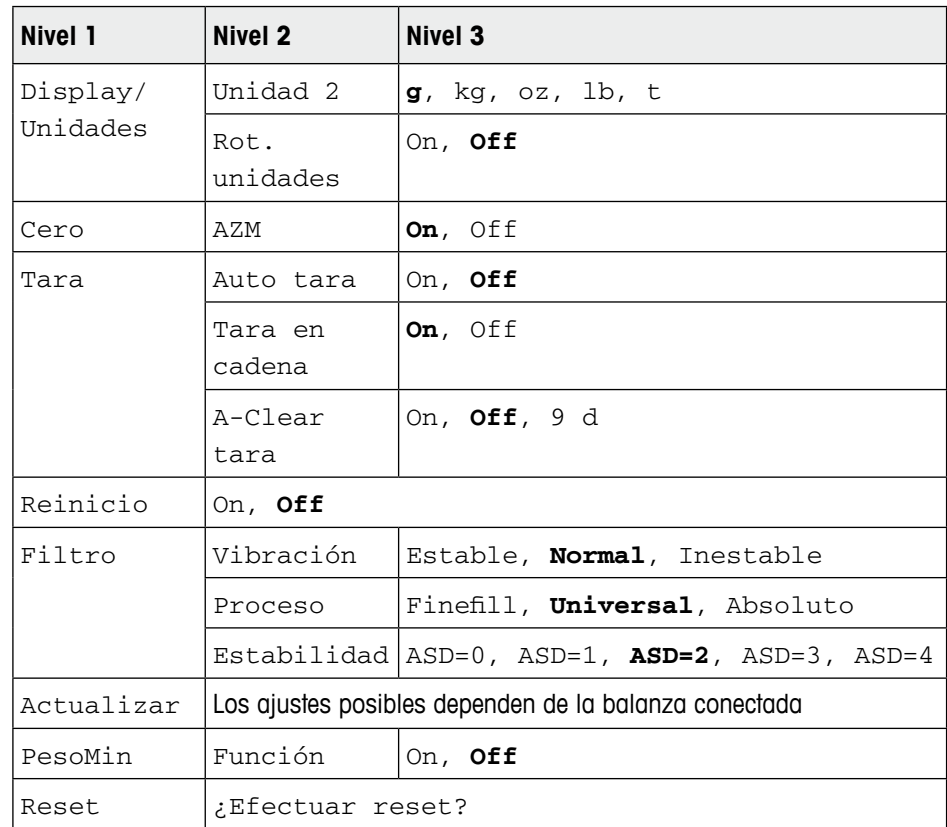

## **4.3.2 Descripción del bloque de menú balanza (IDNet)**

#### **Balanza (IDNet) –> Indicador – Unidad de peso**

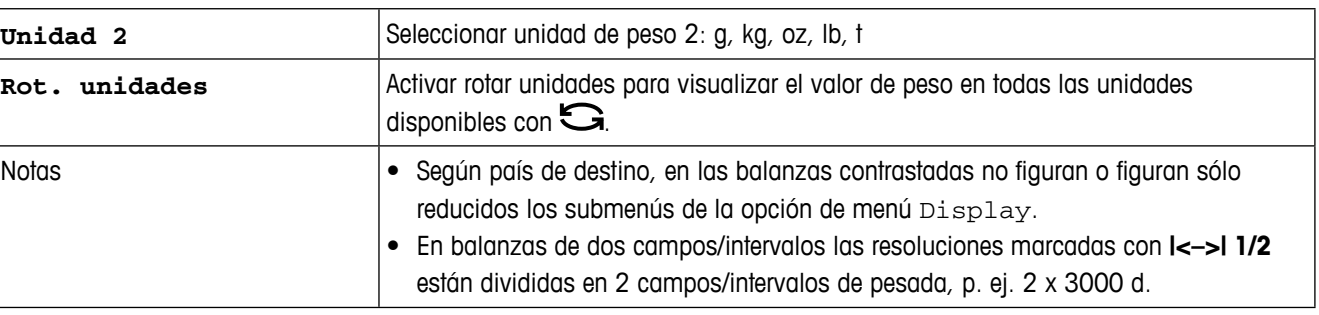

#### **Balanza (IDNet) –> Cero – Corrección automática de puesta a cero**

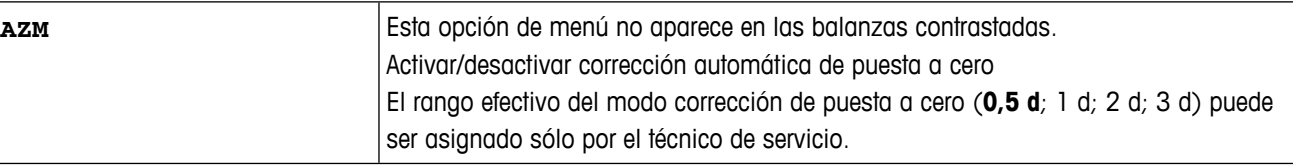

#### **Balanza (IDNet) –> Tara – Función tara**

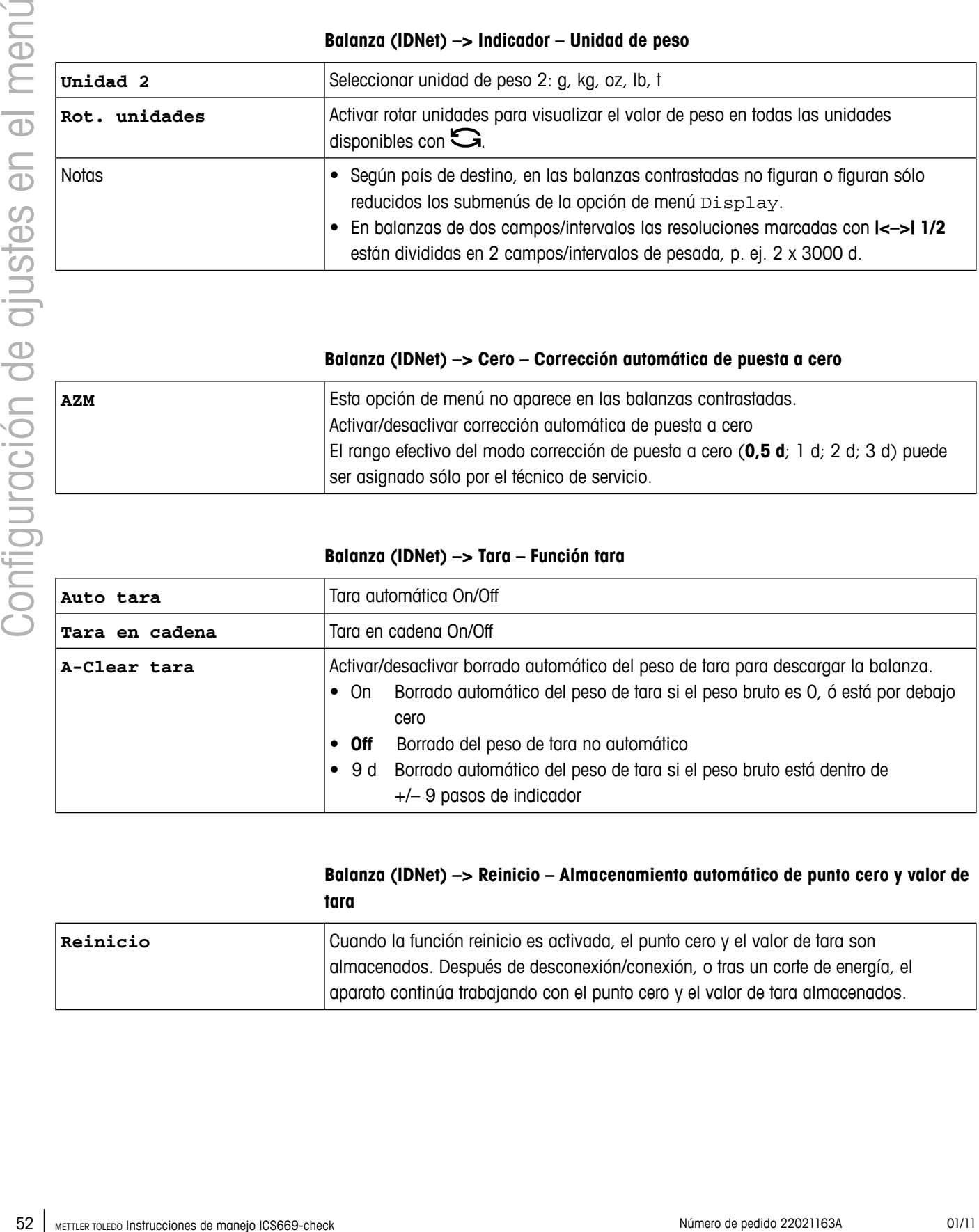

#### **Balanza (IDNet) –> Reinicio – Almacenamiento automático de punto cero y valor de tara**

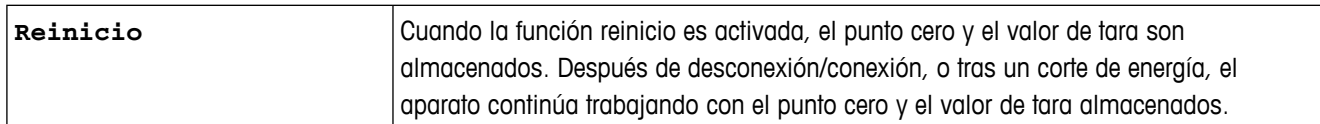

## **Balanza (IDNet) –> Filtro – Adaptación de las condiciones ambientales y el tipo de pesada**

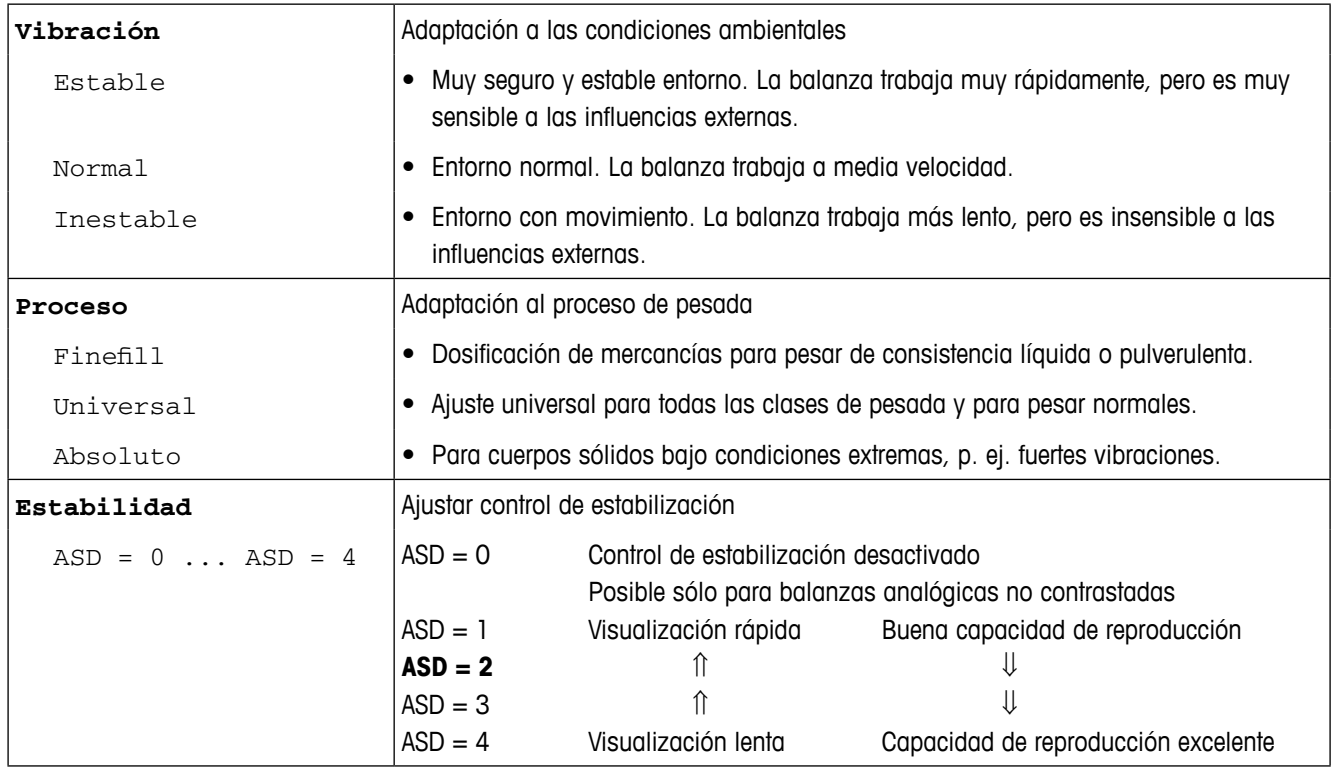

#### **Balanza (IDNet) –> Actualizar – Ajuste de velocidad del indicador de peso**

Esta opción de menú aparece sólo cuando la balanza conectada permite la función UPDATE.

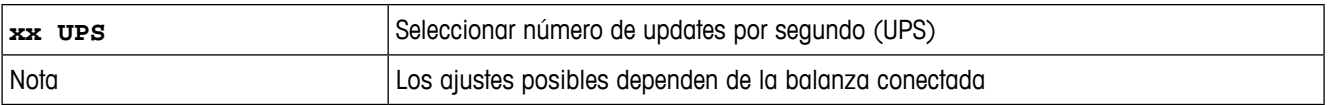

#### **(IDNet) Balanza –> PesoMin – Número de introducciones de peso mínimo**

Antes de que pueda utilizar esta función, el técnico de servicio de METTLER TOLEDO debe determinar e introducir un valor de pesada mínima.

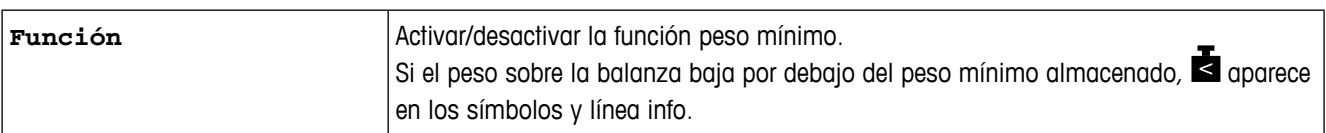

#### **Balanza (IDNet) –> Reset – Resetear los ajustes de balanza a ajustes de fábrica**

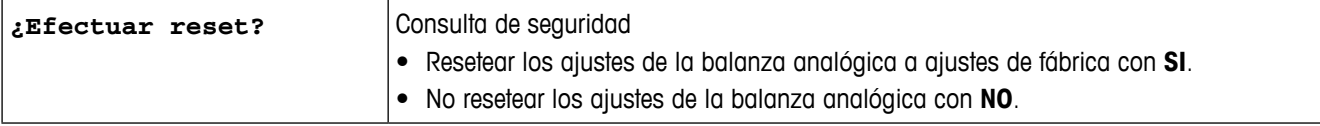

## **4.4 Bloque de menú de aplicaciones**

Los siguientes ajustes de fábrica están impresos en **negrita**.

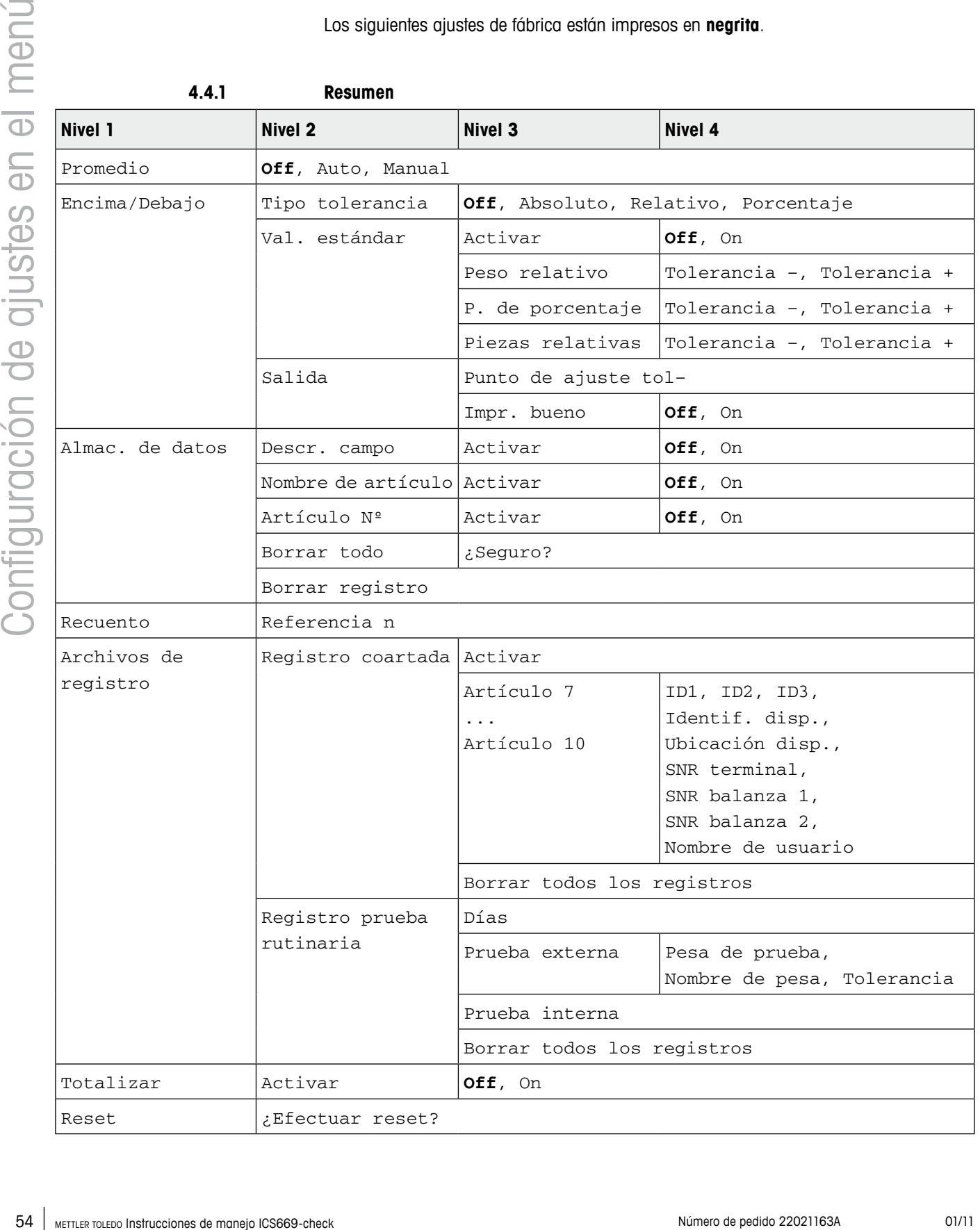

#### **4.4.2 Descripción**

## **Aplicación –> Promedio – Determinar el peso promedio de una carga inestable (pesada dinámica)**

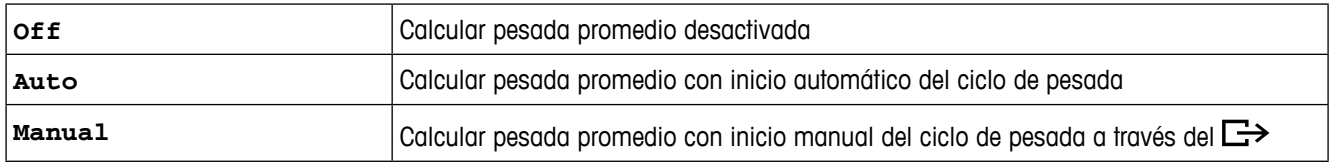

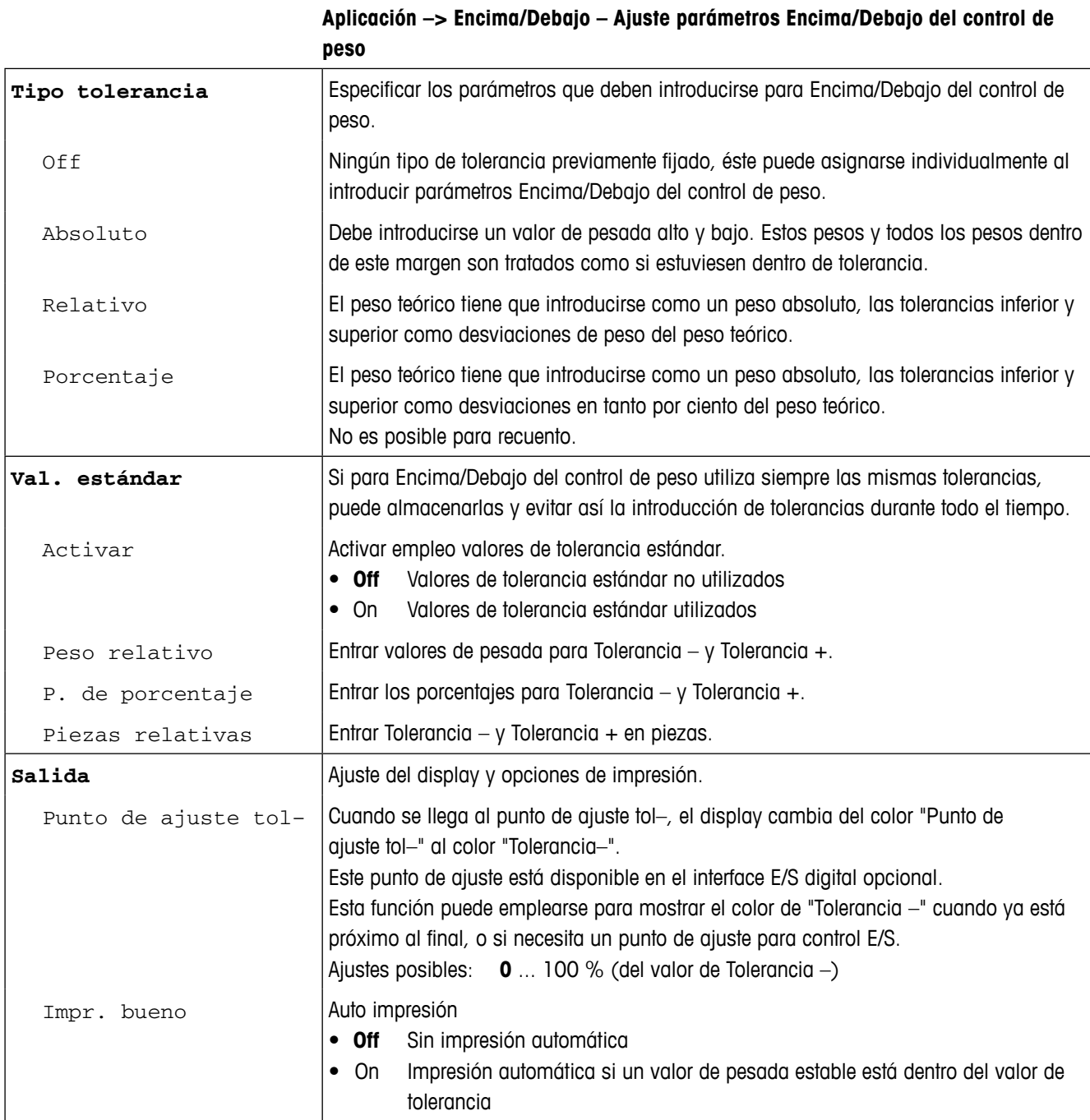

## **Aplicación –> Almac. de datos – Ajuste parámetros base de datos**

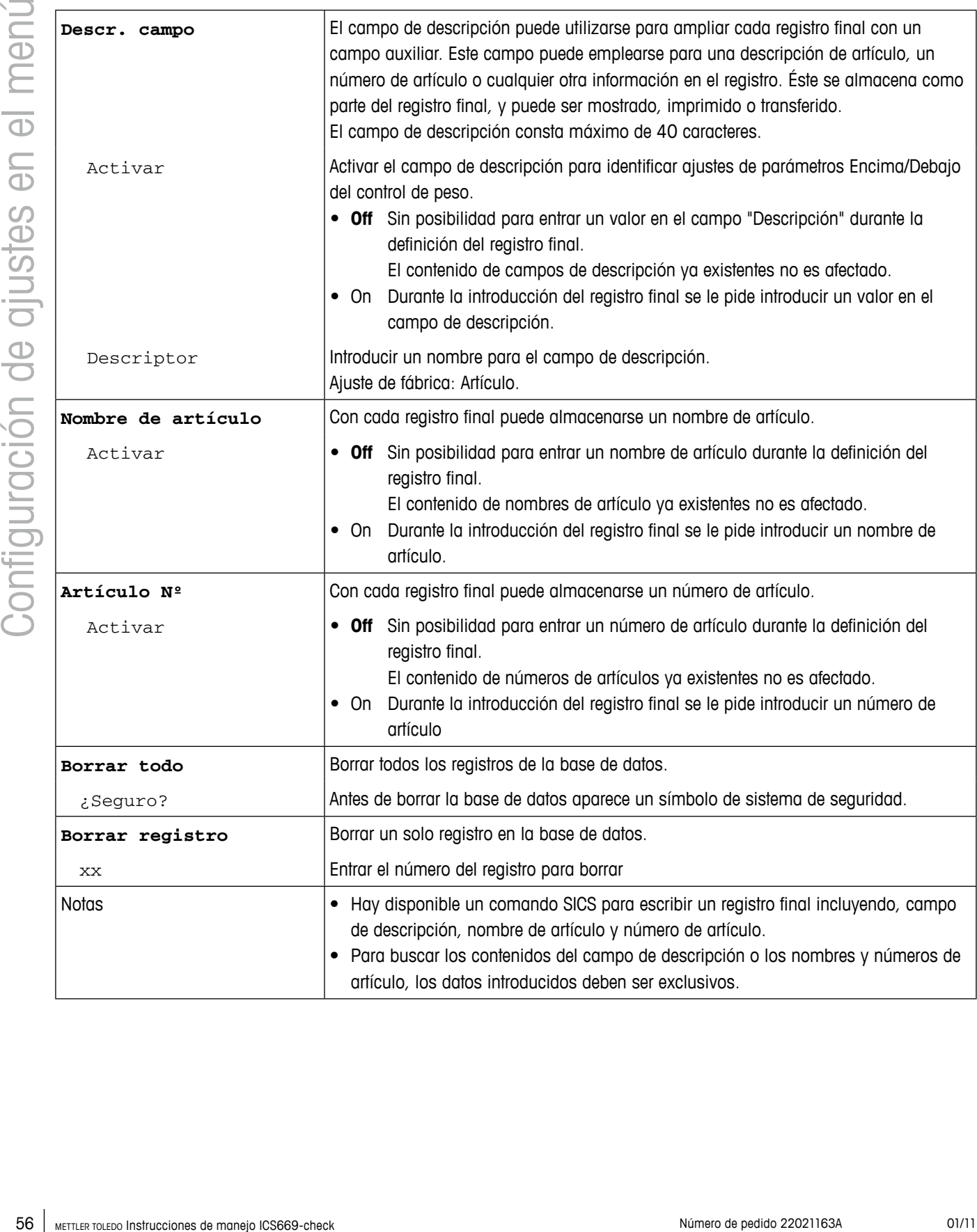

#### **Aplicación –> Recuento – Ajuste referencia**

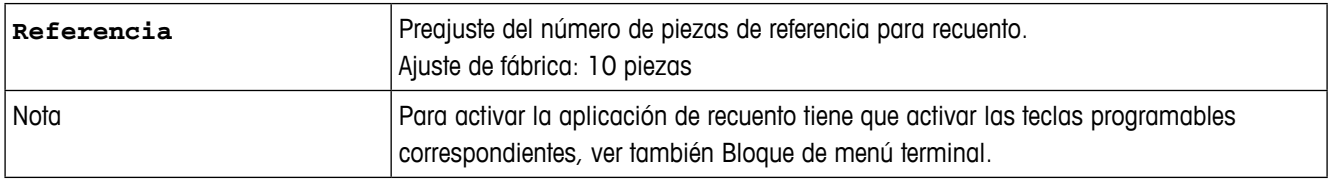

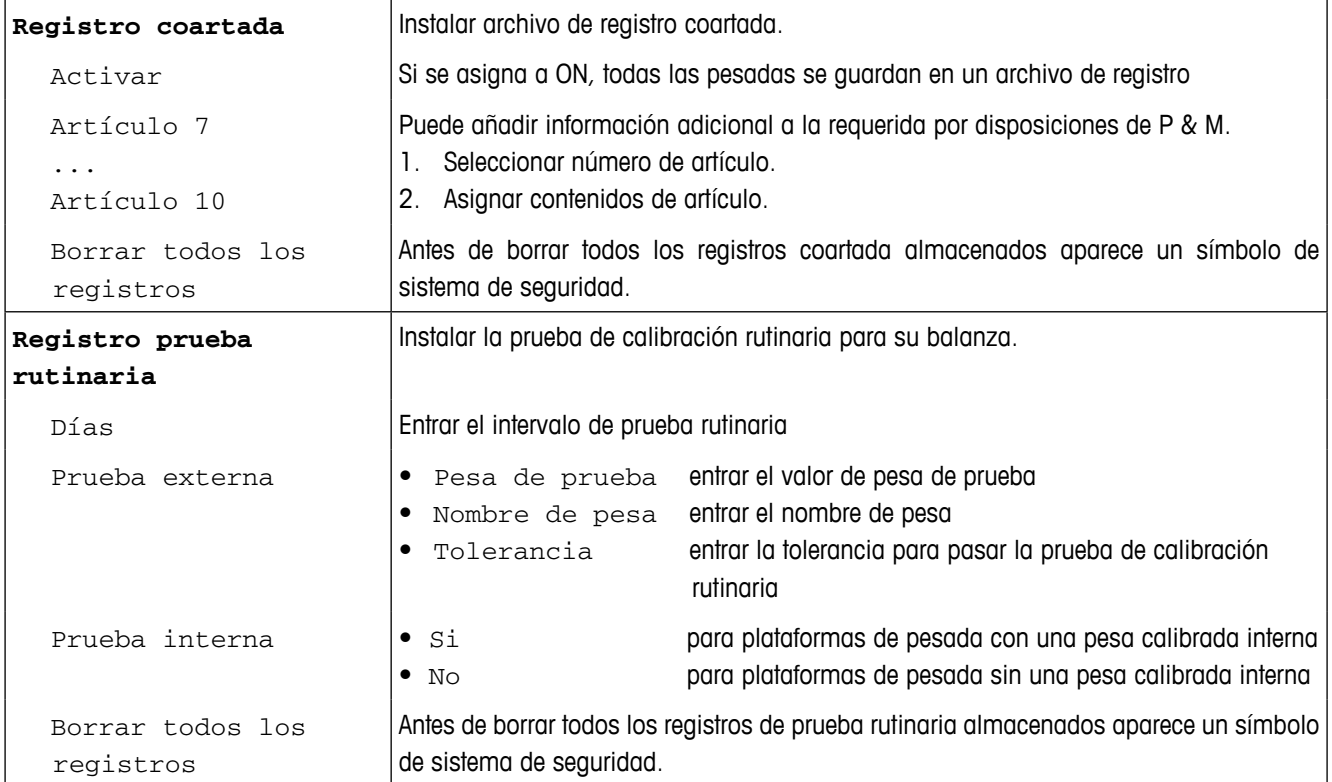

#### **Aplicación –> Archivos de registro – Instalar archivos de registro**

#### **Aplicación – Totalizar – Activar/desactivar totalización**

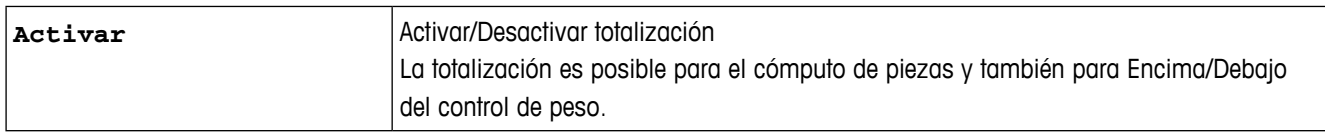

#### **Aplicación –> Reset – Resetear los ajustes de aplicación a ajustes de fábrica**

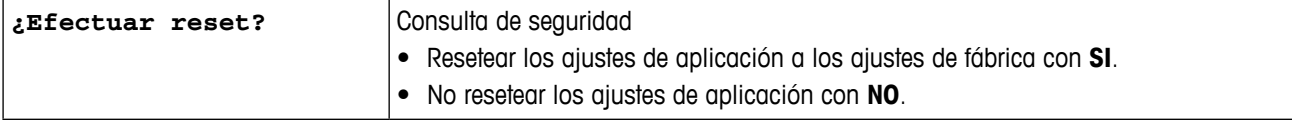

## **4.5 Bloque de menú terminal**

Los siguientes ajustes de fábrica están impresos en **negrita**.

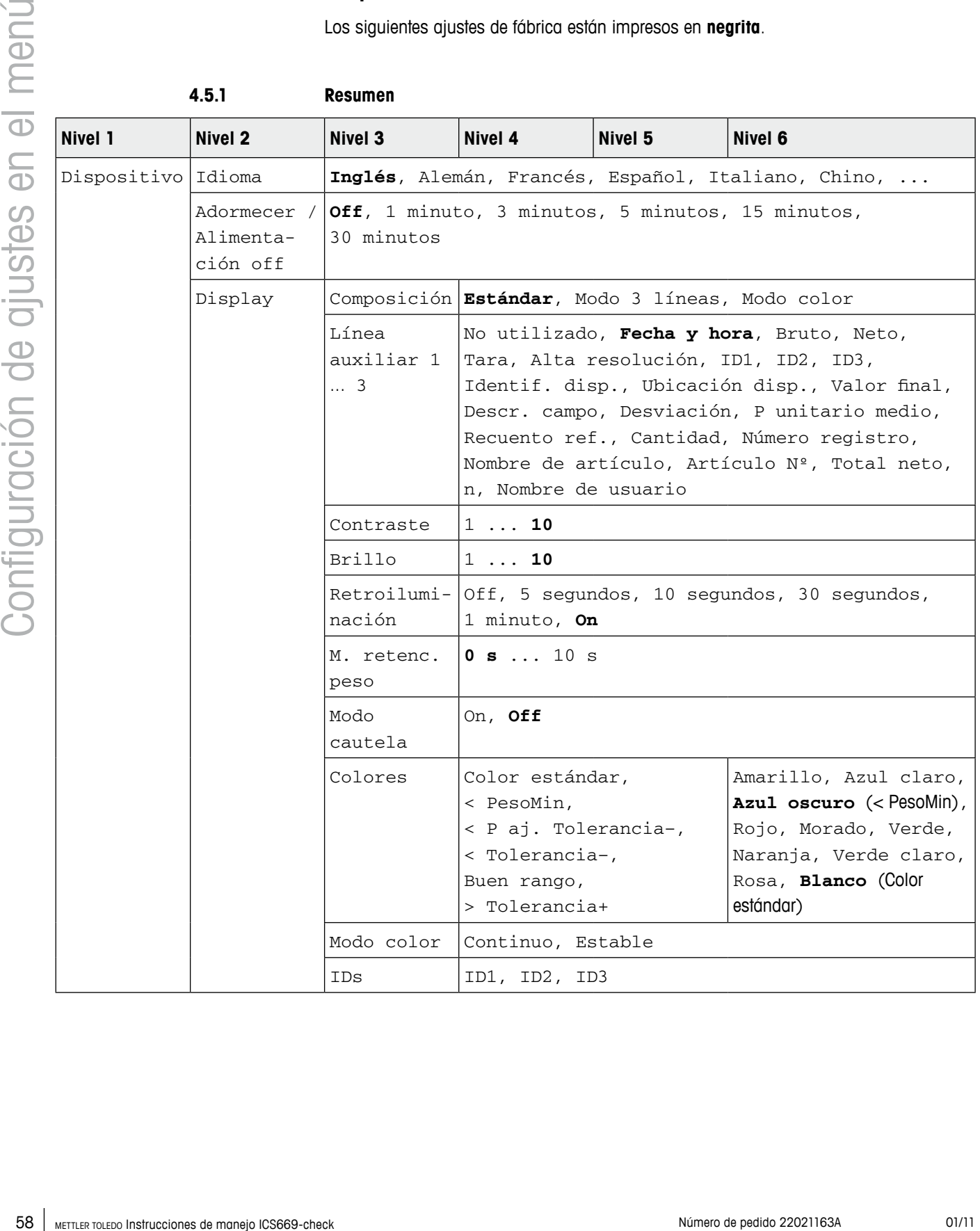

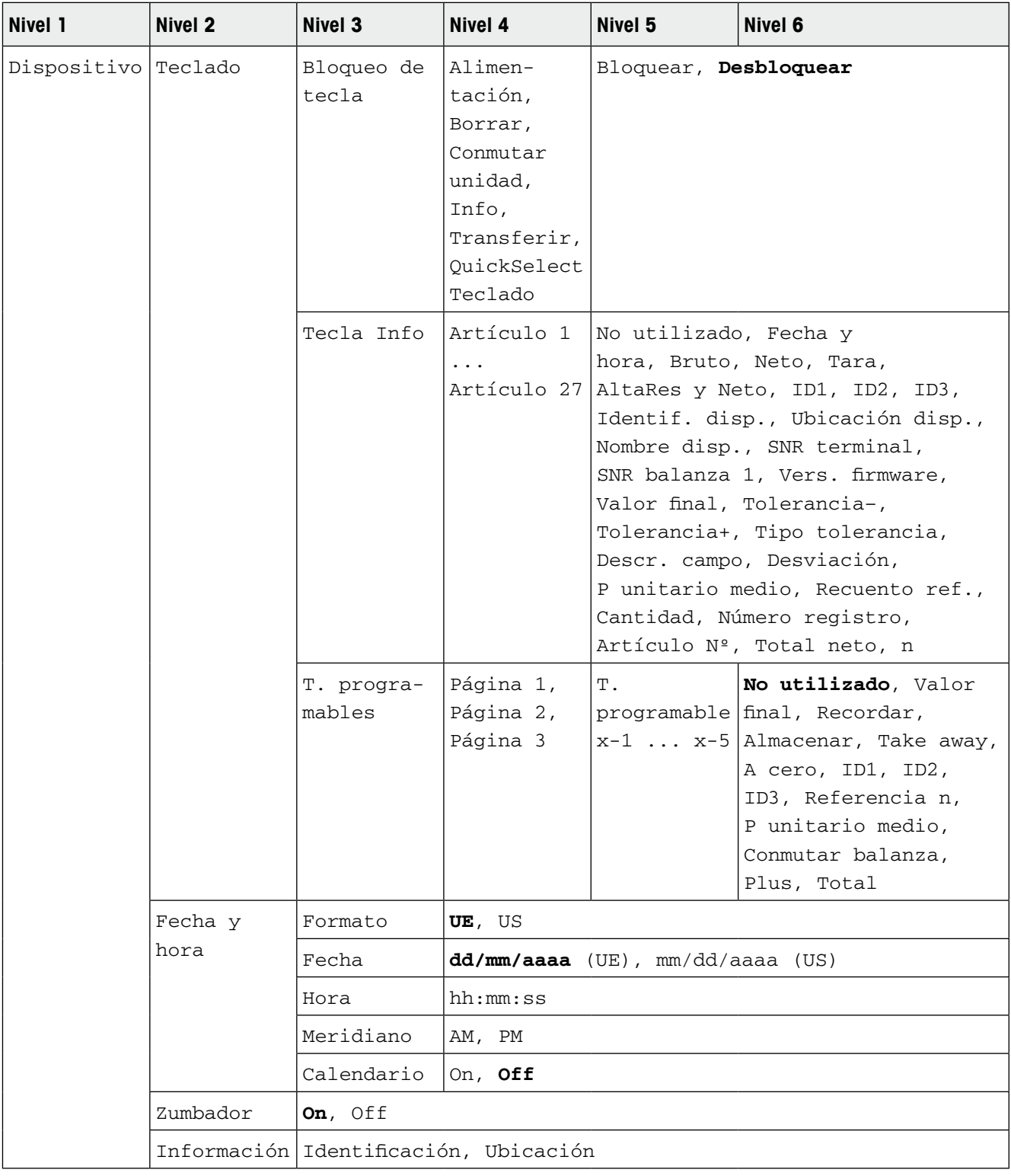

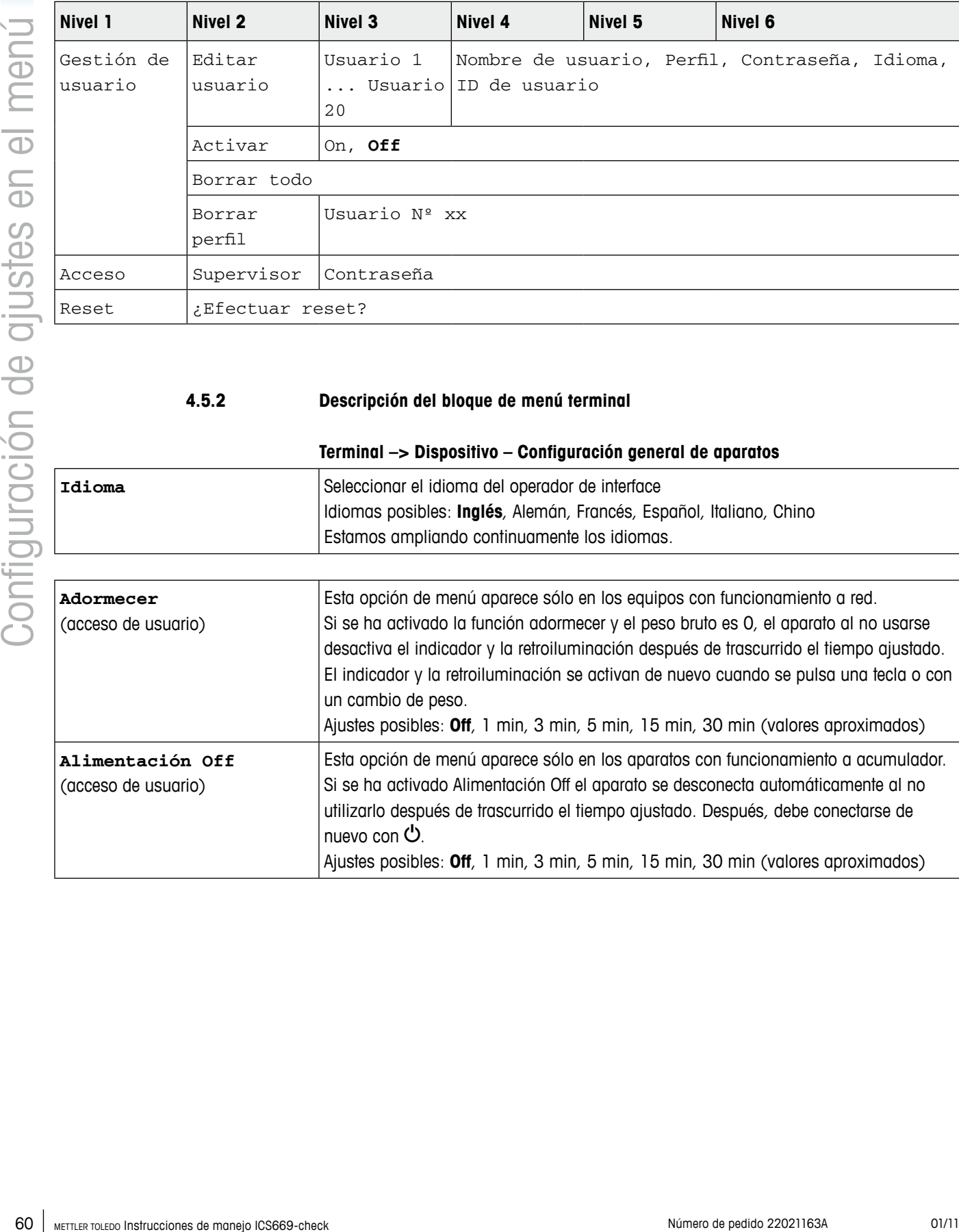

#### **4.5.2 Descripción del bloque de menú terminal**

## **Terminal –> Dispositivo – Configuración general de aparatos**

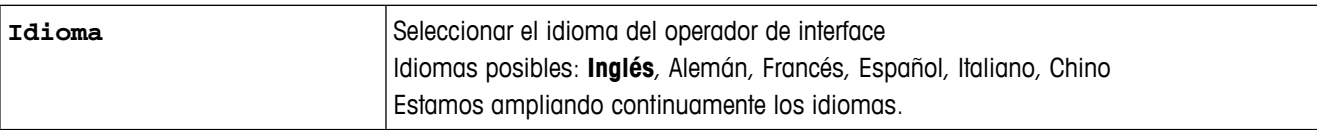

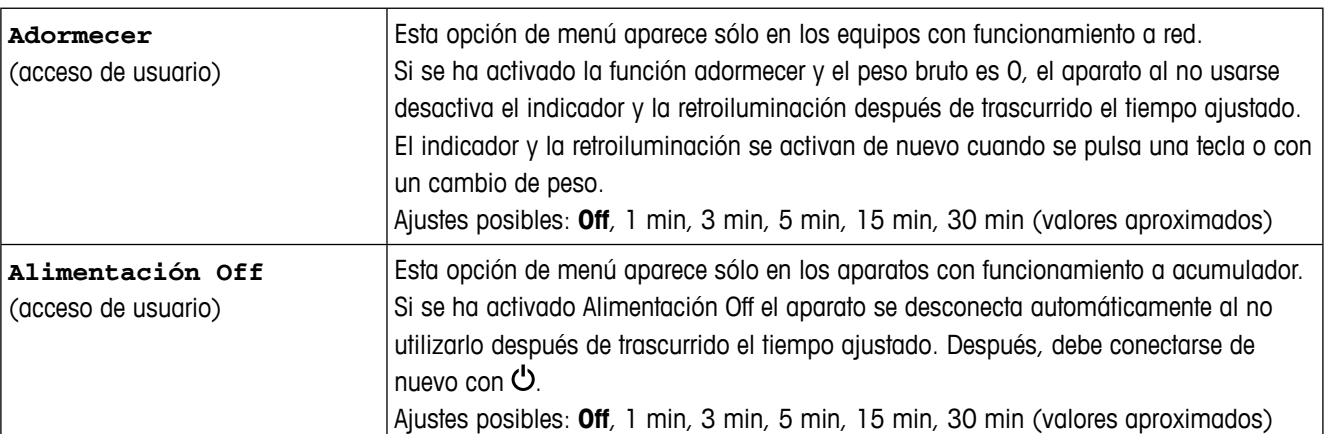

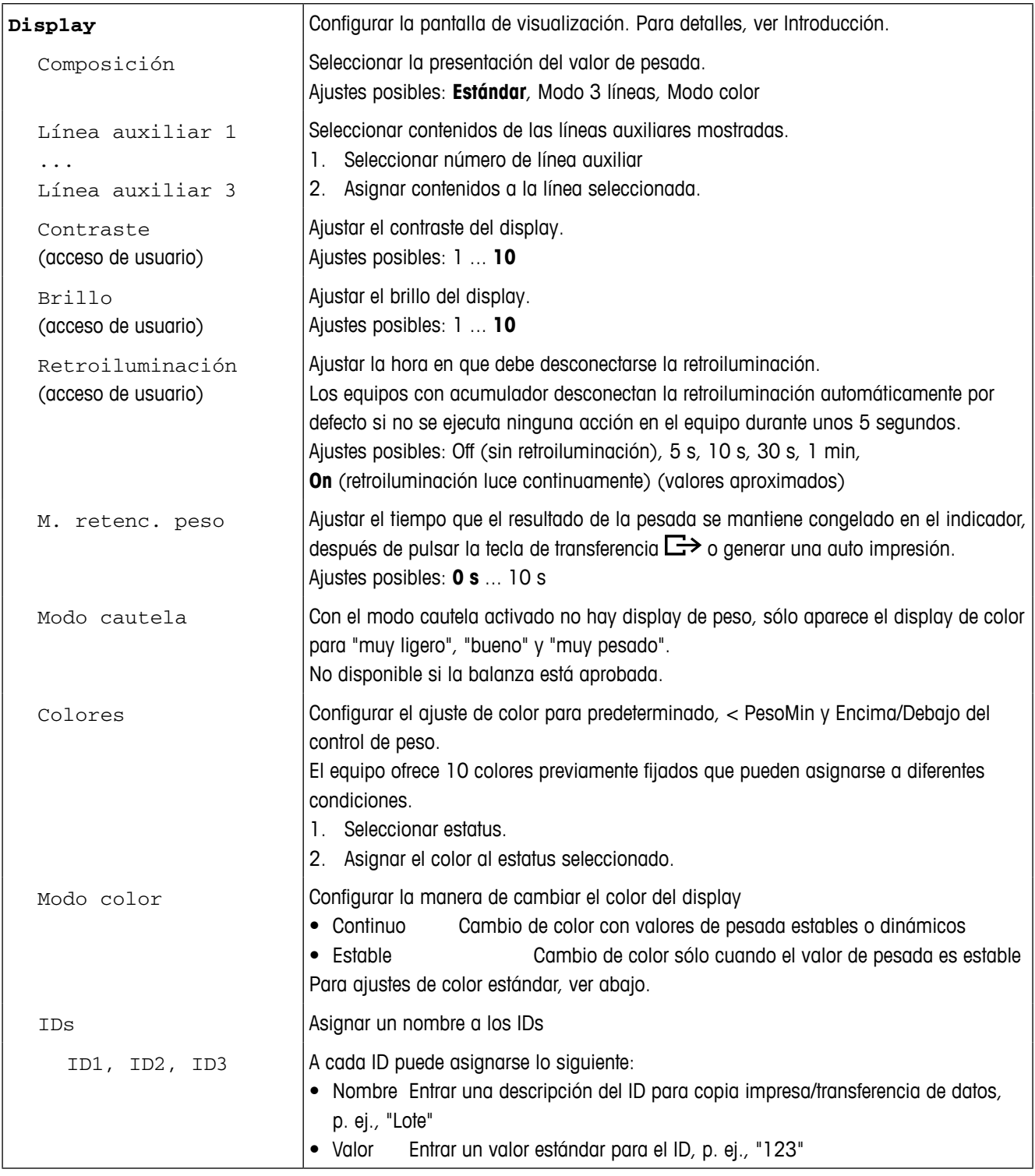

## **Ajustes de color estándar**

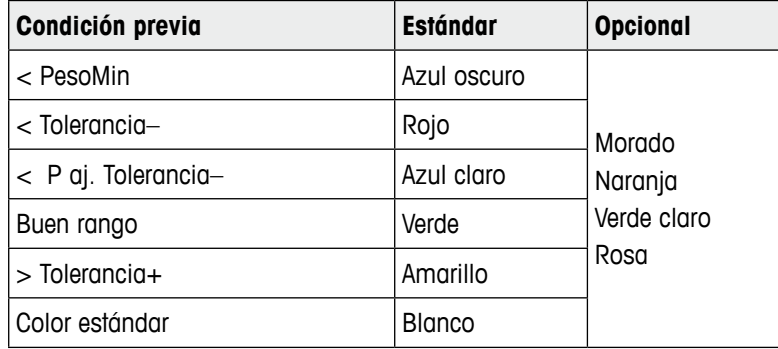

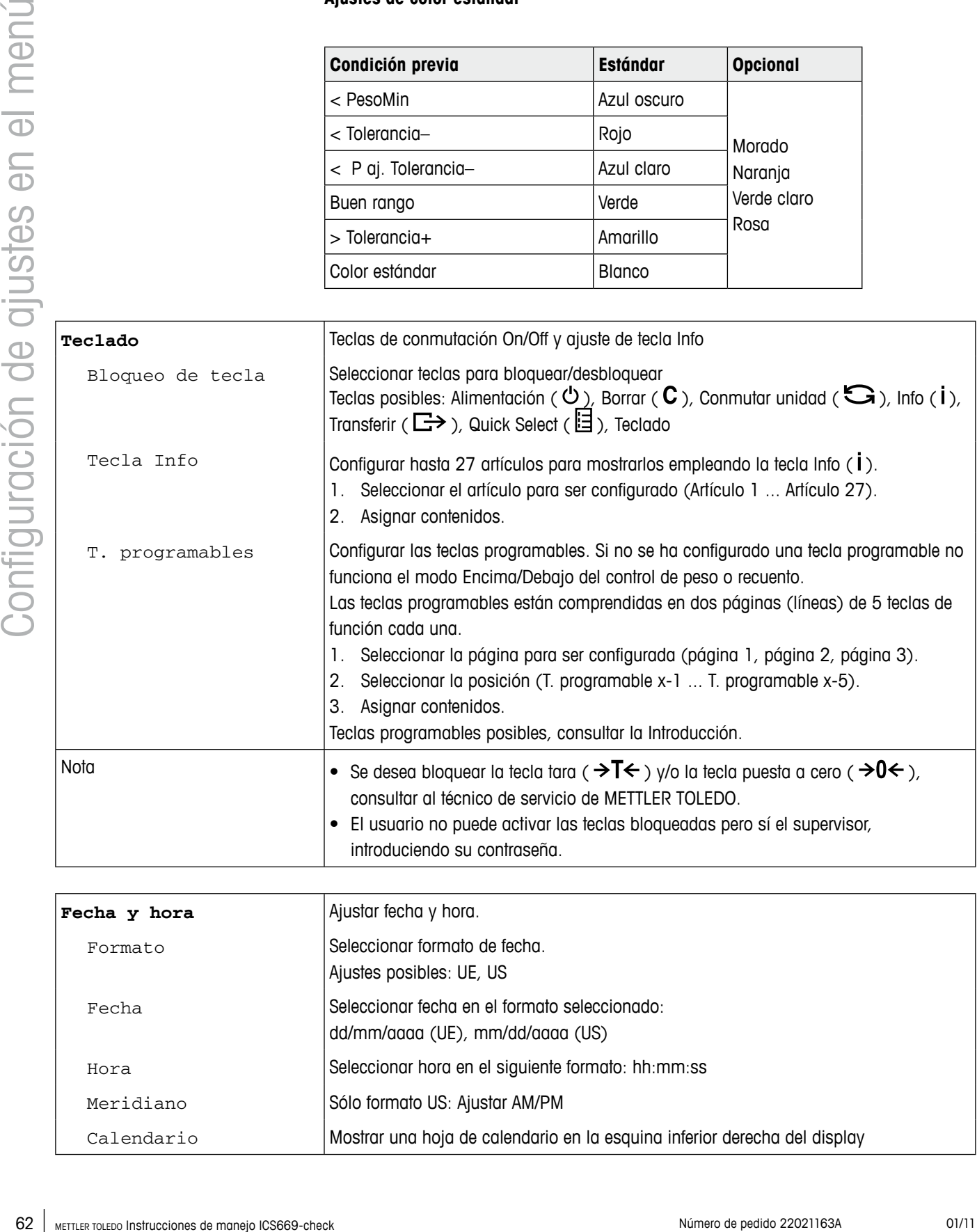

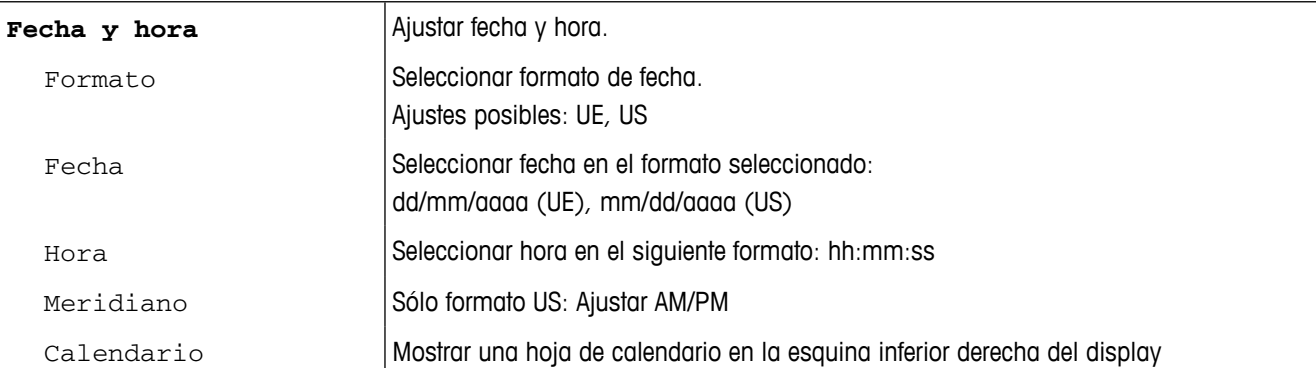

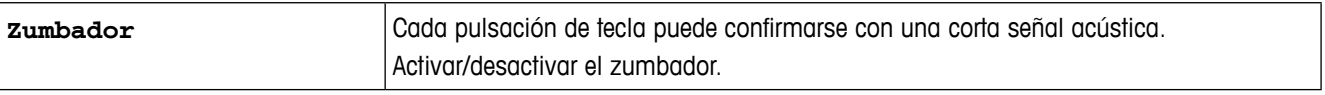

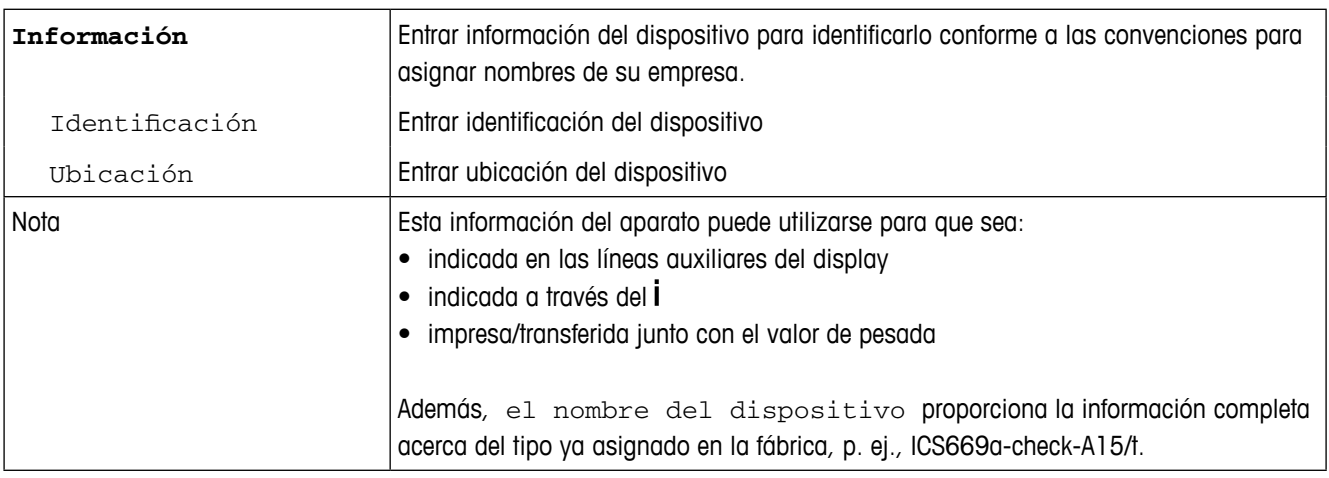

#### **Terminal – Gestión de usuario**

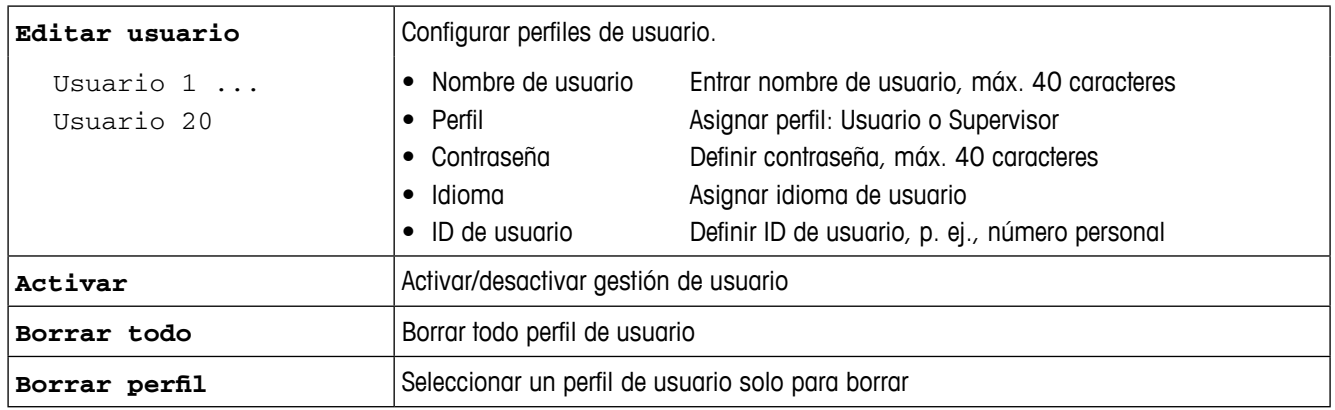

## **Terminal –> Acceso – Contraseña para entrada del supervisor al menú**

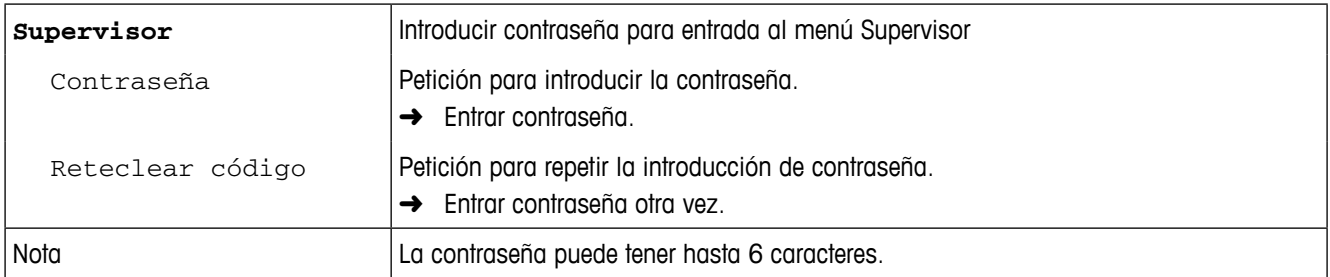

## **Terminal –> Reset – Resetear los ajustes de terminal a ajustes de fábrica**

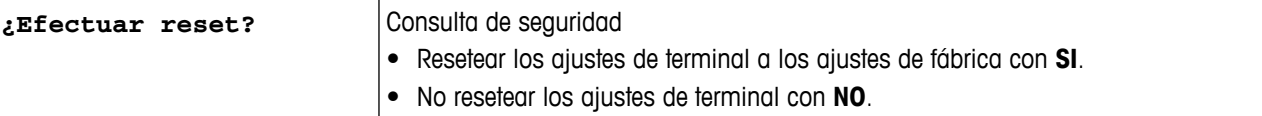

#### **4.6 Bloque de menú comunicación**

Para información detallada sobre los protocolos y los comandos de interface, consultar los siguientes documentos:

- Manual de referencia SICS
- Manual de referencia MT continuo

El bloque de menú comunicación consta de los siguientes sub-bloques:

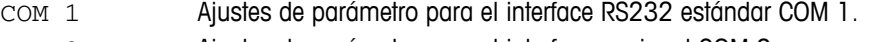

- COM 2 Ajustes de parámetro para el interface opcional COM 2.
- **Examples and the state of the state of the state of the state of the state of the state of the state of the state of the state of the state of the state of the state of the state of the state of the state of the state of** COM 3 Ajustes de parámetro para el interface opcional COM 3 (no para versión .../c). Los interfaces se identifican ellos mismos. Por eso aparecen solamente los ajustes de menu, que son importantes para el interface individual. Si no se ha instalado un interface opcional, los menús COM 2 y COM 3

no aparecen. Plantillas Definir plantillas para seleccionar a través de COM x –> Impresora

–> Plantilla.

#### **4.6.1 Ajustes estándar**

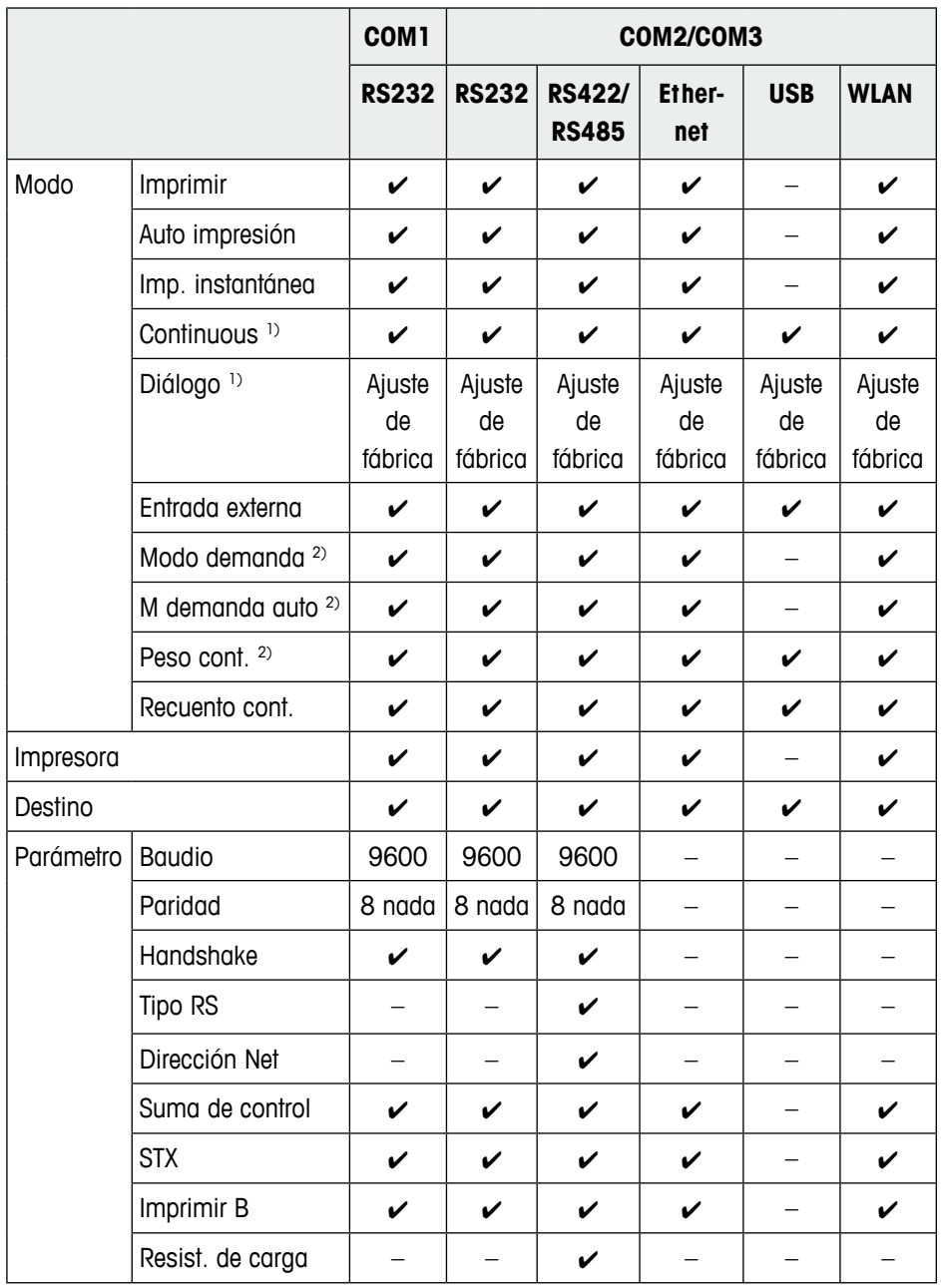

1) para mayor información, ver manual de referencia "MT-SICS for ICS6xx"

2) para mayor información, ver manual de referencia "MT-Demand and Continuous", no se recomienda para instalaciones nuevas

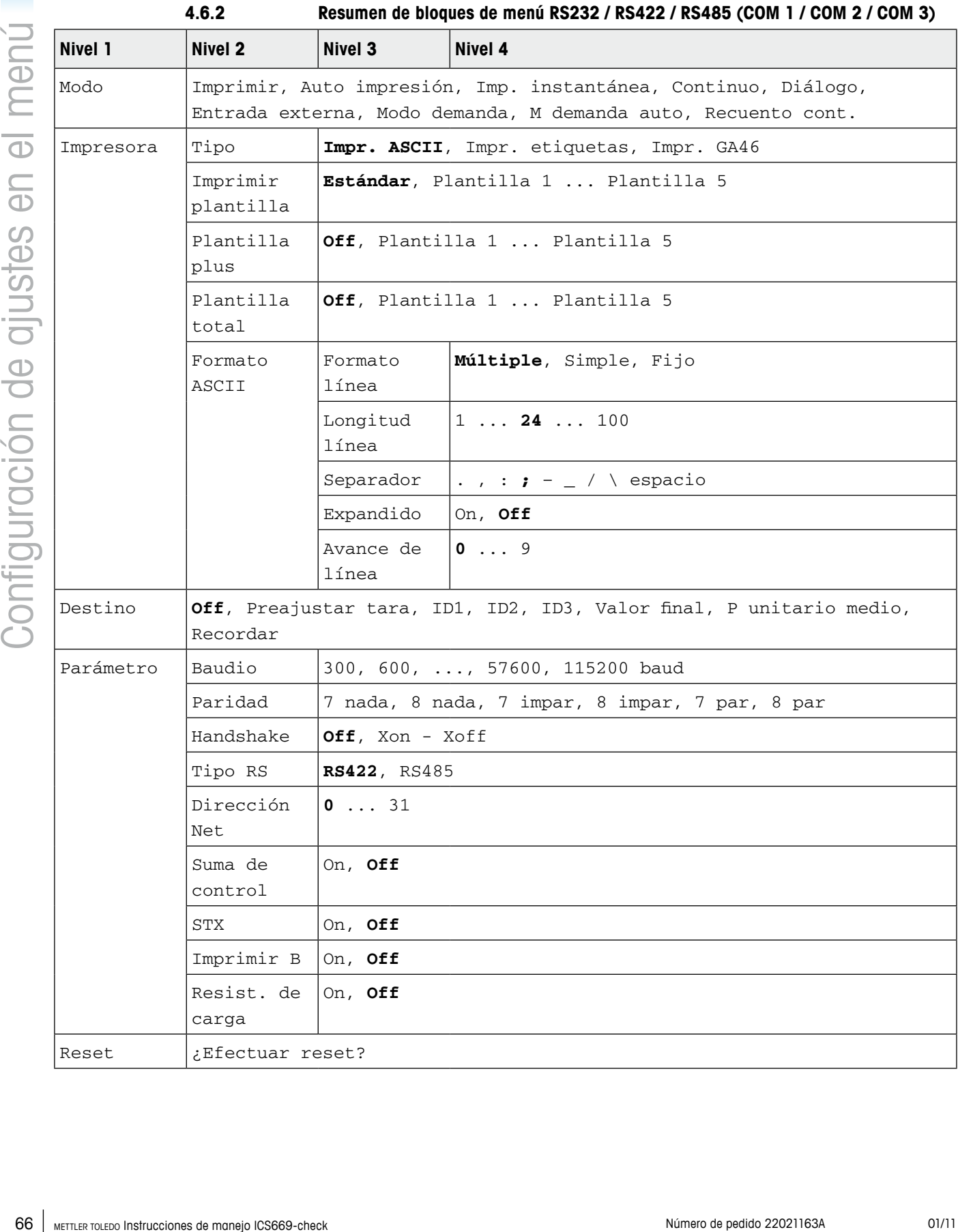

## **4.6.3 Descripción de bloques de menú RS232 / RS422 / RS485 (COM 1 / COM 2)**

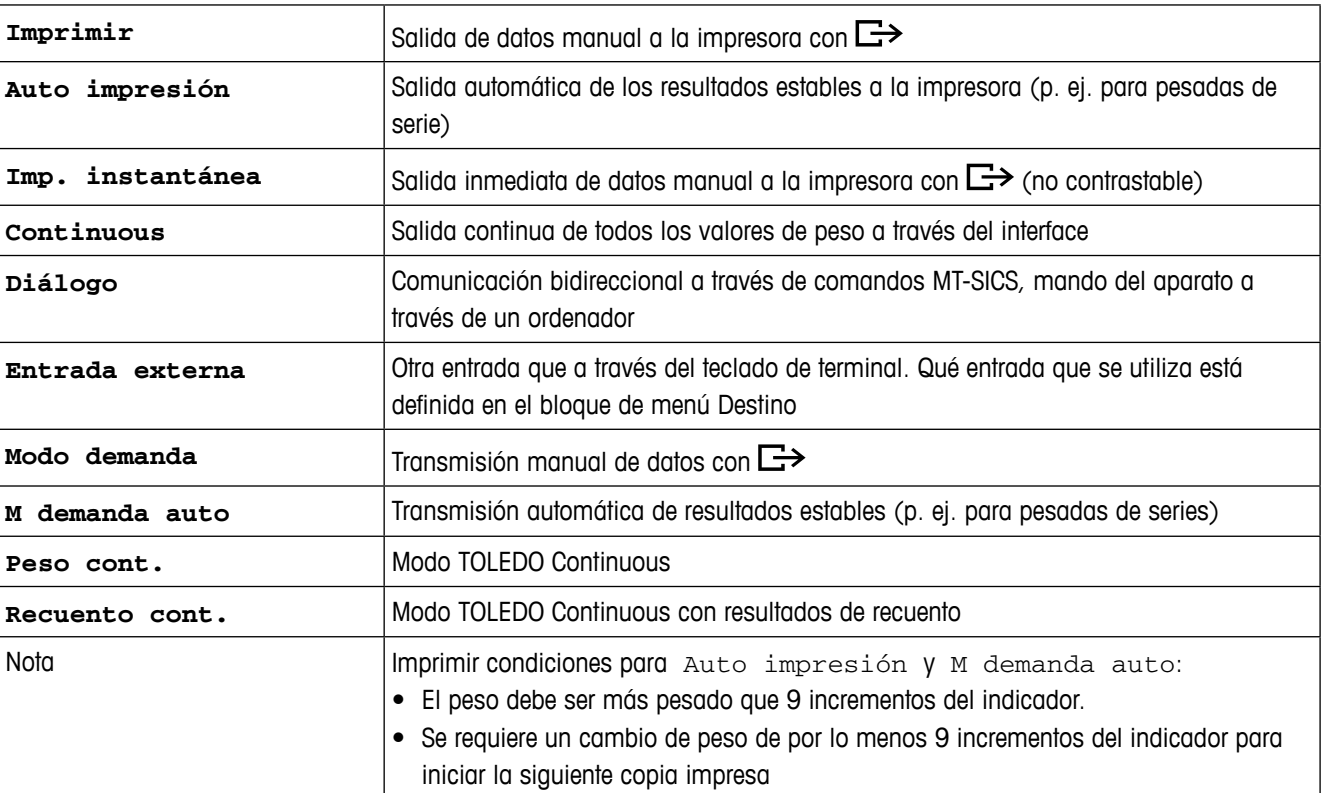

## **Comunicación –> COM x –> Modo – Modo de trabajo del interface serie**

## **Comunicación –> COM x –> Impresora – Ajustes para copia impresa de protocolo**

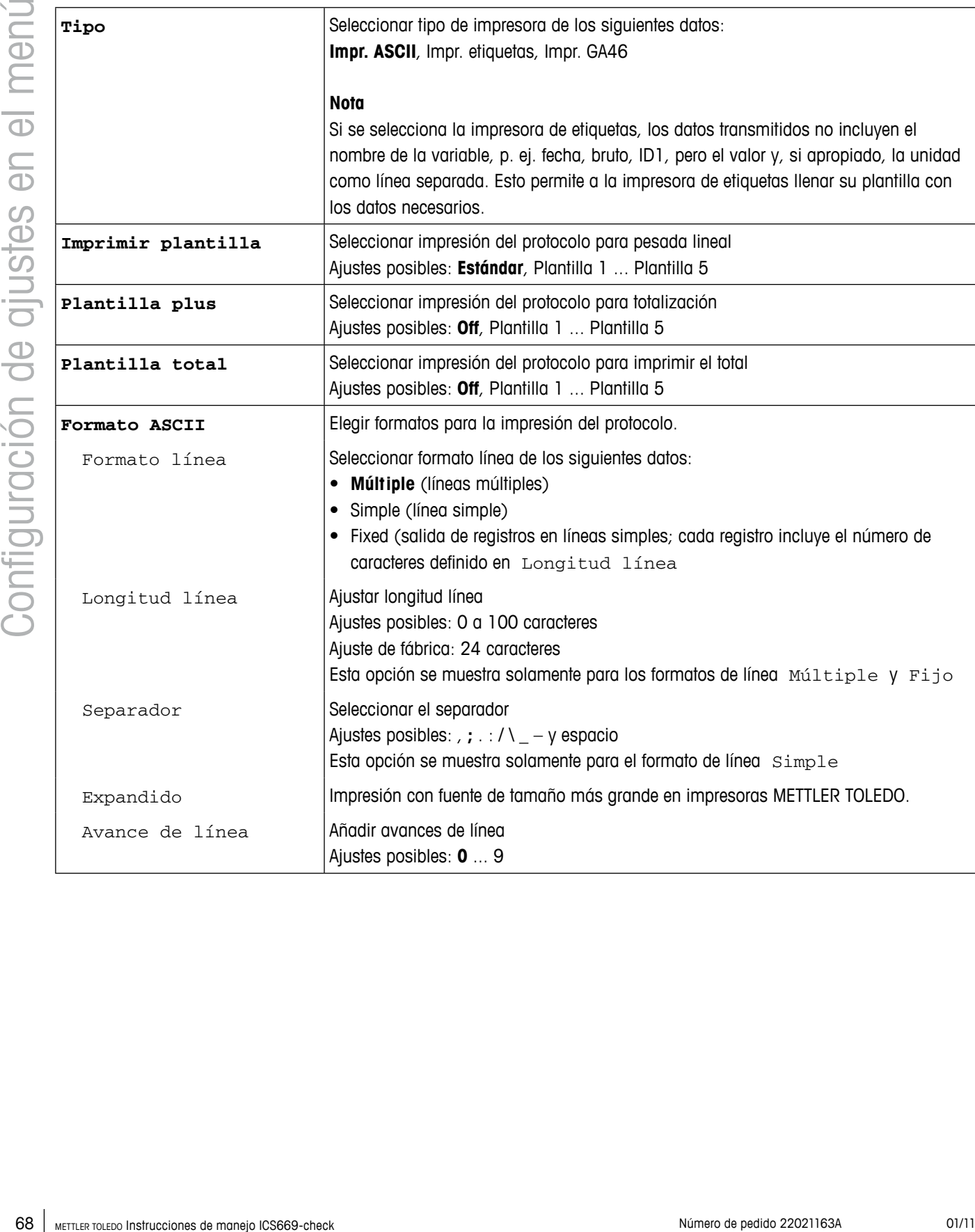

## **Comunicación –> COM x –> Destinatario – Destinatario para entrada de código de barras**

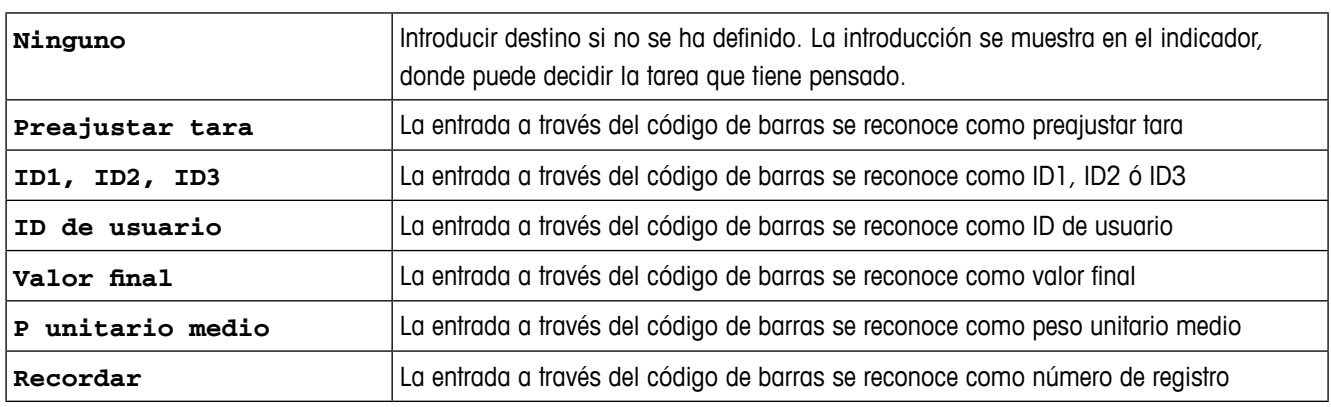

#### **Comunicación –> COM x –> Parámetro – Parámetros de comunicación**

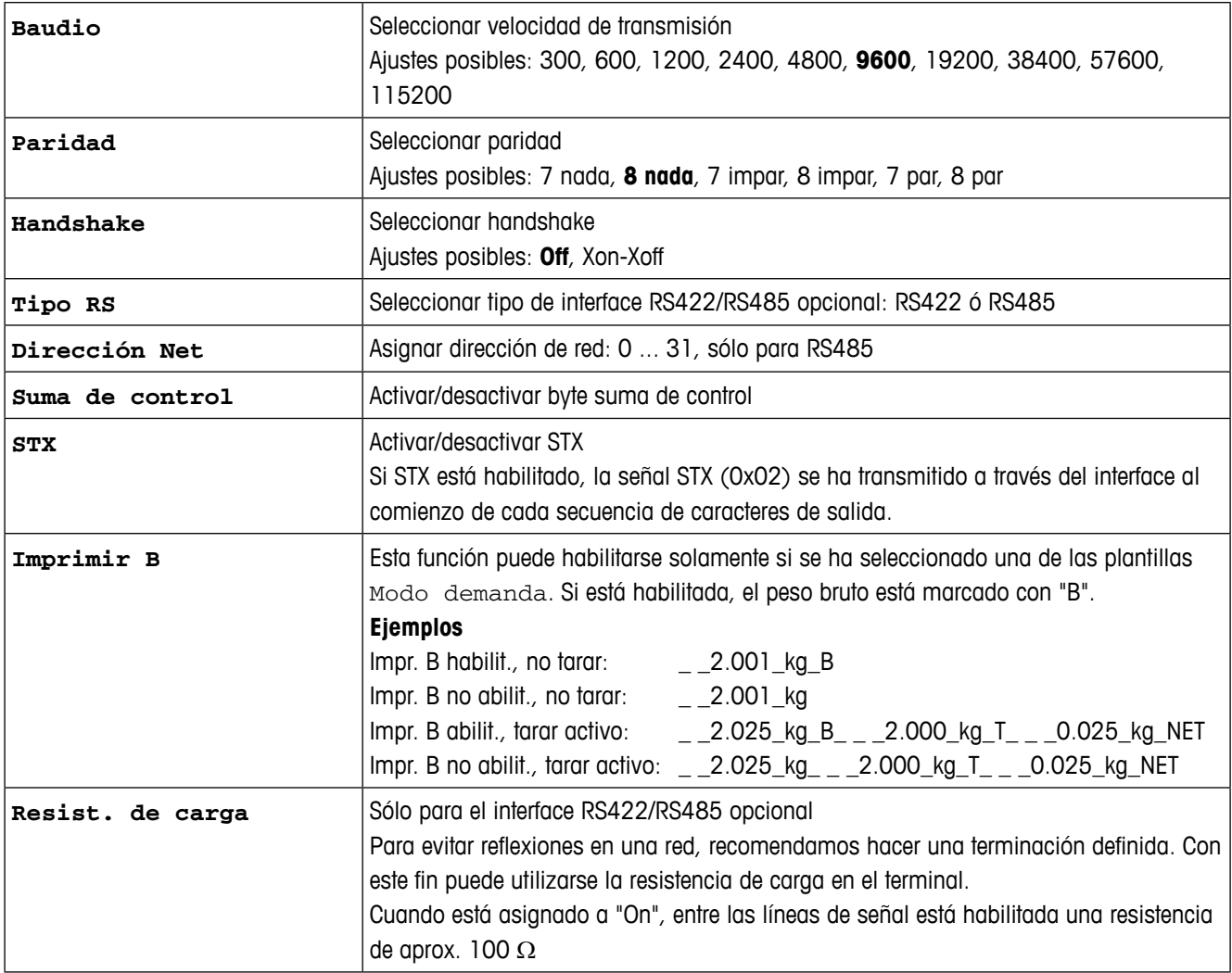

## **Comunicación –> COM x –> Reset COM x – Resetear ajustes de comunicación a ajustes de fábrica**

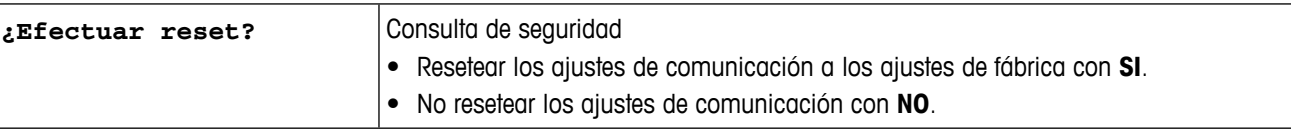

#### **4.6.4 Bloque de menú de E/S digitales**

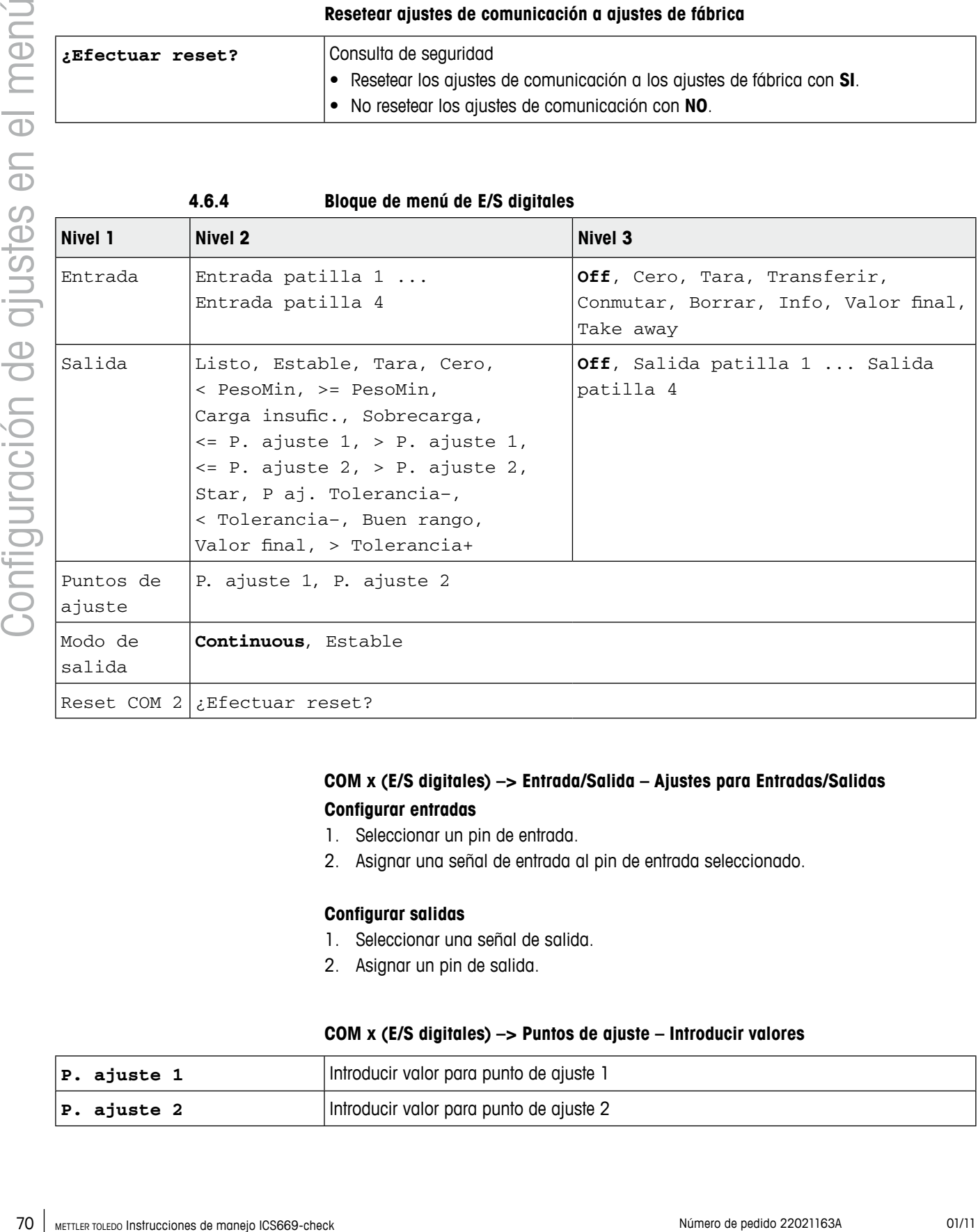

## **COM x (E/S digitales) –> Entrada/Salida – Ajustes para Entradas/Salidas Configurar entradas**

- 1. Seleccionar un pin de entrada.
- 2. Asignar una señal de entrada al pin de entrada seleccionado.

#### **Configurar salidas**

- 1. Seleccionar una señal de salida.
- 2. Asignar un pin de salida.

#### **COM x (E/S digitales) –> Puntos de ajuste – Introducir valores**

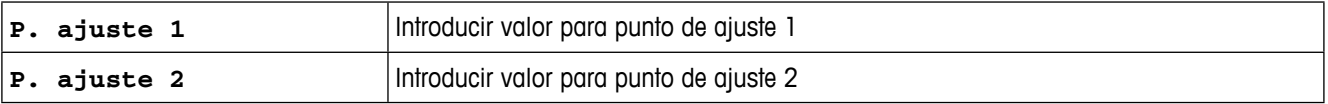

## **COM x (E/S digitales) –> Modo de salida – Funcionamiento de las salidas digitales**

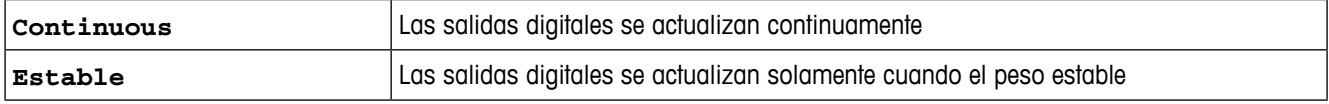

## **COM x (E/S digitales) –> Reset COM x – Resetear ajustes de comunicación a ajustes de fábrica**

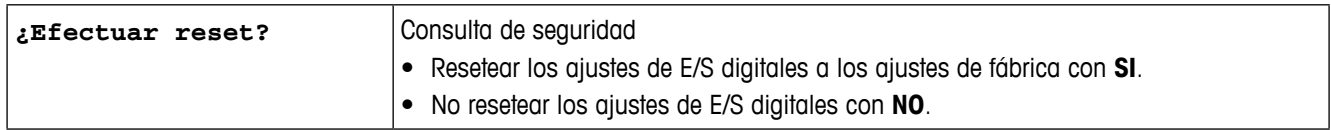

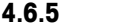

#### **4.6.5 Bloque de menú Ethernet**

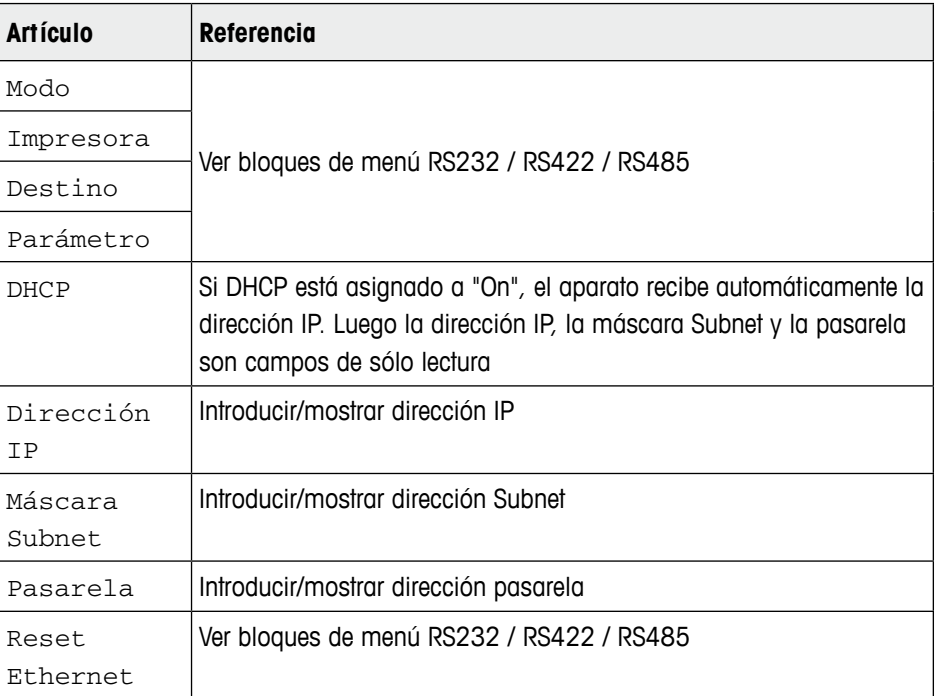

#### **4.6.6 Bloque de menú USB**

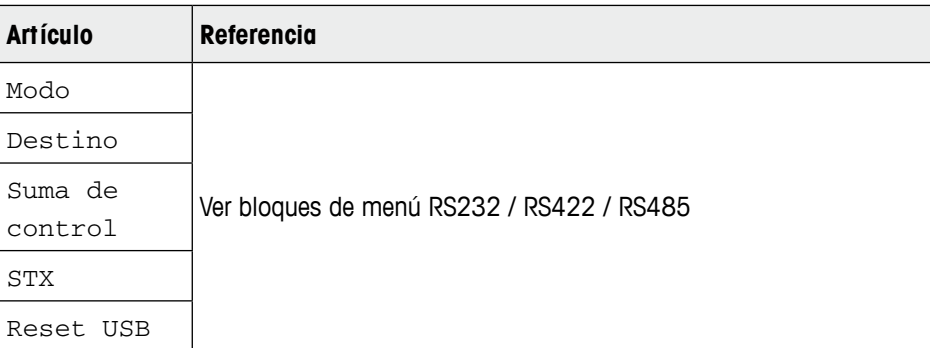

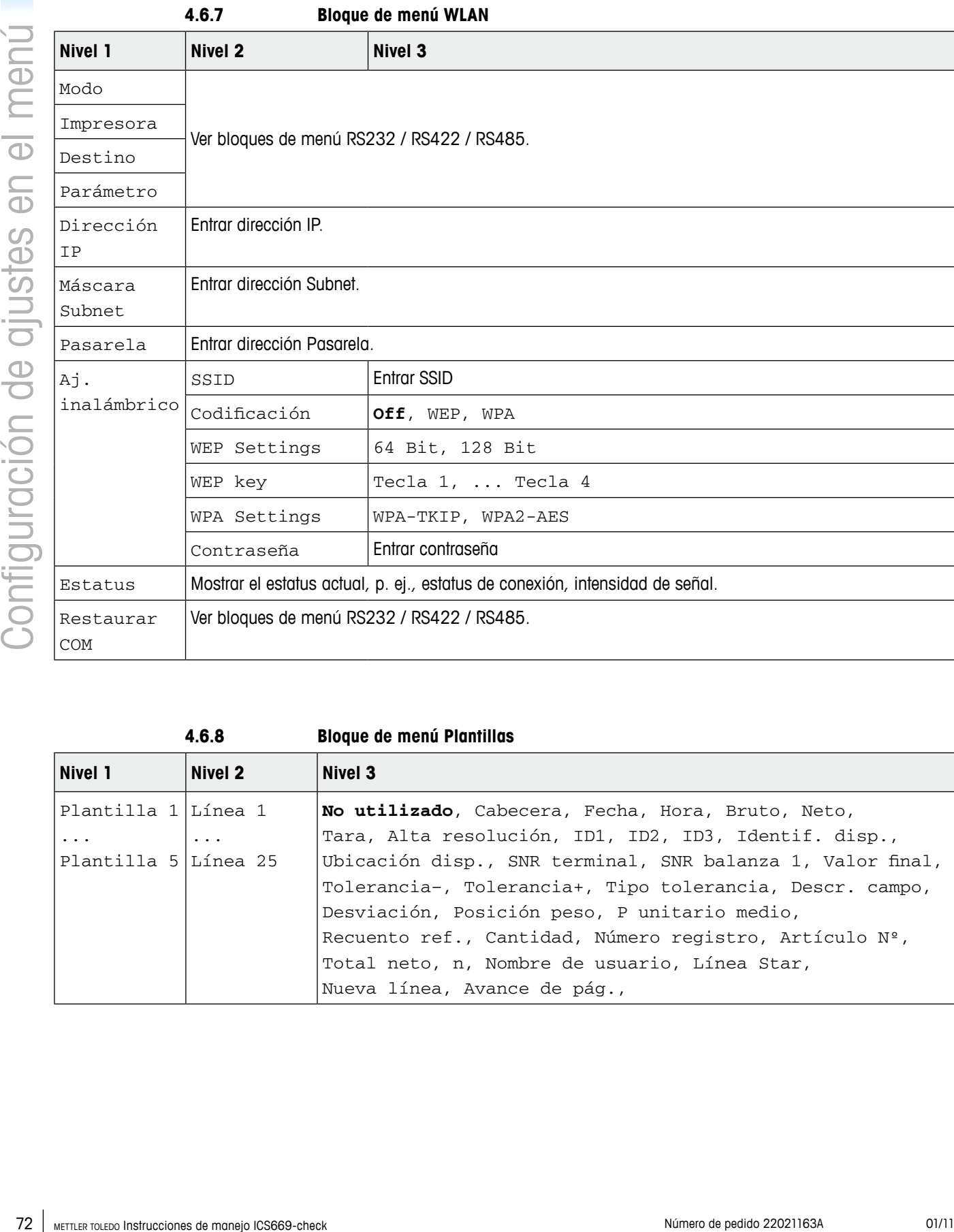

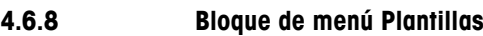

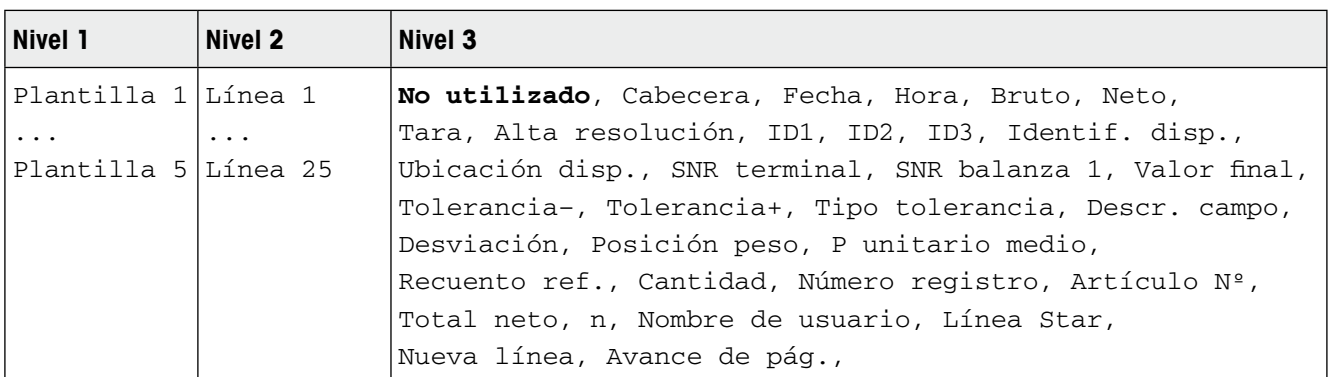
### **Configuración de plantillas**

- 1. Seleccionar una plantilla.
- 2. Seleccionar la línea a ser configurada.
- 3. Asignar contenidos de línea.

La cabacera puede especificarse a través del comando SICS I31, ver Reference manual "MT-SICS for ICS6xx".

# **4.7 Bloque de menú Mantenimiento**

<span id="page-72-0"></span> $\blacksquare$ Τ

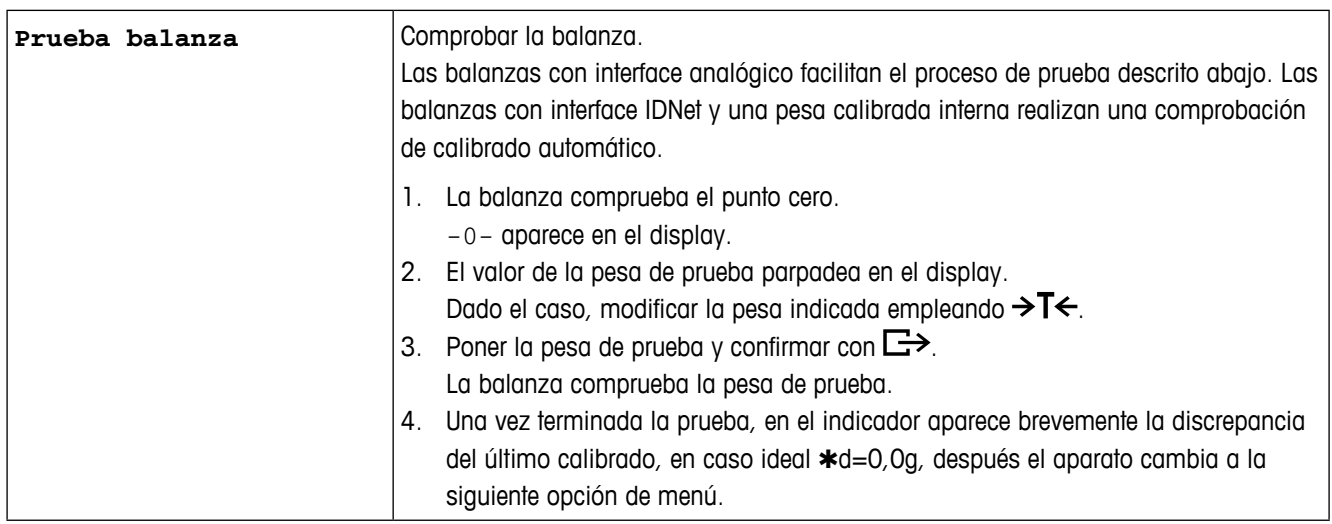

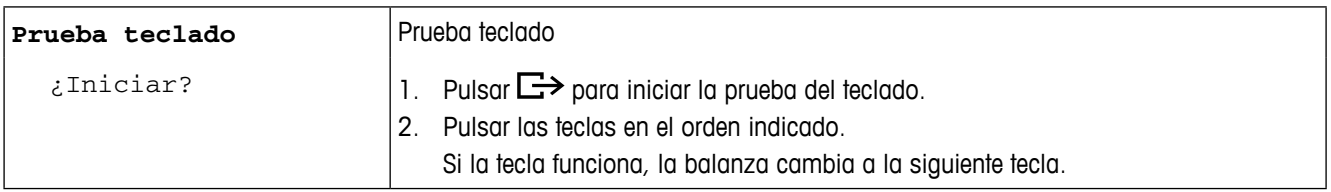

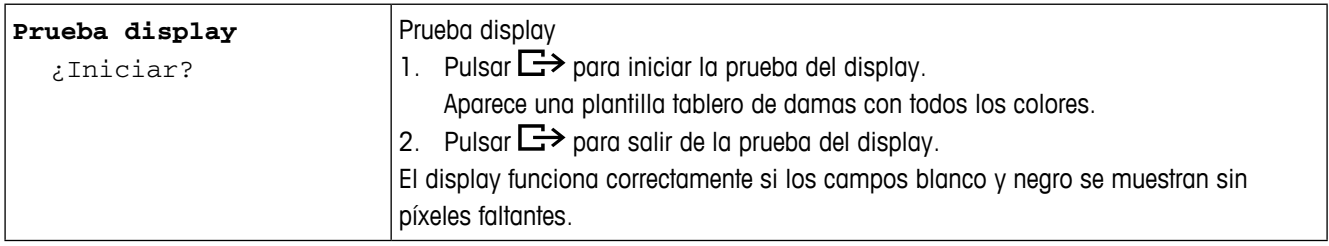

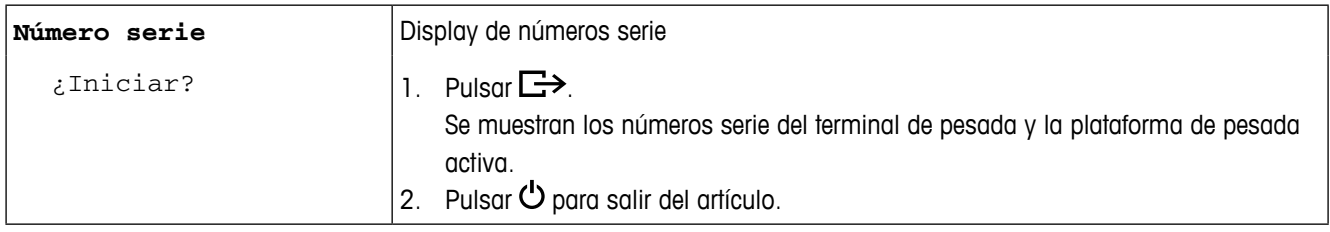

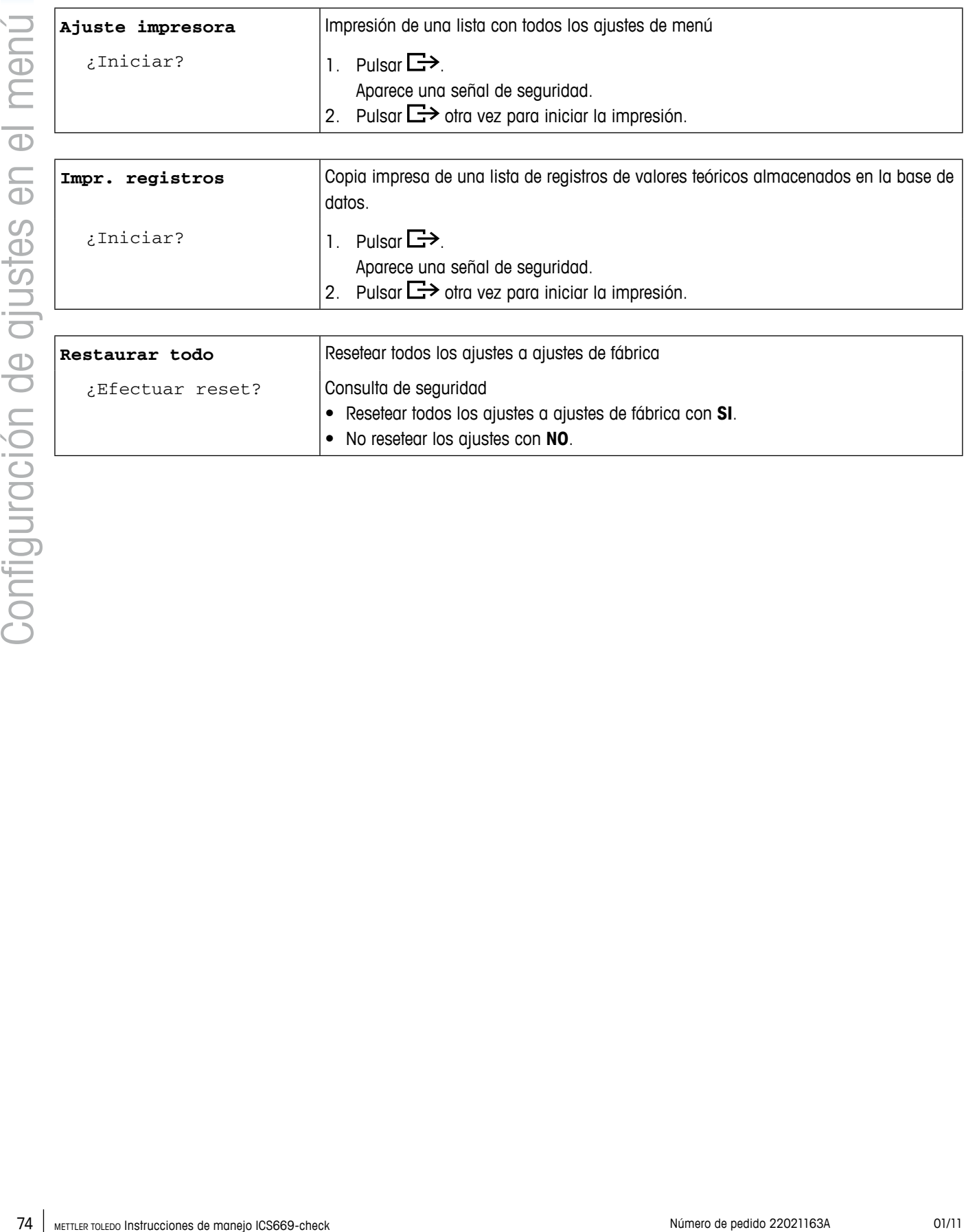

# <span id="page-74-0"></span>**5 Menú Quick Select**

# **5.1 Menú Quick Select en resumen**

El menú Quick Select ofrece acceso a LogOut, prueba rutinaria y a varios archivos de registro, dependiendo de su configuración.

# $\rightarrow$  Pulsar  $\Xi$

Aparece el siguiente menú.

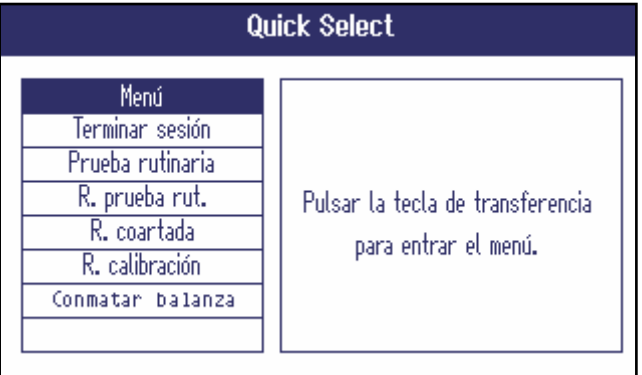

El ejemplo muestra el menú Quick Select con el máximo de artículos configurables.

# **5.2 Entrar al menú principal**

 $\rightarrow$  En el modo pesada, pulsar  $\boxdot$  y luego  $\rightarrow$ . El menú principal aparece sin pulsar prolongado la tecla.

**5.3 LogOut**

#### **Requisito**

- $\checkmark$  La gestión de usuario se activa bajo Terminal -> Gestión de usuario.
- **•**  LogOut se describe en el capítulo Manejo.
- Terminar siempre la sesión cuando se abandona el terminal, para evitar que personas no autorizadas trabajen con él.

# **5.4 Conmutación de balanzas**

#### **Empleando el menú Quick Select**

Para conmutar de balanza 1 a balanza 2 o viceversa:

<span id="page-75-0"></span>**Empleande di mesù Quick Selectiones de manejo ICS669-check Número Instrucciones de manejo ICS66669-check Número Automobile de manejo ICS669-check Número de manejo ICS669-check Número de manejo ICS669-check Número de pedi** → Seleccionar Conmutar balanza en el menú Quick Select empleando las teclas de cursor  $\land$  /  $\lor$  y confirmar con  $\Box$ .

La balanza actualmente activa aparece en el símbolo y la línea info en la parte superior del display.

#### **Empleando una tecla programable Requisito**

- $\checkmark$  La tecla programable  $\Delta^{\dagger} \Delta$  (Conmutar balanza) está activada en el menú bajo Terminal –> Dispositivo –> Teclado –> Teclas programables.
- $\rightarrow$  Pulsar la tecla programable  $\Delta^{\dagger} \Delta$  para conmutar de balanza 1 a balanza 2, o viceversa.

La balanza actualmente activa aparece en el símbolo y la línea info en la parte superior del display.

# <span id="page-76-0"></span>**5.5 Efectuar prueba rutinaria**

Puede chequear periódicamente la calibración de su balanza efectuando una prueba rutinaria.

#### **Requisito**

 $\checkmark$  Los parámetros de prueba rutinaria se asignan bajo Aplicación -> Archivos de registro.

Si para la prueba rutinaria se ha definido un intervalo (Días > 0), el dispositivo le pide automáticamente que efectúe la prueba rutinaria.

**Con peso externo**

- 1. Descargar la balanza.
- 2. Seleccionar Prueba rutinaria en el menú Quick Select empleando las teclas de cursor  $\land$  /  $\lor$  y confirmar con  $\Box$ .

Se le pide que ponga el peso indicado en la plataforma.

3. Una vez colocado el peso requerido en la plataforma, pulsar  $\Box$ . La prueba rutinaria es efectuada y el siguiente protocolo de prueba aparece por corto tiempo:

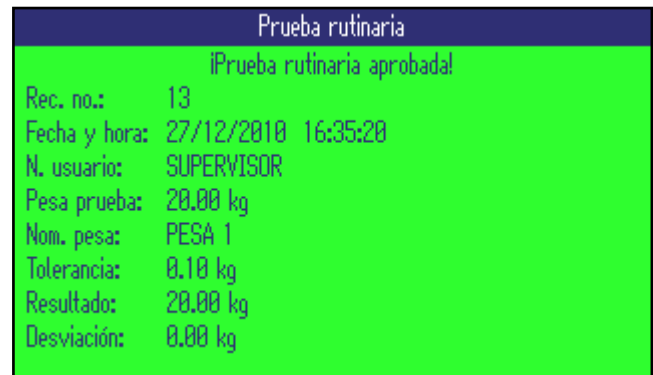

#### **Con peso interno**

1. Descargar la balanza.

2. Seleccionar Prueba rutinaria en el menú Quick Select empleando las teclas de cursor  $\land$  /  $\lor$  y confirmar con  $\Box$ >.

La prueba rutinaria es efectuada y el siguiente protocolo de prueba aparece por corto tiempo.

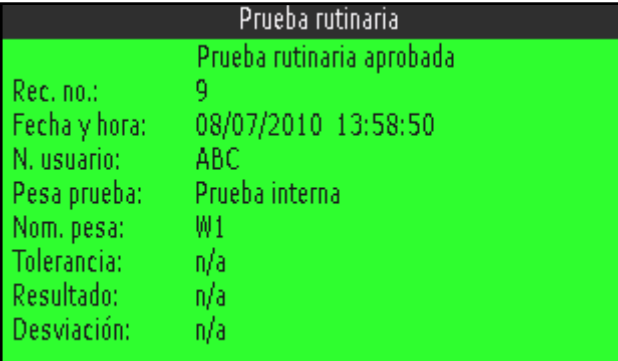

- Los resultados de la prueba rutinaria se almacenan en el archivo de registro prueba rutinaria.
- Si el peso determinado no está dentro de la tolerancia, el protocolo de prueba está en rojo. Llamar al técinico de servicio de METTLER TOLEDO.
- Si se ha definido un peso de prueba externo, se efectúa una prueba rutinaria externa inmediatamente después de la prueba rutinaria interna.

#### **5.6 Llamar archivo de registro prueba rutinaria**

#### **Requisito**

 $\checkmark$  Los parámetros de prueba rutinaria se asignan bajo Aplicación -> Archivos de registro.

#### **Ver archivo de registro prueba rutinaria**

1. Seleccionar Prueba rutinaria en el menú Quick Select empleando las teclas de cursor  $\land$  /  $\lor$  y confirmar con  $\Box$ .

Aparece el protocolo de prueba rutinaria de la última prueba rutinaria.

<span id="page-77-0"></span>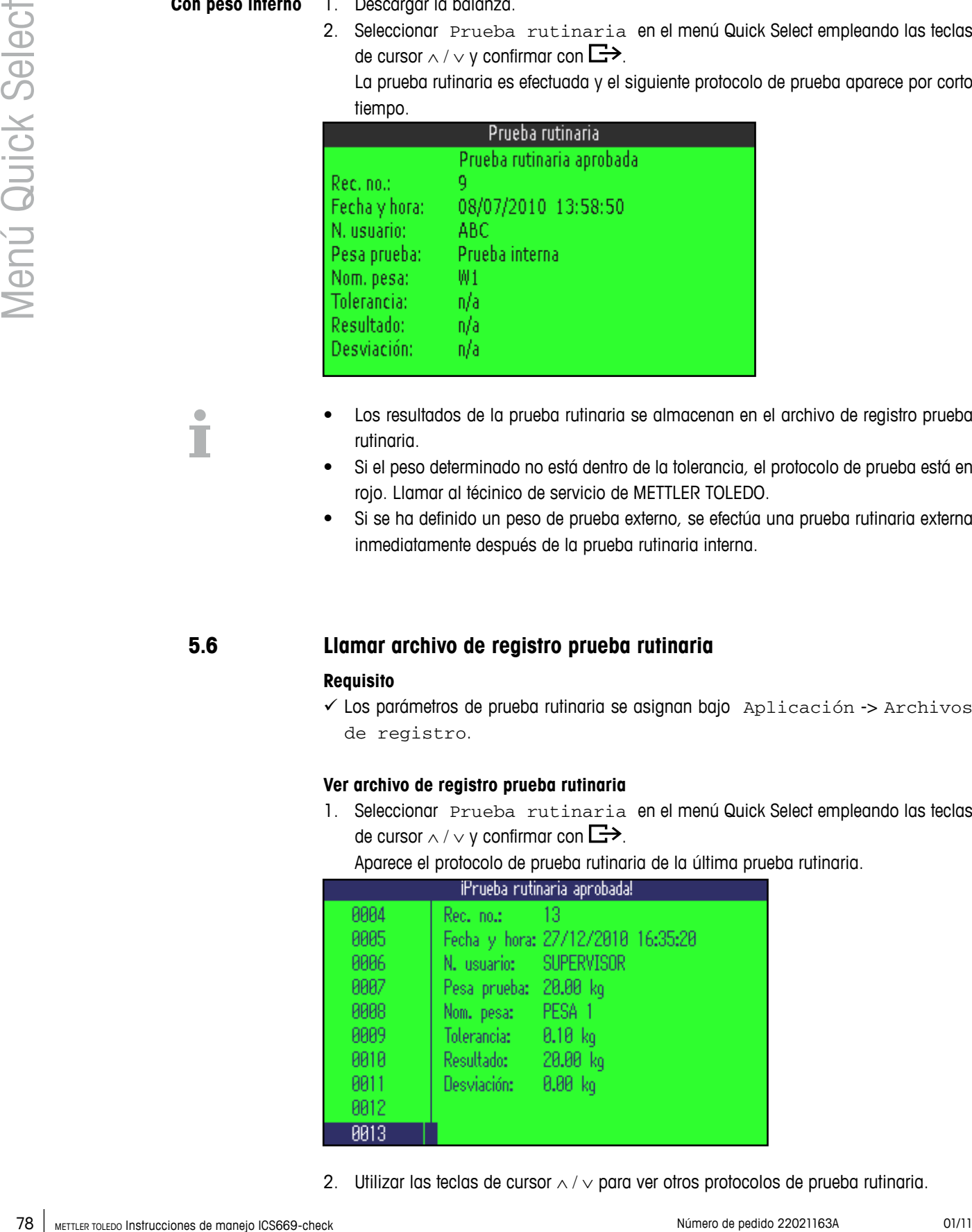

2. Utilizar las teclas de cursor ∧ / ∨ para ver otros protocolos de prueba rutinaria.

#### <span id="page-78-0"></span>**Imprimir archivo de registro prueba rutinaria**

- 1. Cuando aparece el registro de prueba rutinaria, pulsar  $\Box$ .
- 2. Seleccionar en la siguiente pantalla Imprimir registro seleccionado para imprimir un solo registro o Imprimir toda la memoria para imprimir todos los registros.
- 3. Confirmar la selección con  $\Box$ . Se imprime el registro o los registros prueba rutinaria.

#### **Borrar archivo de registro prueba rutinaria**

El borrado de archivos de registro prueba rutinaria se realiza en el menú bajo Aplicación -> Archivos de registro -> Registro prueba rutinaria.

## **5.7 Llamar archivo de registro coartada**

### **Requisito**

9 El Registro coartada se activa bajo Aplicación -> Archivos de registro.

#### **Ver registros coartada**

1. Seleccionar Registro coartada en el menú Quick Select empleando las teclas de cursor  $\land$  /  $\lor$  y confirmar con  $\Box$ .

Aparece el registro coartada de la última operación de pesada.

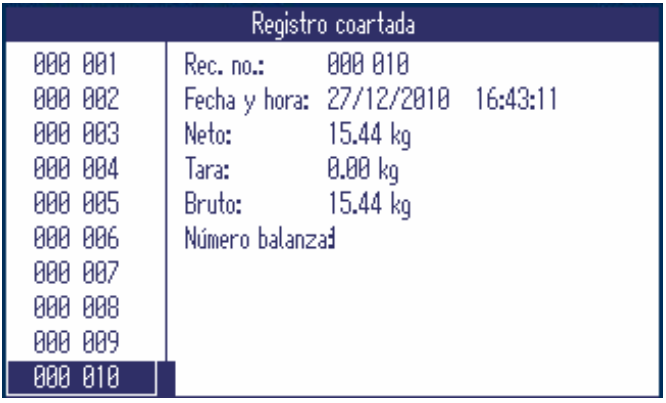

2. Utilizar las teclas de cursor ∧ / ∨ para ver otros registros coartada.

#### **Imprimir archivo de registro coartada**

- 1. Cuando aparece un registro coartada, pulsar  $\Box$ .
	- En la siguiente pantalla puede elegir:
	- Imprimir registro seleccionado
	- Imprimir toda la memoria
	- Imprimir registros de hoy día
	- Imprimir registros por número
	- Imprimir registros por fecha
- 2. Seleccionar el modo de impresión deseado utilizando las teclas de cursor ∧ / ∨ y confirmar con  $\Box$ .
- **EXECUTE:** Contain a context of **Metrica** contexts and the manejous contexts of **CONSERVATION**<br>
1. Contain a context of maneion defined the context<br>  $\frac{1}{2}$  Instrucciones de manejous by the mannel.<br>  $\frac{1}{2}$  Instru 3. Si se selecciona Imprimir registros por número o Imprimir registros por fecha, se le pide que entre el número iniciar y el número final, así como la fecha inicial y la fecha final, respectivamente.

Se imprime el registro o los registros coartada seleccionados.

#### **Búsqueda de registros coartada**

- 1. Cuando aparece un registro coartada, pulsar *i*.
- 2. En la siguiente pantalla utilizar  $\Box$  para seleccionar el criterio de búsqueda Buscar por fecha o Buscar por rec. no. (número registro) y confirmar con  $\Rightarrow$
- 3. Entrar el número registro de la resp. fecha del registro(s) coartada que está buscando, y confirmar con  $\Box$ .

Aparece el registro o los registros coartada deseados.

#### **Borrar archivos registro coartada**

El borrado de archivos de registro coartada se realiza en el menú bajo Aplicación -> Archivos de registro -> Registro coartada.

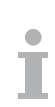

# **5.8 Llamar archivo de registro calibración**

Los procedimientos de calibración de los resultados para balanzas analógicas se almacenan en el archivo de registro calibración.

#### **Ver archivo de registro calibración**

1. Seleccionar Registro calibración en el menú Quick Select empleando las teclas de cursor  $\land$  /  $\lor$  y confirmar con  $\Box$ .

Aparece el registro calibración de la última calibración.

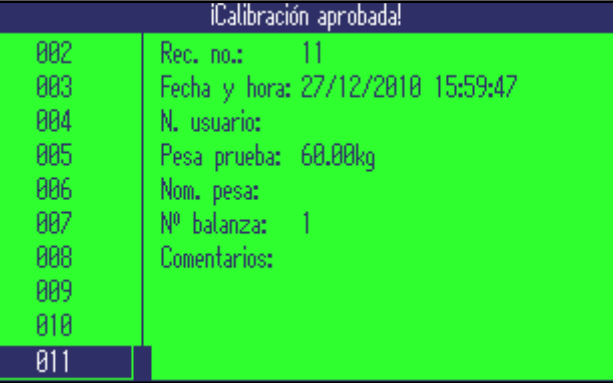

2. Utilizar las teclas de cursor ∧ / ∨ para ver otros registros calibración.

#### **Imprimir registros calibración**

- 1. Cuando aparece el registro de calibración, pulsar  $\Box$ .
- 2. Seleccionar en la siguiente pantalla Imprimir registro seleccionado para imprimir un solo registro o Imprimir toda la memoria para imprimir todos los registros.
- 3. Confirmar la selección con  $\Box$ . Se imprime el registro o los registros calibración seleccionados.

# **6 Avisos de acontecimientos y mensajes de error**

<span id="page-81-0"></span>

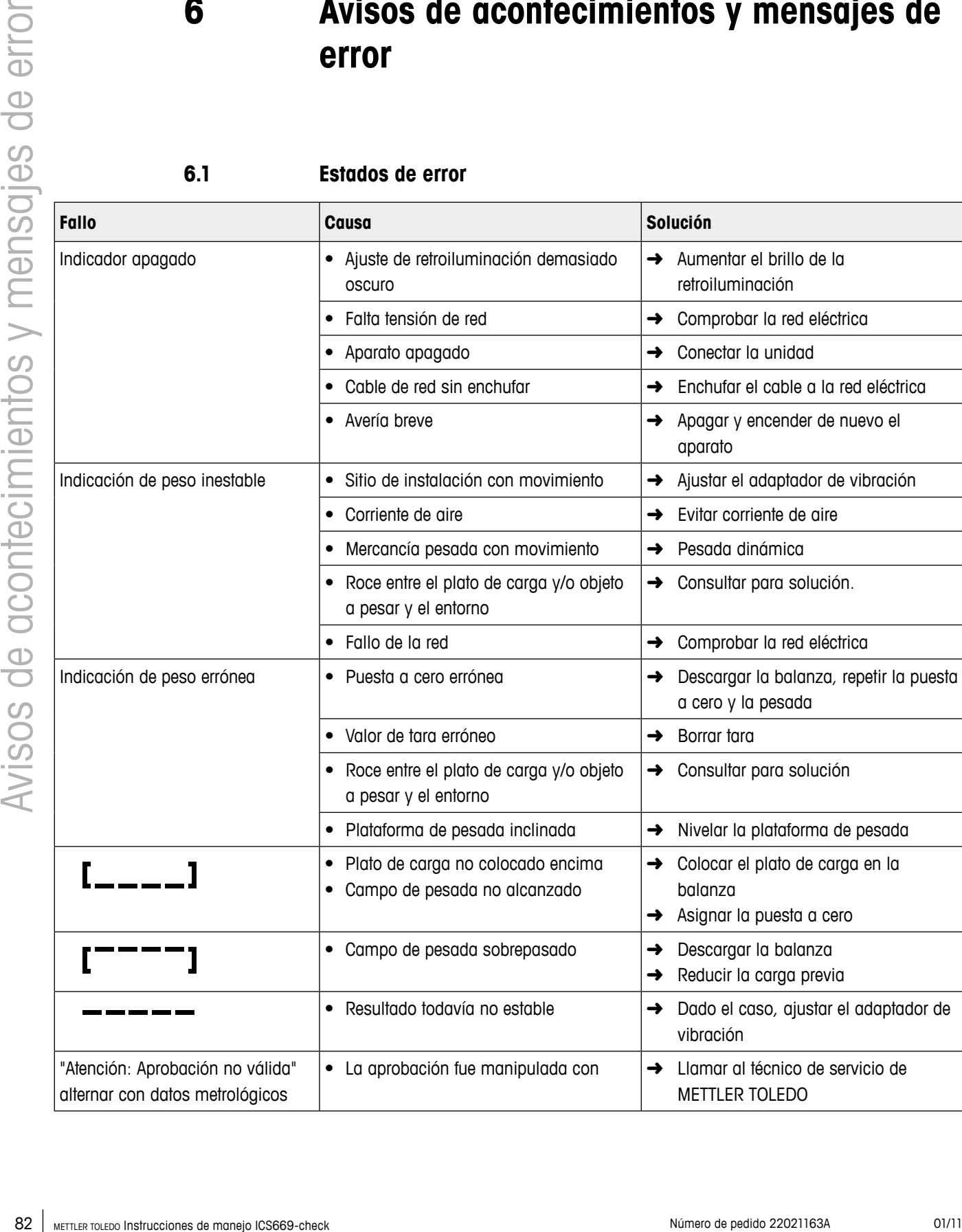

## **6.1 Estados de error**

# <span id="page-82-0"></span>**6.2 Errores y advertencias**

### **6.2.1 Mensajes de error**

Los mensajes de error contienen la siguiente información:

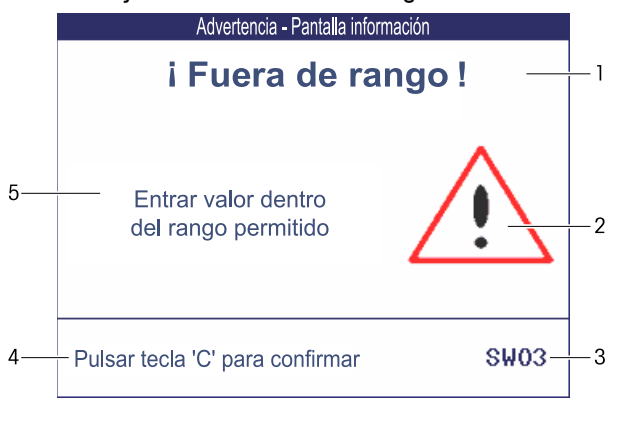

- **1** Mensaje de error
- **2** Símbolo de advertencia
- **3** Identificador de mensaje
- **4** Cómo borrar el mensaje
- **5** Solución

### **6.2.2 Advertencias**

Las advertencias se muestran brevemente y luego desaparecen automáticamente.

#### **Ejemplo**

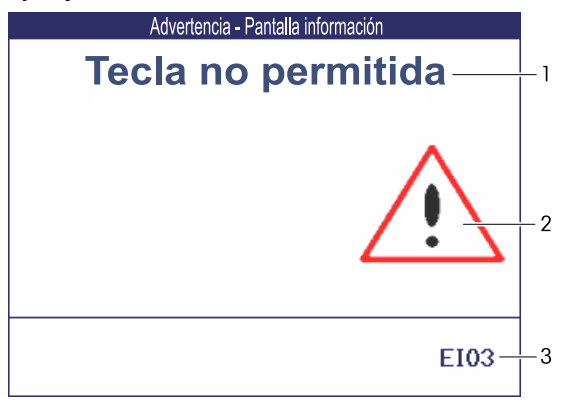

- **1** Advertencia
- **2** Símbolo de advertencia
- **3** Identificador de advertencia

# **6.2.3 Información**

Las pantallas de información se muestran brevemente y luego desaparecen automáticamente.

#### **Ejemplo**

<span id="page-83-0"></span>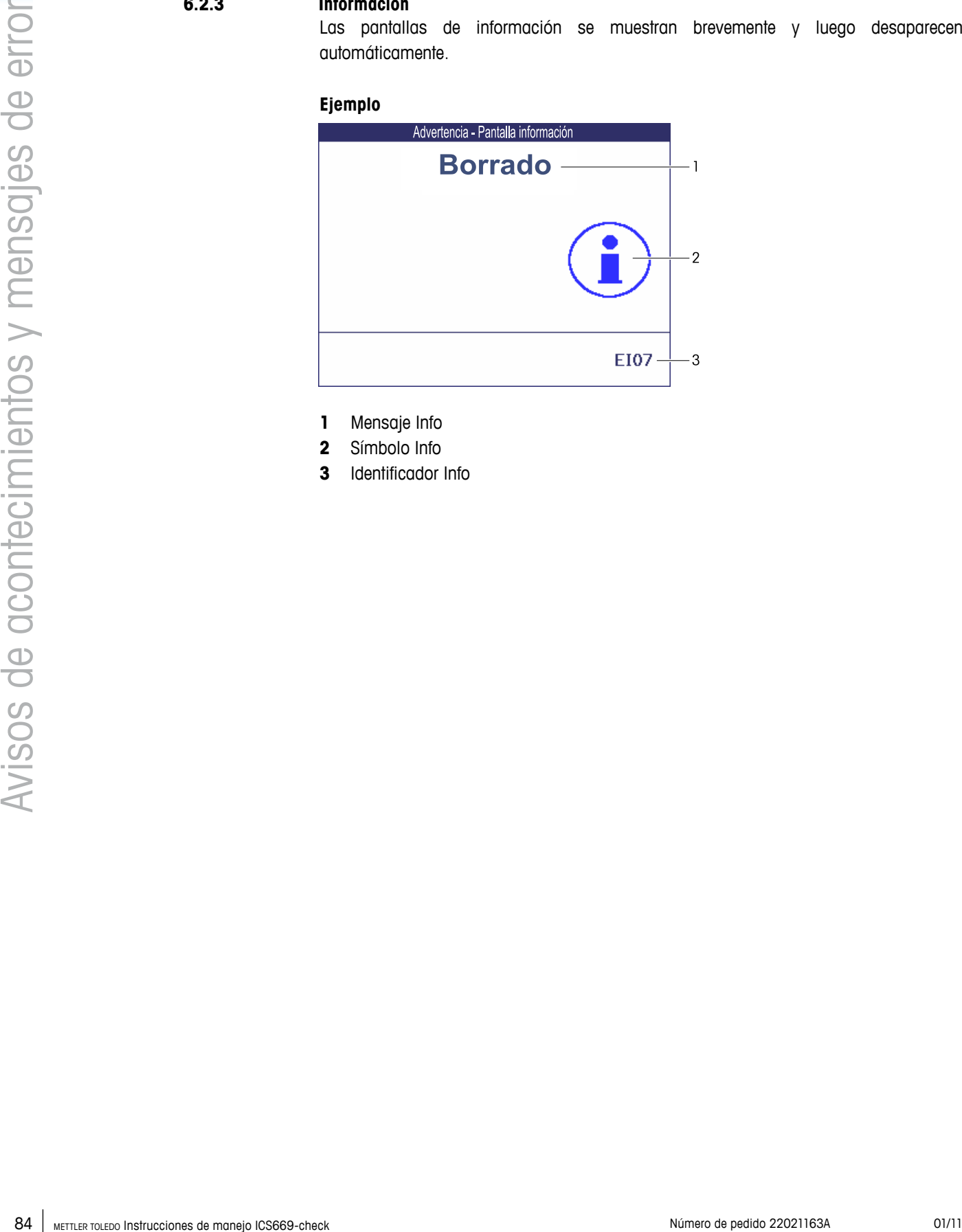

- **1** Mensaje Info
- **2** Símbolo Info
- **3** Identificador Info

## <span id="page-84-0"></span>**6.3 Contador de pesada inteligente / icono llave de tuercas**

Esta balanza pone de relieve varias funciones de mando para controlar la condición del aparato.

El técnico de servicio de METTLER TOLEDO puede configurar y habilitar estas funciones. Éstas ayudan al usuario y al técnico de servicio de METTLER TOLEDO a determinar el tratamiento apropiado del aparato y qué medidas a tomar son necesarias para mantenerlo en buena forma.

Si el control de funciones activa una alarma, se muestra un mensaje.

Usted puede confirmar el mensaje y continuar trabajando con la balanza. El icono de la llave de tuercas  $\sum C$  se ilumina.

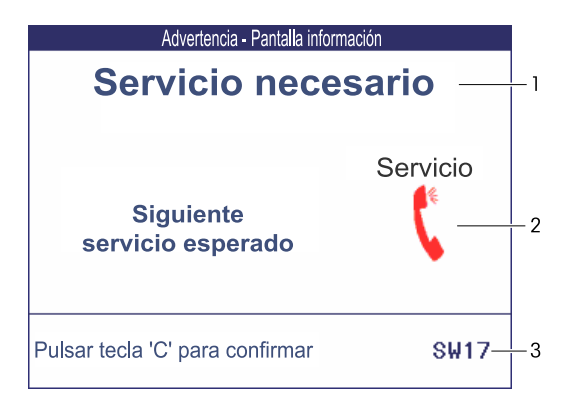

En caso de recibir una alerta, recomendamos llamar urgentemente al técnico de servicio de METTLER TOLEDO, para

- renovar los componentes que han llegado al fin de la vida útil,
- corregir los ajustes erróneos,
- entrenar a operadores en el manejo adecuado,
- realizar trabajo de servicio de rutina,
- resetear la alerta.

Las funciones de mando controlan las siguientes condiciones:

- número de pesadas
- número de sobrecargas
- peso máximo
- comandos de puesta a cero y fallos de puesta a cero
- ciclos de carga de acumulador
- tiempo de conexión
- fecha de la siguiente inspección de servicio

# **7 Datos técnicos y accesorios**

# **7.1 Datos técnicos terminal de pesada**

<span id="page-85-0"></span>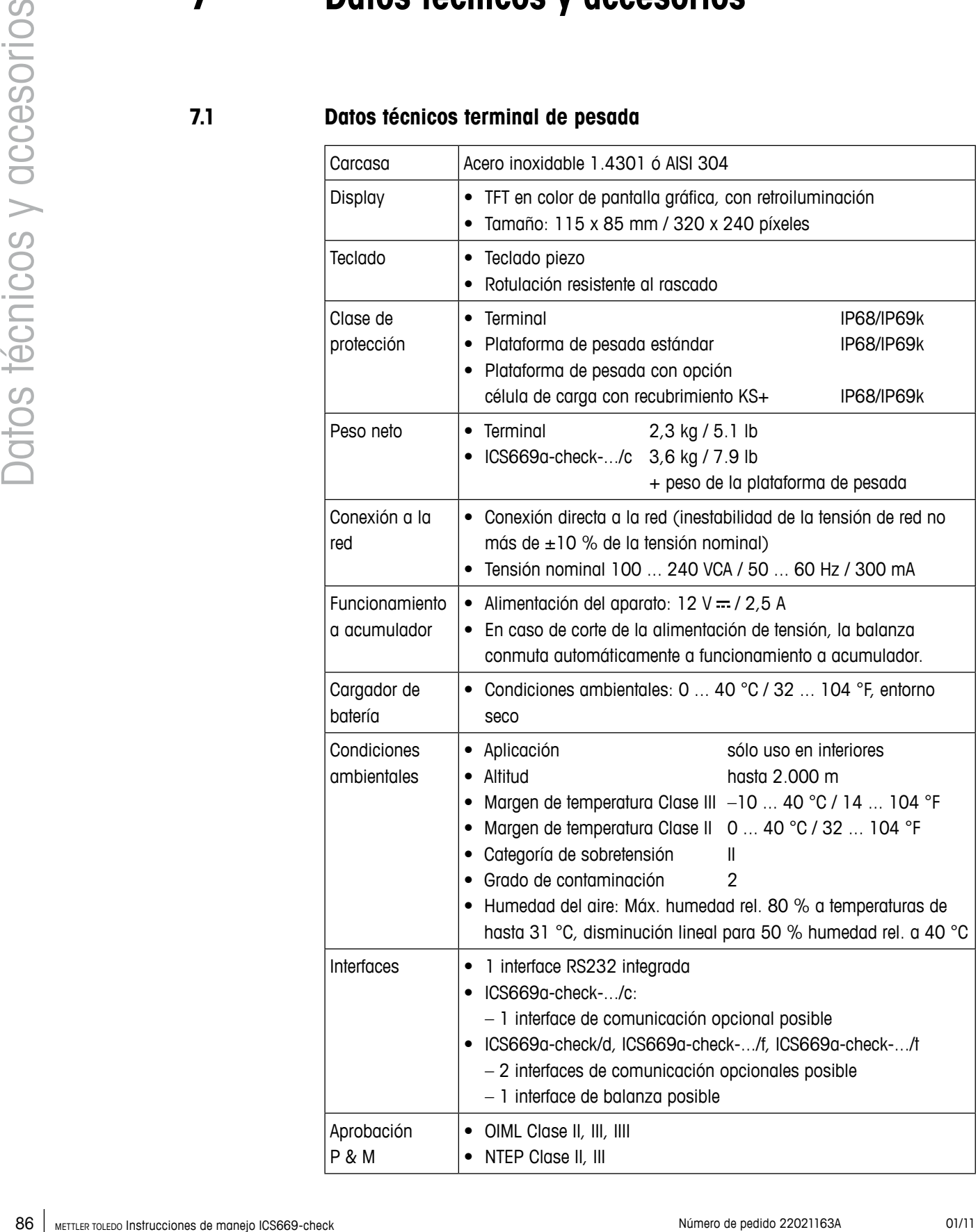

### **Aplicaciones**

- Pesada
- Encima/Debajo del control de peso
- Recuento de piezas
- Pesada promedio
- Totalización
- Archivo de registro coartada
- Función prueba rutinaria
- Archivo de registro calibración
- Gestión de usuario

### **Duración de trabajo con acumulador**

Dependiendo de la intensidad del empleo, la configuración y la balanza conectada se obtiene una distinta duración de trabajo con funcionamiento a acumulador.

Aplicar los siguientes valores aproximados con interface RS232 estándar y el brillo puesto en 5.

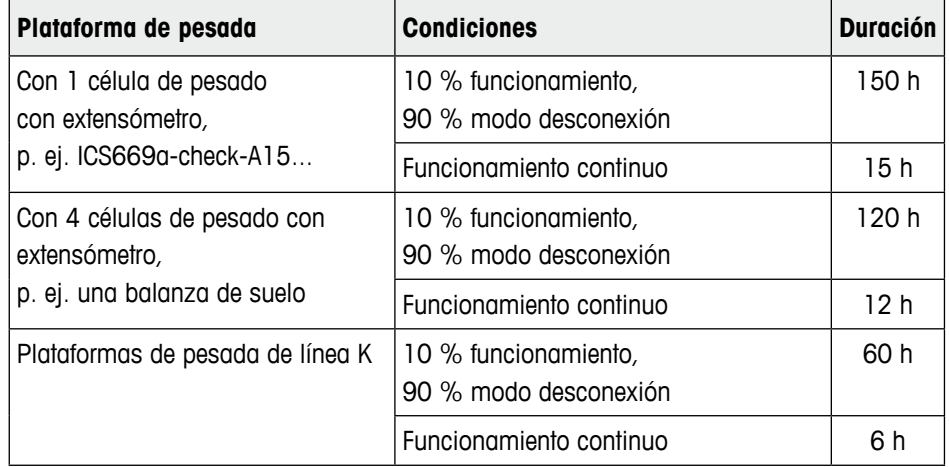

### **Plano de medidas**

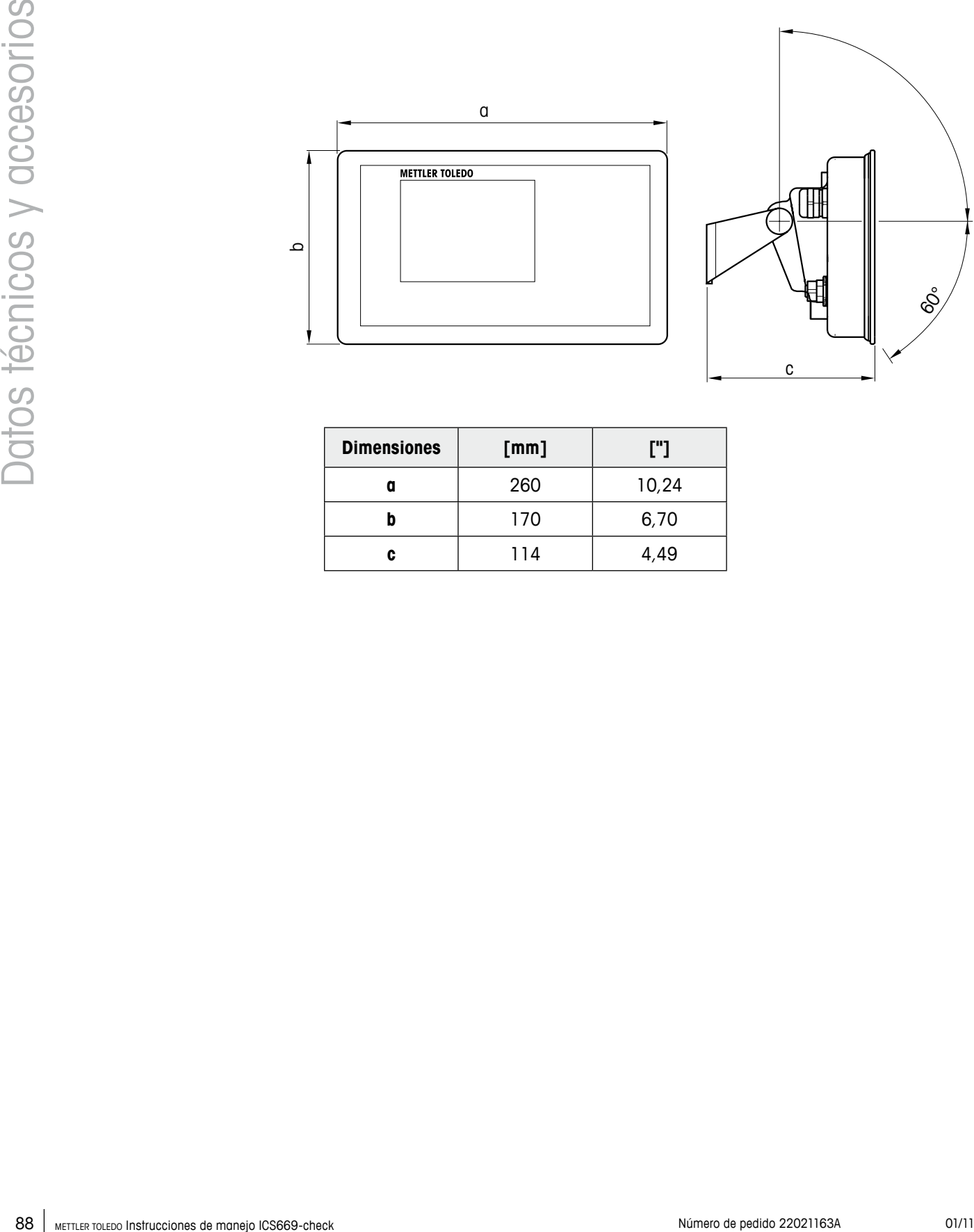

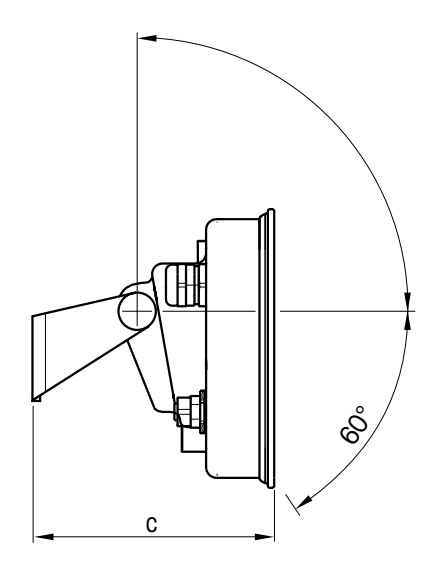

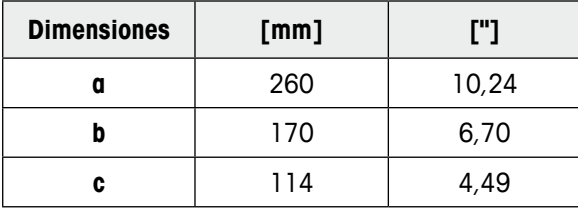

 $\begin{array}{c} \bullet \\ \bullet \end{array}$ 

Т

# <span id="page-88-0"></span>**7.2 Datos técnicos de plataformas de pesada**

- **•**  El tamaño de la plataforma de pesada (A, BB, B, BC, CC, QB, QC) se indica al fin del nombre de producto, p. ej., ICS669a-check-**A**6.
- Otras combinaciones de campo de pesada y legibilidad pueden ser ajustadas por el técnico de servicio de METTLER TOLEDO in situ.
- La tabla de abajo muestra los ajustes de fábrica del campo de pesada y legibilidad.

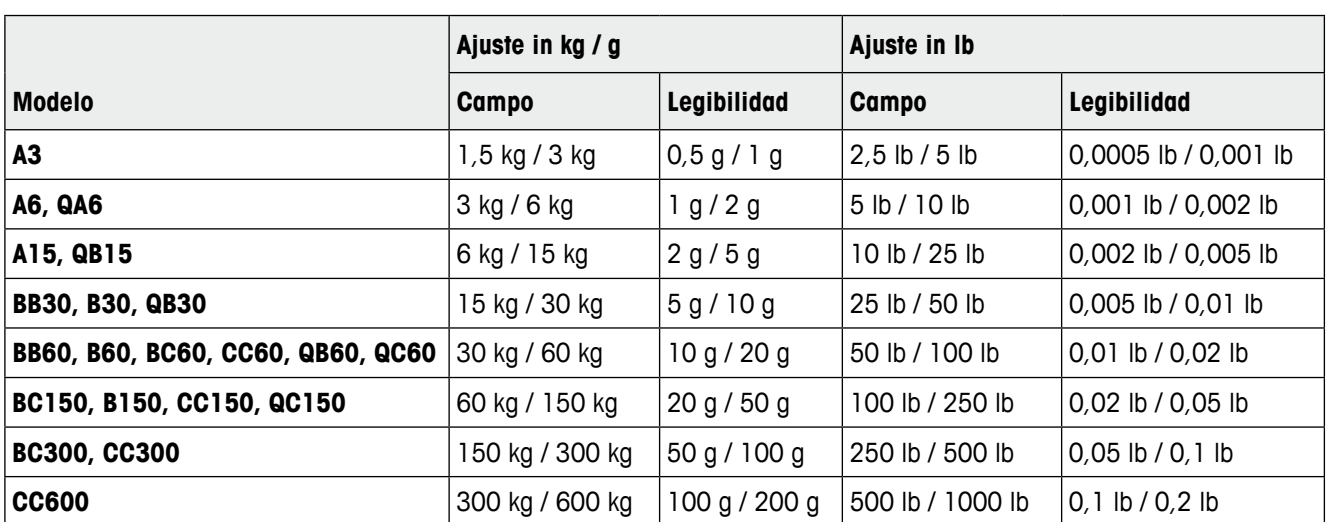

#### **Campo de pesada y legibilidad (ajuste de fábrica)**

#### **Límites de operación – carga máxima de seguridad estática**

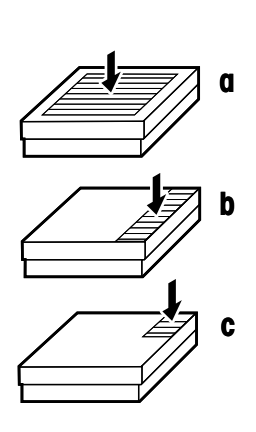

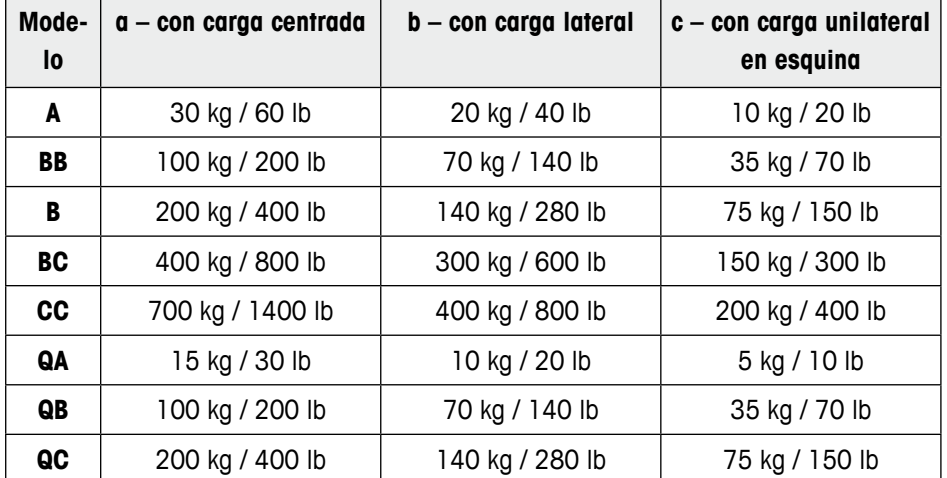

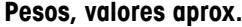

<span id="page-89-0"></span>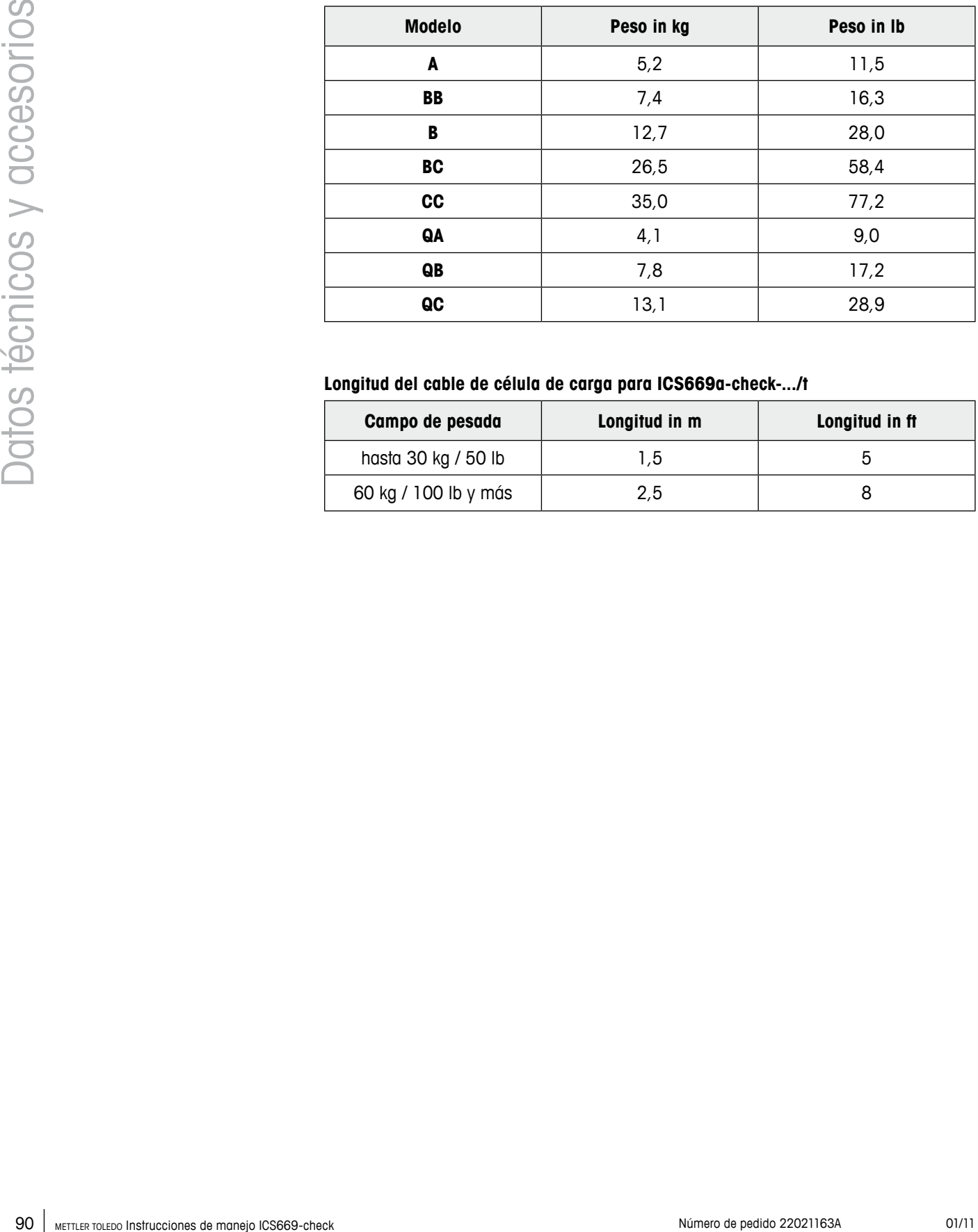

# **Longitud del cable de célula de carga para ICS669a-check-.../t**

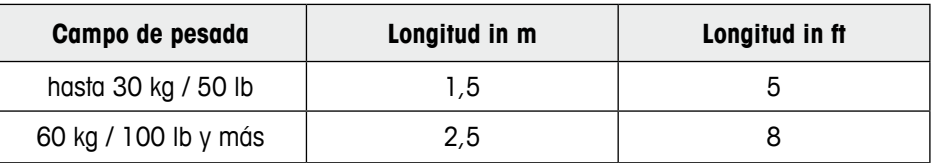

#### **Planos de medidas**

El tamaño de la plataforma de pesada (A, BB, B, BC, CC, QB) se indica al fin del nombre de producto, p. ej. ICS669a-check-**A**6.

#### **Plataforma de pesada**

Vista frontal Vista lateral

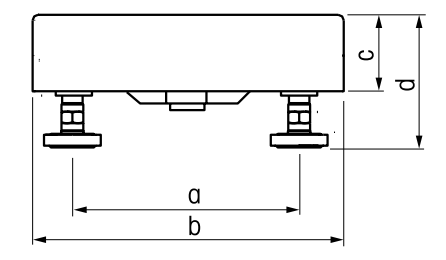

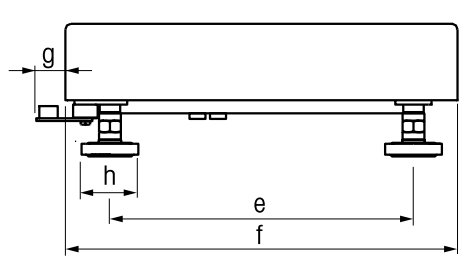

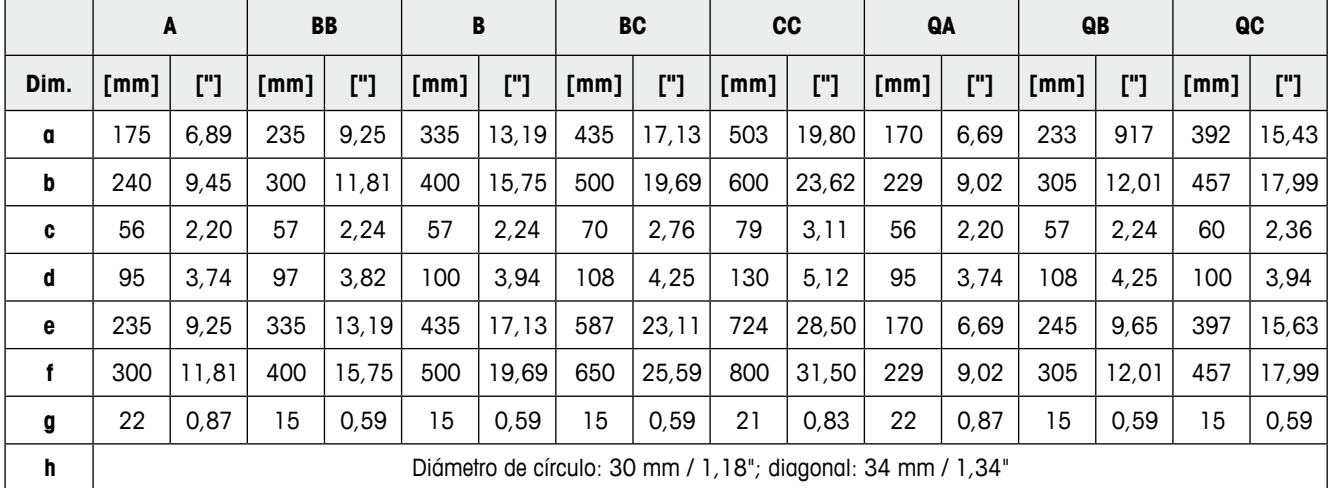

 $*$  altura mín. = d, altura máx. = d + 15 mm / d + 0,59"

# **ICS669a-check-.../f**

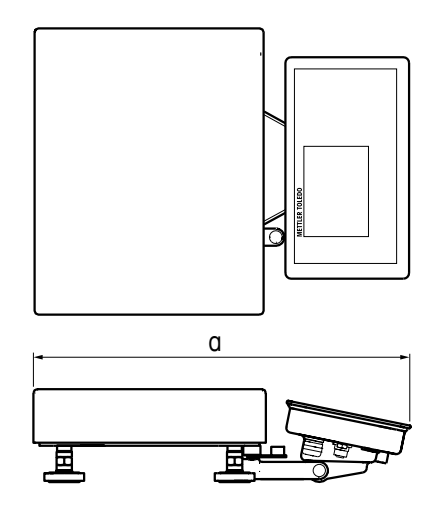

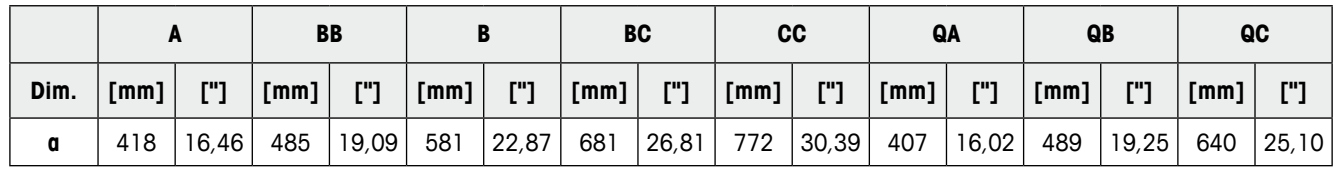

**ICS669a-check-.../c**

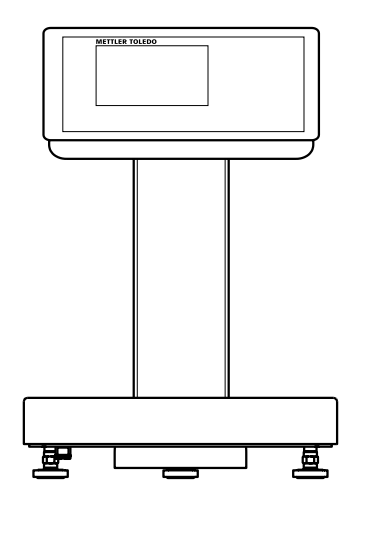

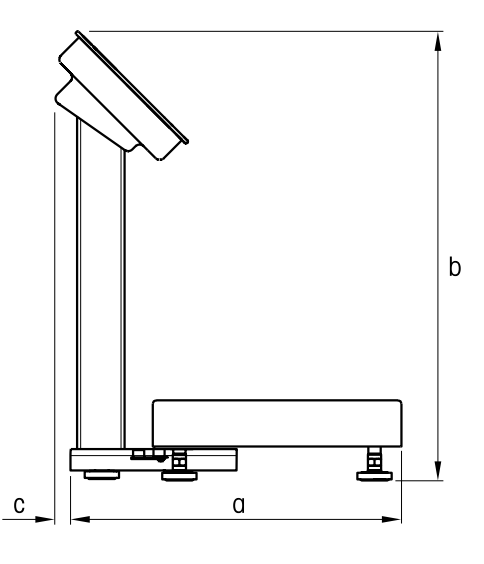

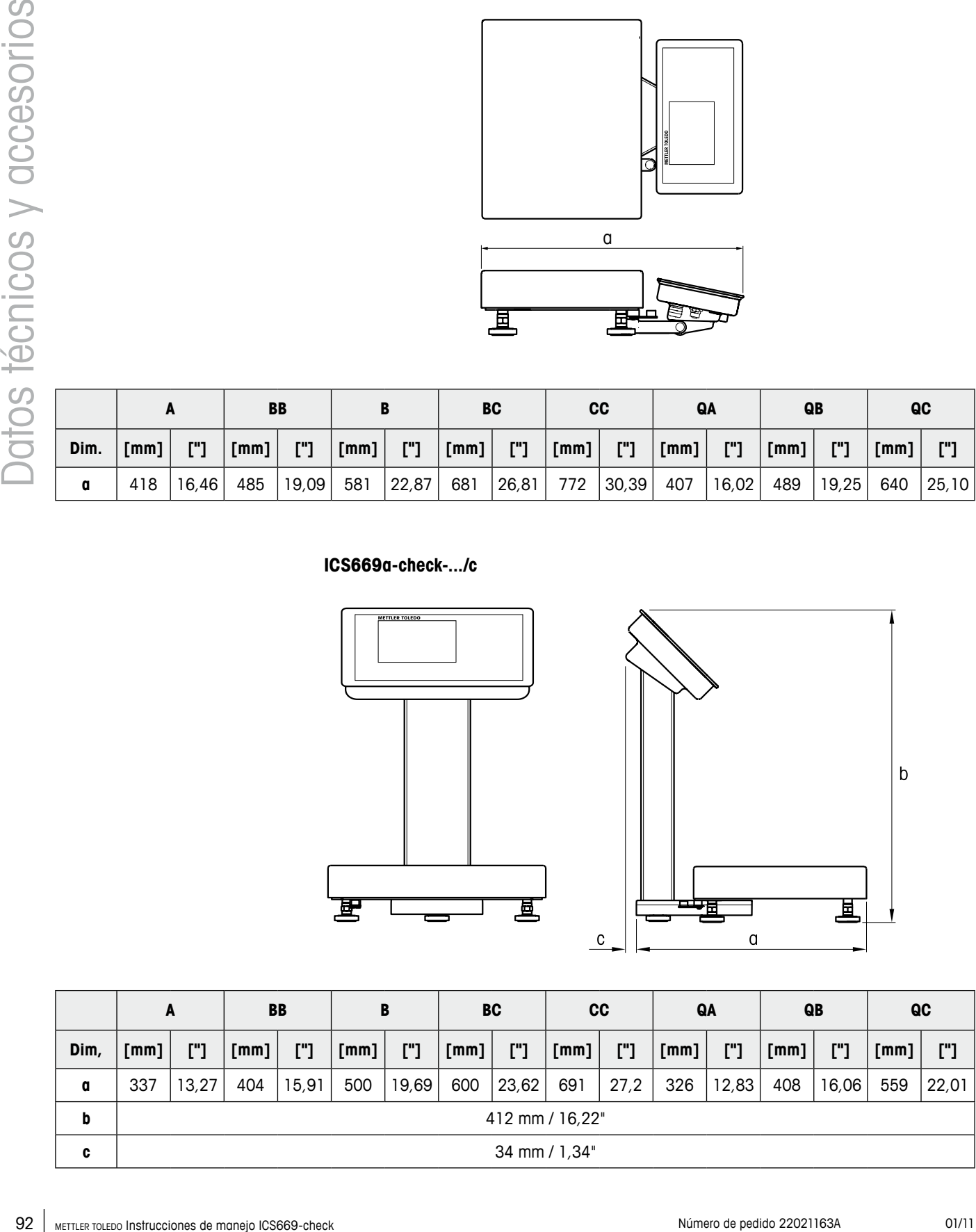

# <span id="page-92-0"></span>**7.3 Accesorios**

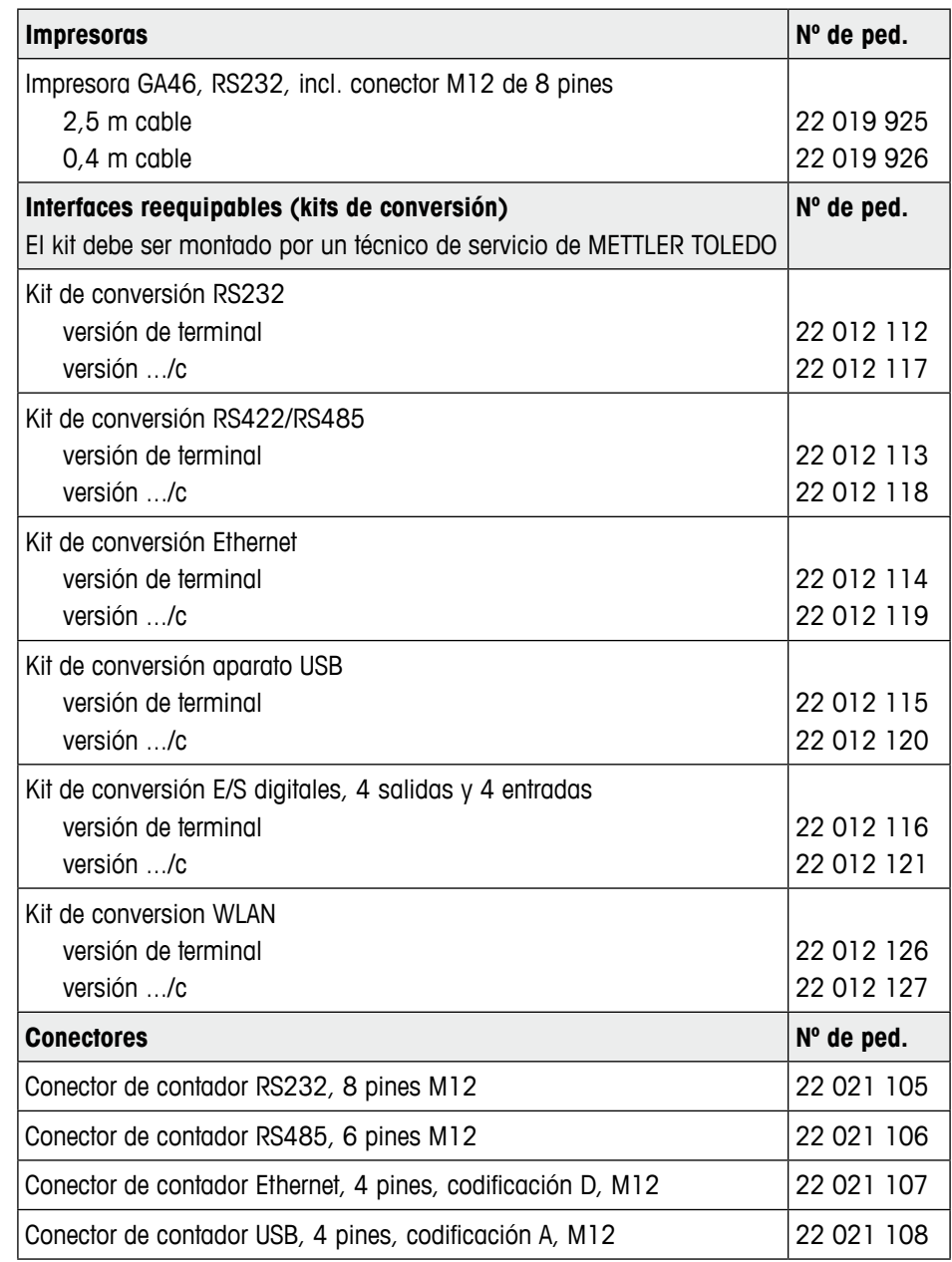

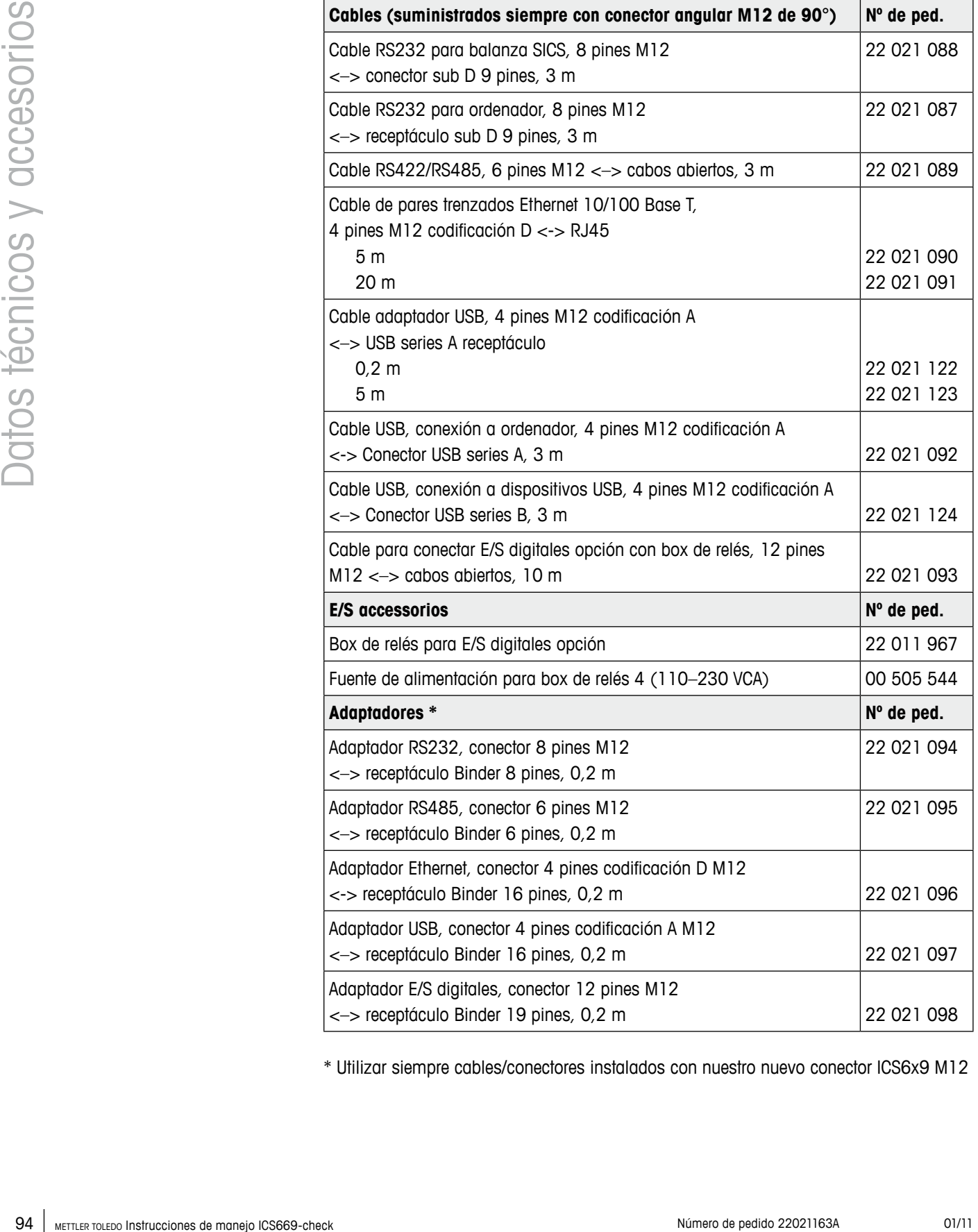

\* Utilizar siempre cables/conectores instalados con nuestro nuevo conector ICS6x9 M12

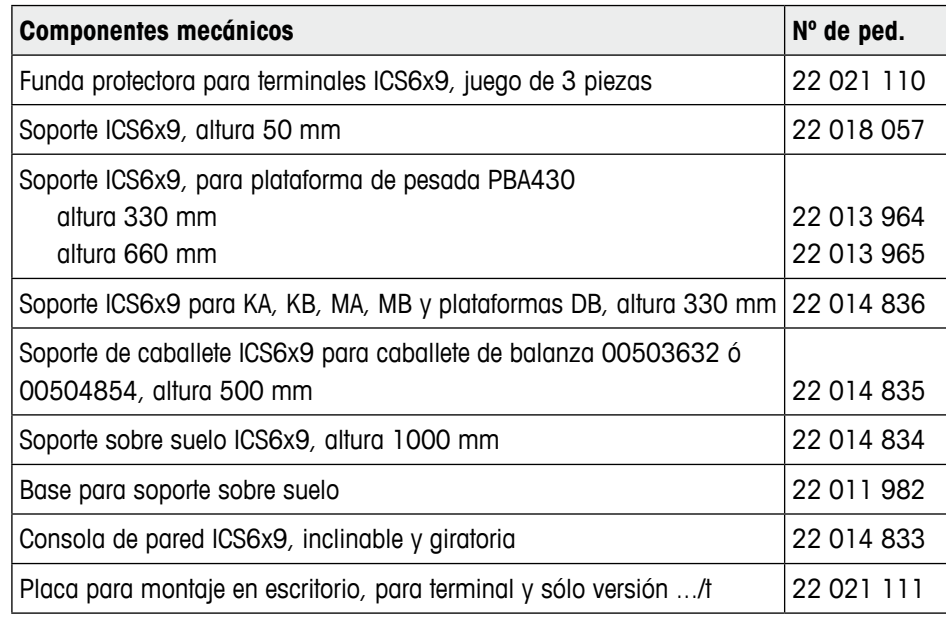

# **8.1 Pruebas para utilización en sectores con especial atención de la higiene**

ICS669-check terminales de pesada evaluados por EHEDG (European Hygienic Engineering and Design Group) y NSF (National Sanitation Foundation). Ambos institutos certifican el cumplimiento de los requisitos de la higiene para fácil limpieza (criterio de diseño higiénico).

<span id="page-95-0"></span>96 METHLER TOLEDO INSTRUCCION on sectors on especial atención de la ligención de manejor (CS689-check Número de Manejor Studients) en ligenciones de manejor (CS689-check Número de Manejor Studients) en la ligención de man El EHEDG es una asociación de fabricantes de equipos, empresas en la industria de materias alimenticias, institutos de investigación y autoridades de salubridad. Se fundó en 1989 con el objetivo de promocionar la higiene impecable en la manufactura y el envase de materias alimenticias. Se ha obtenido un peritaje positivo del equipo por parte del EHEDG. **EHEDG**

Un informe correspondiente está disponible en el internet bajo www.mt.com.

NSF es un NGO independiente fundado en 1944 en USA. Correspondiendo a las **NSF** disposiciones se publicaron para el uso de equipos en la industria de materias alimenticias. El equipo satisface los criterios NSF C-2 (equipos y/o dispositivos especiales) para uso en la industria de materias alimenticias.

Los productos están listados en el sitio NSF: www.nsf.org.

## **8.2 Nota para balanzas contrastadas en países de la UE**

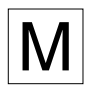

Las balanzas contrastadas en origen llevan esta indicación en la etiqueta del embalaje y con la etiqueta "M" sobre fondo verde en la placa de características pueden ser utilizadas inmediatamente.

$$
\boxed{\mathsf{M}}
$$

Balanzas cuyo contrastado se realiza en dos fases llevan esta indicación en la etiqueta del embalaje (ninguna etiqueta "M" verde en la placa de características). La segunda fase del contrastado debe ser realizada por personal de METTLER TOLEDO acreditado, o por la autoridad competente. Rogamos contactar con el Servicio Técnico de METTLER TOLEDO. La primera fase del contrastado ha sido realizado en origen.

Si el plazo de validez del contrastado está limitado por las normas nacionales de cada estado, el usuario será responsable de las verificaciones posteriores reglamentarias de su balanza.

# <span id="page-96-0"></span>**8.3 Tablas valores Geo**

El valor Geo en balanzas contrastadas por el fabricante indica para que país o para que zona geográfica se ha certificado la balanza. El valor Geo ajustado en la balanza (p. ej. "Geo 18") se indica brevemente después de la conexión.

La tabla "Valores Geo 3000e" contiene los valores Geo para los países europeos.

La tabla "Valores Geo 6000e/7500e" contiene los valores Geo para las distintas zonas de gravitación.

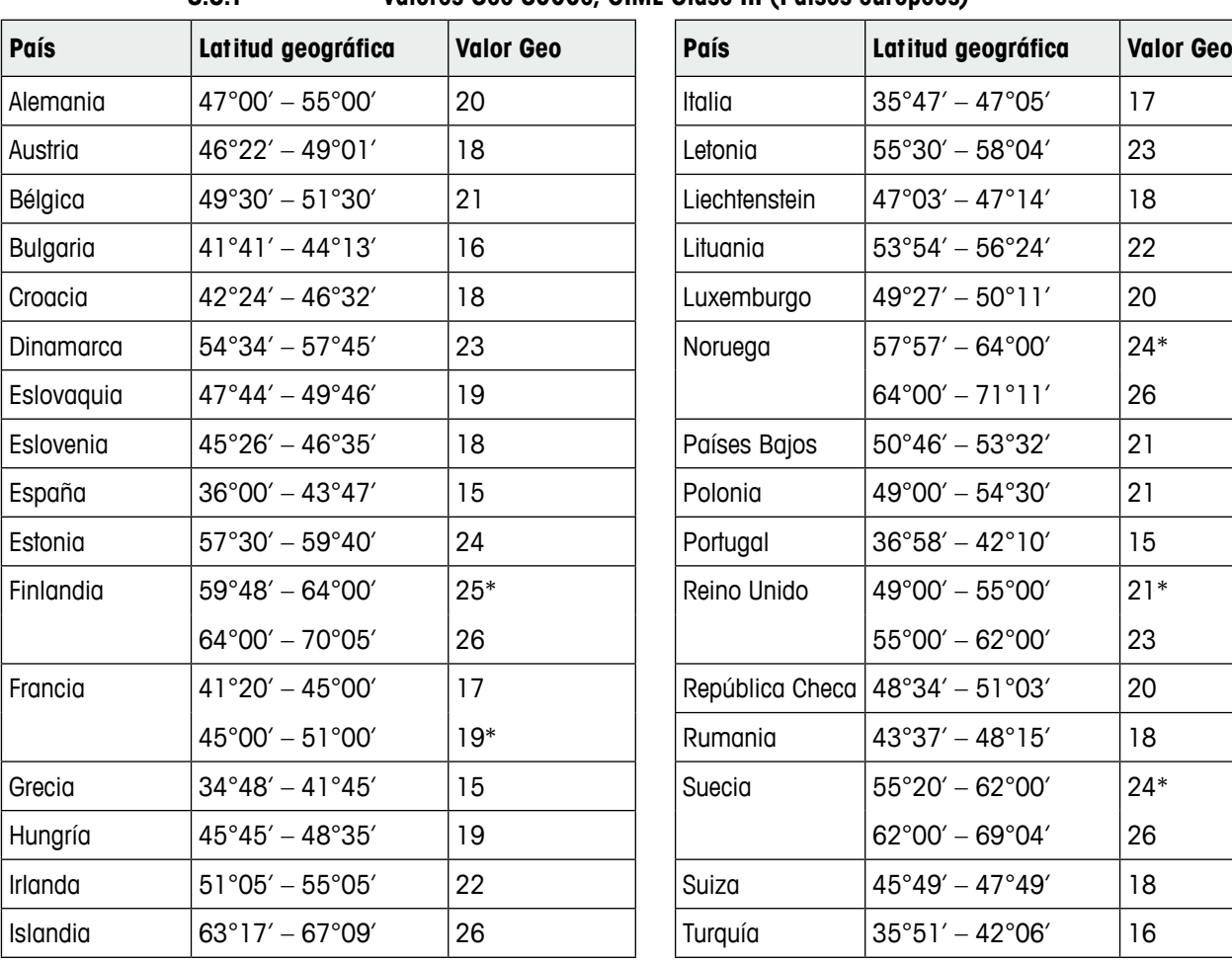

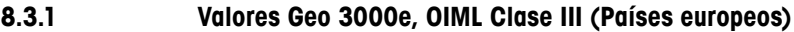

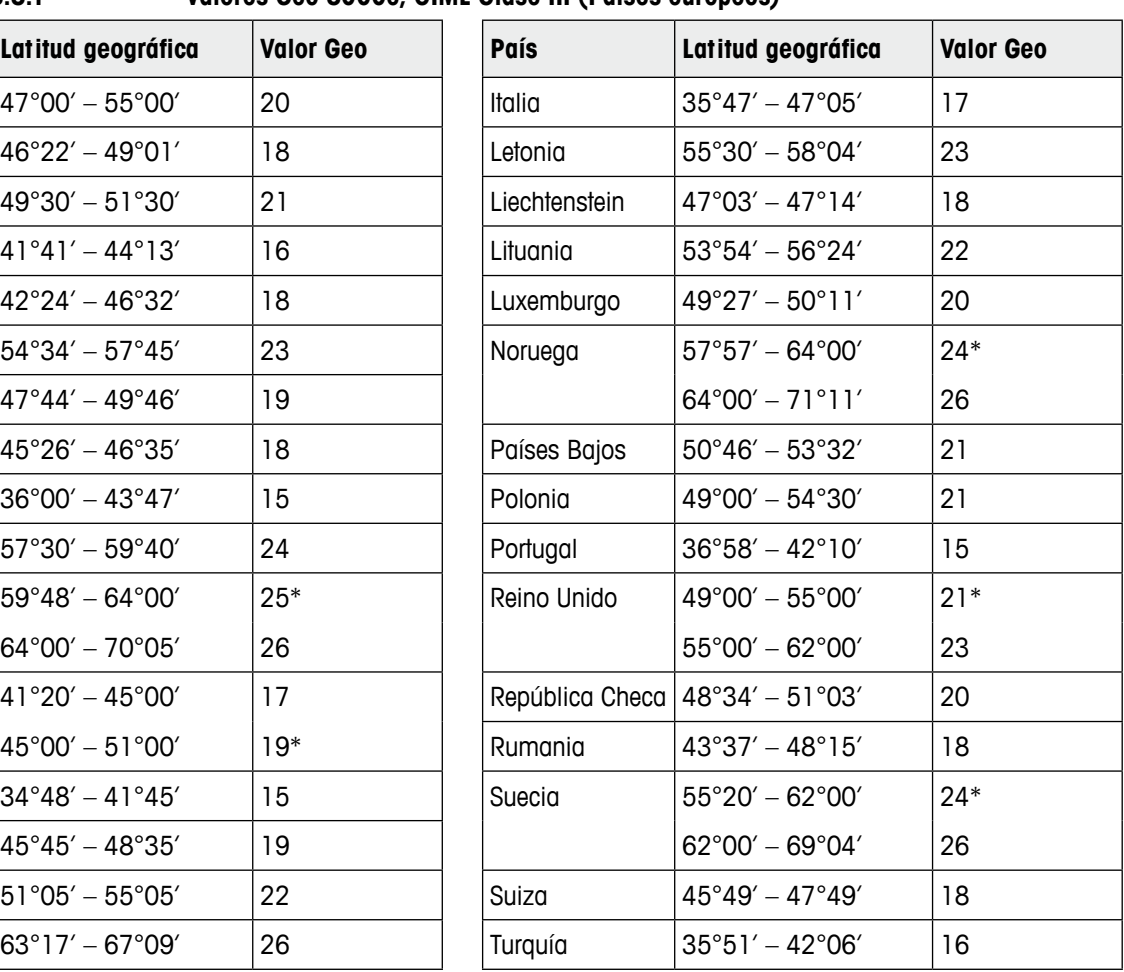

\* ajuste de fábrica

**8.3.2 Valores Geo 6000e/75000e OIML Clase III (altura** ≤ **1000 m**)

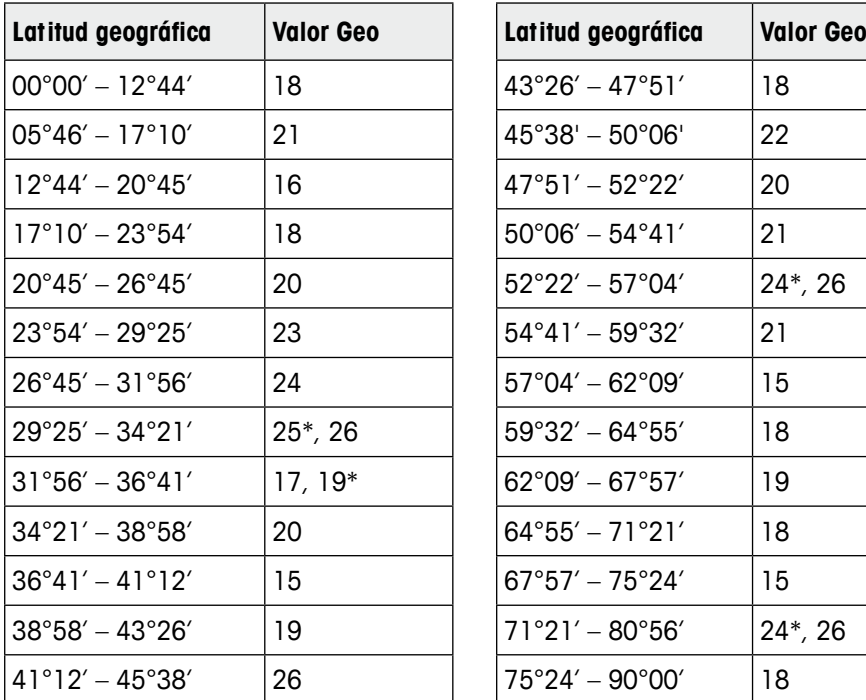

<span id="page-97-0"></span>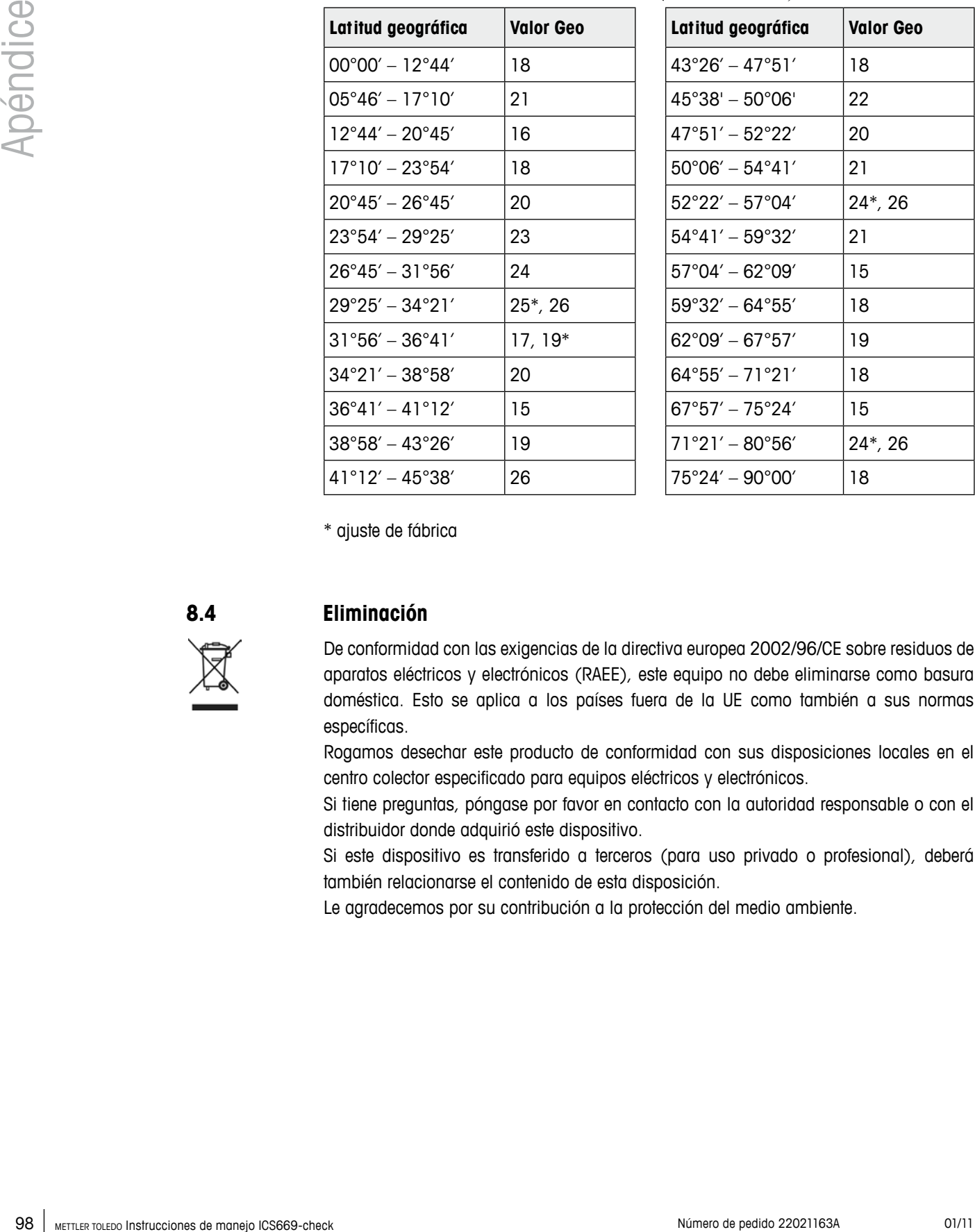

\* ajuste de fábrica

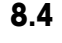

### **8.4 Eliminación**

De conformidad con las exigencias de la directiva europea 2002/96/CE sobre residuos de aparatos eléctricos y electrónicos (RAEE), este equipo no debe eliminarse como basura doméstica. Esto se aplica a los países fuera de la UE como también a sus normas específicas.

Rogamos desechar este producto de conformidad con sus disposiciones locales en el centro colector especificado para equipos eléctricos y electrónicos.

Si tiene preguntas, póngase por favor en contacto con la autoridad responsable o con el distribuidor donde adquirió este dispositivo.

Si este dispositivo es transferido a terceros (para uso privado o profesional), deberá también relacionarse el contenido de esta disposición.

Le agradecemos por su contribución a la protección del medio ambiente.

# **8.5 Copias impresas de protocolos**

#### **GA46 copia impresa, en inglés**

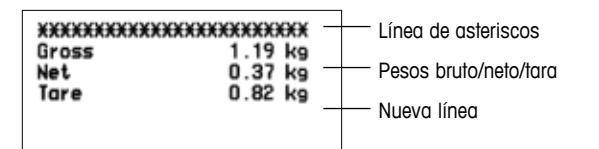

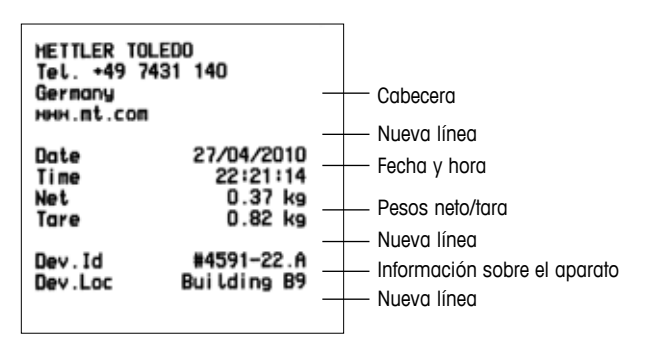

### **Control de peso (copia impresa estándar) Control de peso (piezas)**

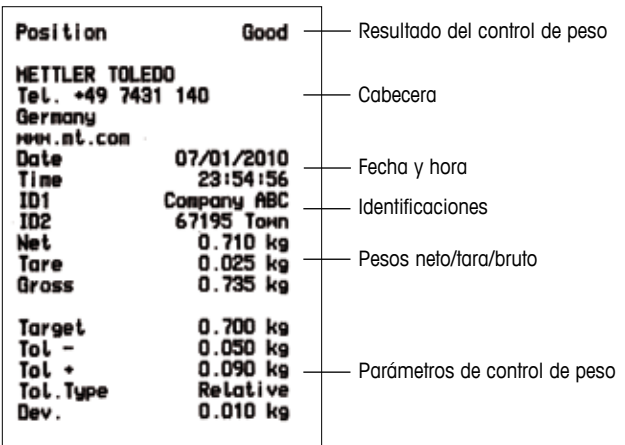

#### **Control de peso (copia impresa mínima) Recuento de piezas**

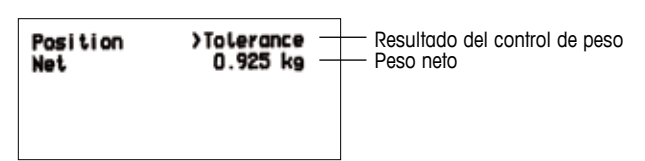

### <span id="page-98-0"></span>**Pesada lineal Pesada promedio**

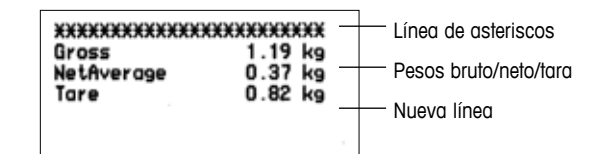

#### **Copia impresa con cabecera Copia impresa con cabecera y datos de identificación**

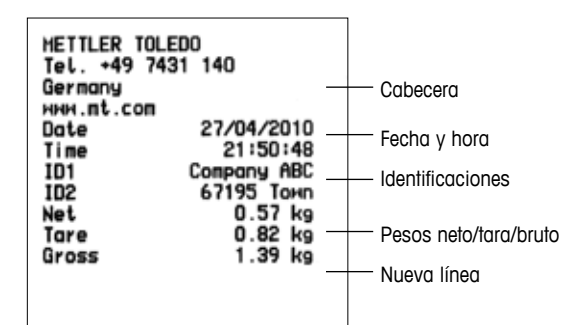

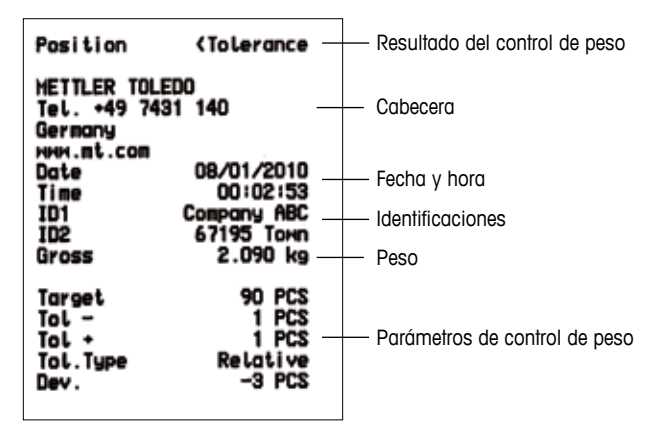

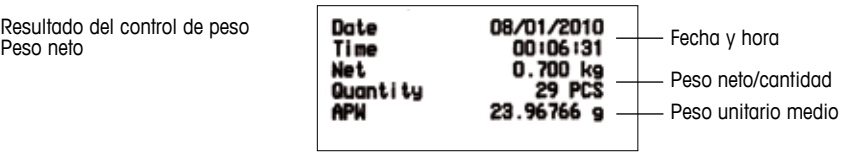

# **8.6 Index**

# **A**

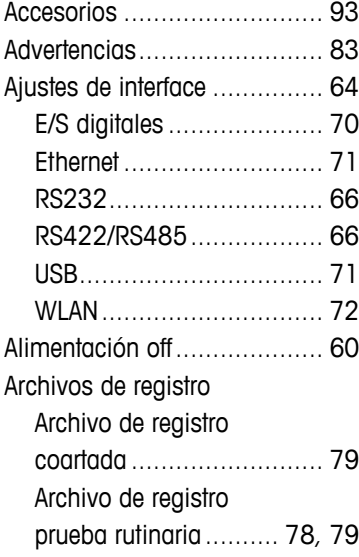

# **B**

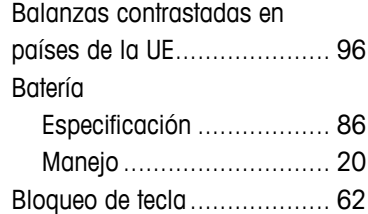

#### **C**

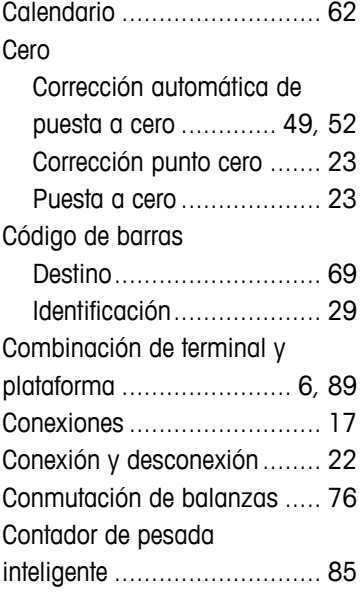

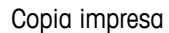

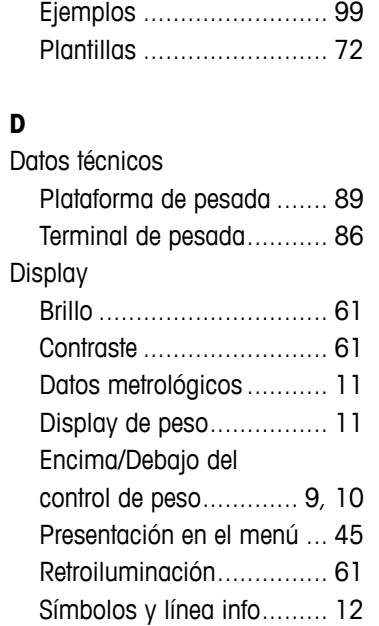

#### **E**

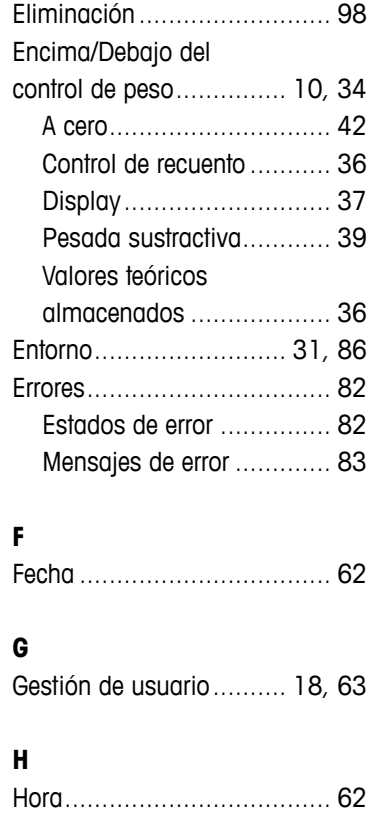

# **I**

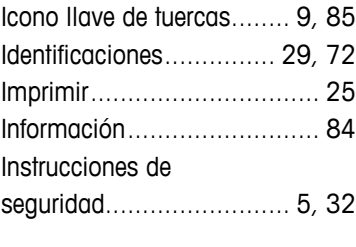

# **L**

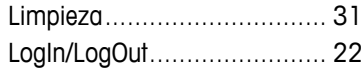

# **M**

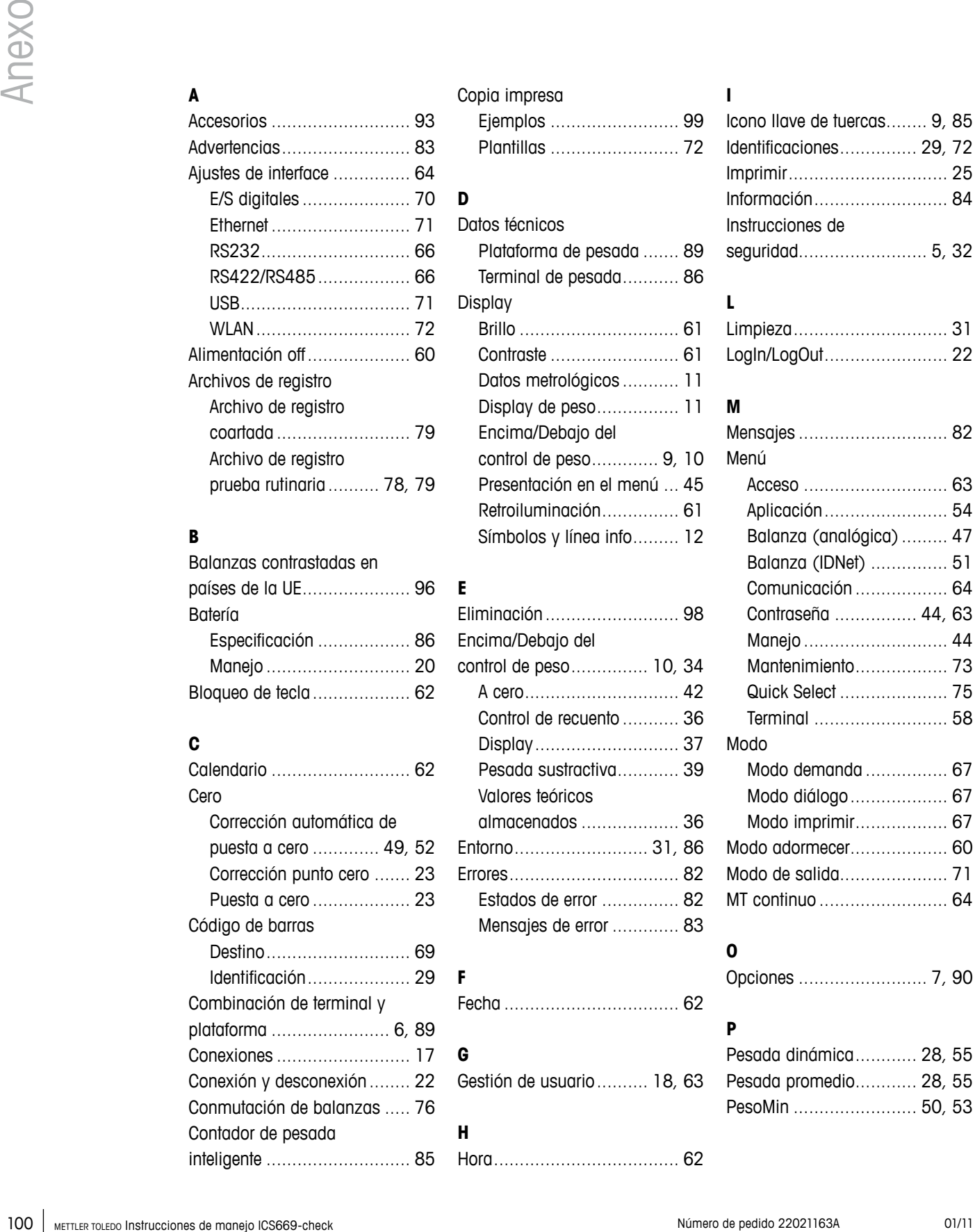

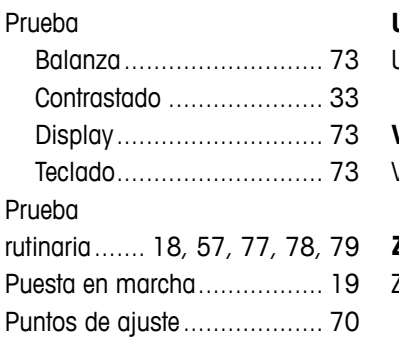

# **U**

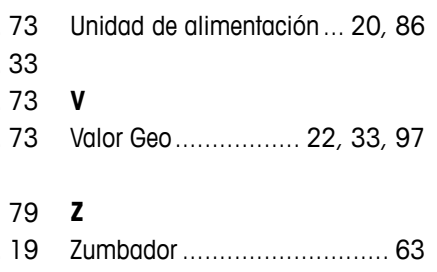

## **Q**  $\mathsf Q$

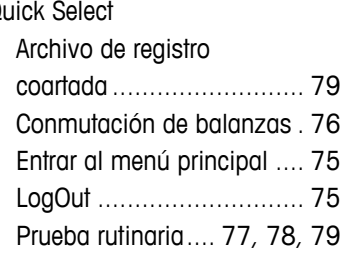

# **R**

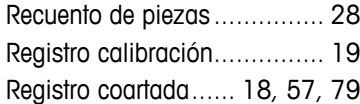

# **S**

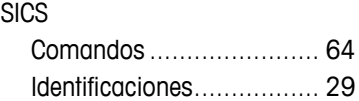

# **T**

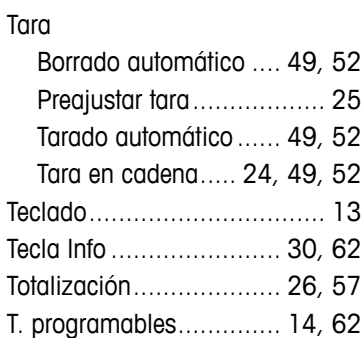

# **Para proteger su producto METTLER TOLEDO en el futuro:**

METTLER TOLEDO Service XXL garantiza la calidad, la exactitud de medición y la conservación del valor de todos los productos METTLER TOLEDO durante los años siguientes.

Contacte con nosotros para obtener amplios detalles acerca de nuestras atractivas prestaciones de servicio. Gracias.

# **www.mt.com/service**

Para más información

**Mettler-Toledo (Albstadt) GmbH** D-72458 Albstadt Tel. +49 7431-14 0

Fax +49 7431-14 232

Sujeto a modificaciones técnicas © 01/2011 Mettler-Toledo (Albstadt) GmbH Printed in Germany Número de pedido 22021163A

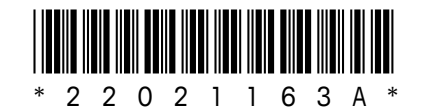